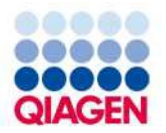

2022 ж. тамыз

# QIAstat-Dx® Respiratory SARS-CoV-2 панелін қолдану жөніндегі нұсқаулық (Нұсқаулық)

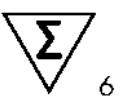

2 нуска

In vitro диагностикасы үшін

QIAstat-Dx Analyzer 1.0 және QIAstat-Dx Rise аспаптарымен пайдалану үшін

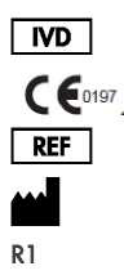

691214

QIAGEN GmbH, QIAGEN Strasse 1,40724 Хильден

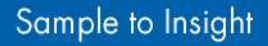

## Мазмұны

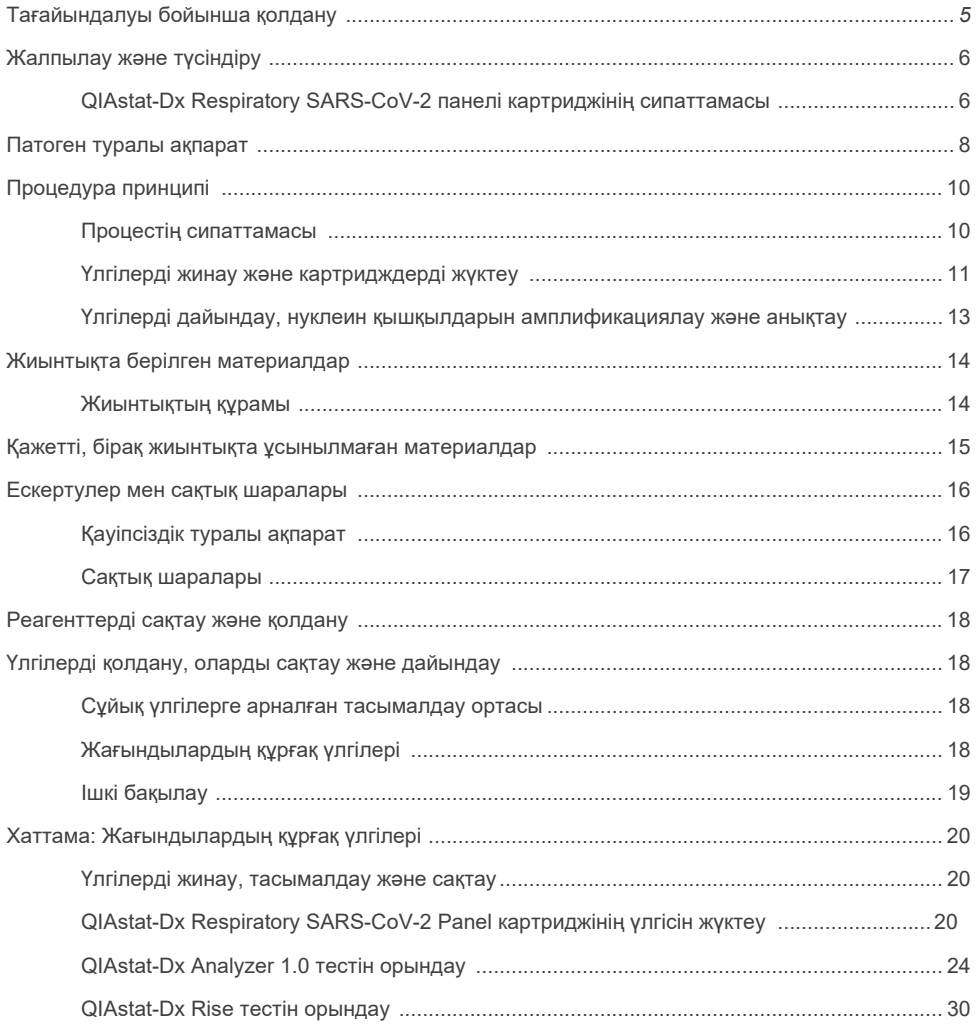

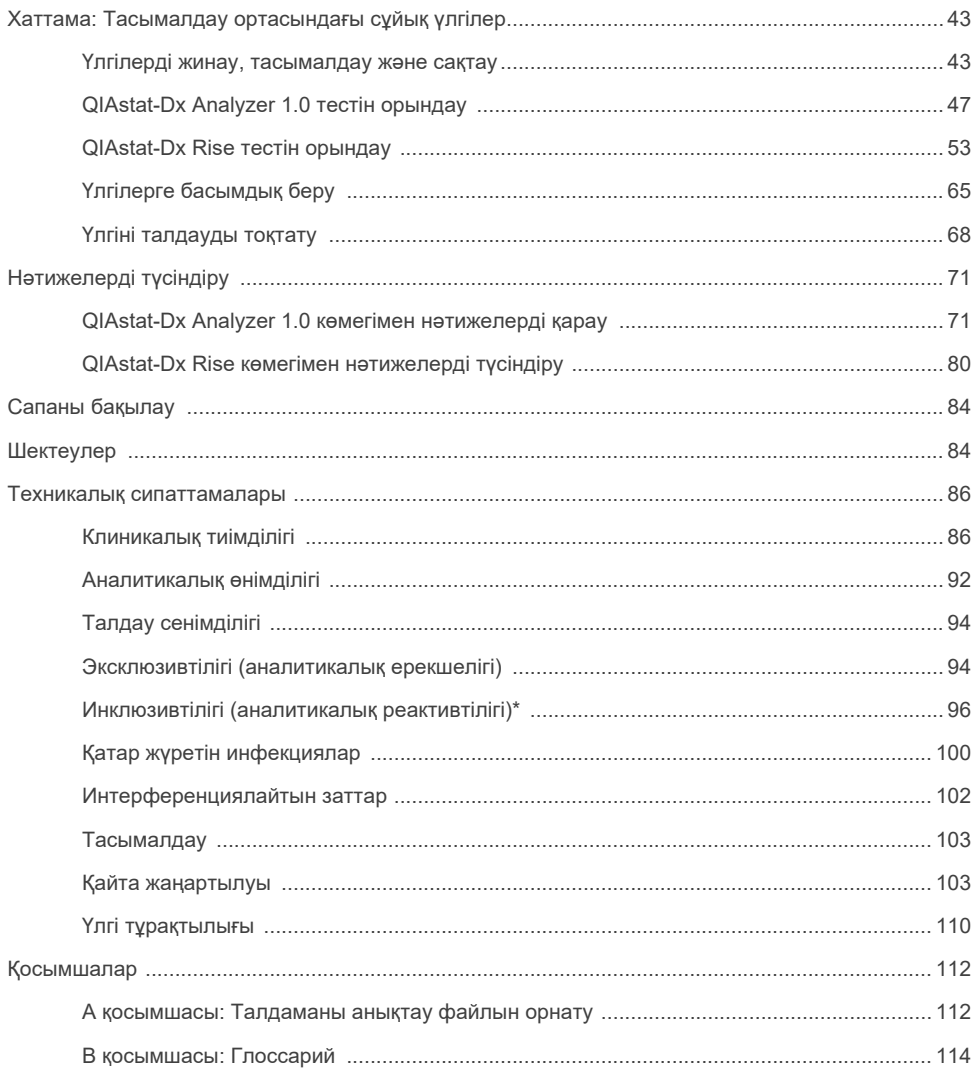

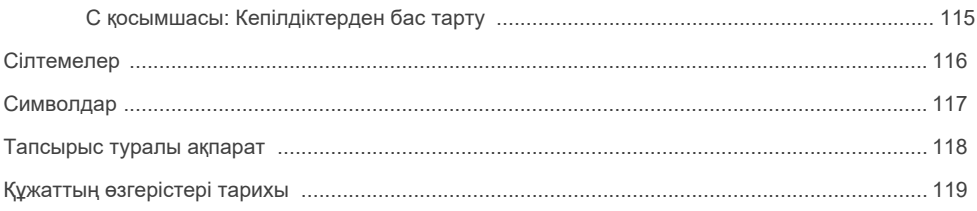

### <span id="page-4-0"></span>Тағайындалуы бойынша қолдану

QIAstat-Dx Respiratory SARS-CoV-2 Panel — бұл вирустық немесе бактериялық нуклеин қышқылдарының болуына респираторлық инфекцияға күдікті пациенттердің мұрынжұтқыншағынан алынған жағындысының (NPS) үлгілерін талдауға арналған сапалы тест. QIAstat-Dx Respiratory SARS-CoV-2 панелі тасымалдау ортасында құрғақ жағындыларды да, сұйық үлгілерді де тестілей алады. Бұл талдау QIAstat-Dx Analyzer 1.0 және QIAstat-Dx Rise аспаптарымен бірге нуклеин қышқылдарын интеграциялық шығарып алу және нақты уақыттағы мультиплексті КT-ПТР анықтау үшін пайдалануға арналған.

QIAstat-Dx Respiratory SARS-CoV-2 панелі\* SARS-CoV-2, А тұмауы, H1N1/2009 кіші типті А тұмауы, H1 кіші типті А тұмауы, H3 кіші типті А тұмауы, В тұмауы, 229E коронавирусы, коронавирусы, NL63 коронавирусы, OC43 коронавирусы,1 парагрипп вирусы, 3 парагрипп вирусы, 3 парагрипп вирусы, 4 парагрипп вирусы, A/B респираторлық-синцитиальді вирусы, адамның A/B метапневмовирусы, аденовирус, бокавирус, риновирус/энтеровирус, *Mycoplasma pneumoniae, Chlamydophila pneumoniae*, *Legionella pneumophila* және *Bordetella pertussis.*

\* Энтеровирус пен риновирус анықталады, бірақ QIAstat-Dx Respiratory SARS-CoV-2 панелінің көмегімен сараланбайды.

QIAstat-Dx Respiratory SARS-CoV-2 панелінің нәтижелері барлық тиісті клиникалық және зертханалық деректер контекстінде түсіндірілуі керек.

Талдау тиімділігінің сипаттамалары тек респираторлық симптомдары бар тұлғалар үшін анықталды.

QIAstat-Dx Respiratory SARS-CoV-2 панелі тек кәсіби қолдануға арналған және өзін-өзі тестілеуге арналмаған.

In vitro диагностикасы үшін.

## <span id="page-5-0"></span>Жалпылау және түсіндіру

### <span id="page-5-1"></span>QIAstat-Dx Respiratory SARS-CoV-2 панелі картриджінің сипаттамасы

QIAstat-Dx Respiratory SARS-CoV-2 панелінің картриджі респираторлық патогендерді анықтау үшін толық автоматтандырылған молекулалық талдаулар жасауға мүмкіндік беретін бір реттік пластикалық құрылғы болып табылады. QIAstat-Dx Respiratory SARS-CoV-2 панелі картриджінің негізгі сипаттамалары тампондардағы құрғақ үлгілер мен (Copan®FLOQSwabs®, caнаты №503CS01) және тасымалдау ортасындағы сұйық үлгілердің үйлесімділігін, тестілеуге қажетті алдын ала жүктелген реагенттерді герметикалық ұстауды және нақты уақыт режимінде жұмыс істеуді қамтиды . Үлгіні дайындау мен талдаудың барлық кезеңдері картридж ішінде орындалады.

Тестті толық орындау үшін қажетті барлық реагенттер QIAstat-Dx Respiratory SARS-CoV-2 панелінің картриджінде алдын ала жүктелген және қажетті көлемде. Пайдаланушыға қандай да бір реагенттермен байланыс орнатудың және/немесе олармен манипуляция жасаудың қажеті жоқ. Тест кезінде реагенттер QIAstat-Dx Analyzer 1.0 и QIAstat-Dx Rise аналитикалық модуліндегі картридж ішінде пневматикалық микрофлюидистика арқылы өңделеді және атқарушы механизмдермен тікелей байланыста болмайды. QIAstat-Dx Analyzer 1.0 және QIAstat-Dx Rise құрамында қоршаған ортаны қосымша қорғай отырып, кіретін және шығатын ауаға арналған ауа сүзгілері бар. Тесттілеуден өткеннен кейін картридж әрқашан герметикалық жабық күйінде қалады, бұл оны утилизациялау қауіпсіздігін айтарлықтай жақсартады.

Картридждің ішінде үлгілер мен сұйықтықтарды тасымалдау камерасы арқылы тағайындалуы орнына тасымалдау үшін пневматикалық қысымды қолдана отырып, бірнеше қадамдар автоматты түрде дәйекті түрде орындалады.

Үлгіні қамтитын QIAstat-Dx Respiratory SARS-CoV-2 панелінің картриджі QIAstat-Dx Analyzer 1.0 және QIAstat-Dx Rise ішіне енгізілгеннен кейін келесі талдау қадамдары автоматты түрде орындалады:

- Ішкі бақылауды ресуспензиялау
- Механикалық және химиялық құралдармен жасушалар лизисі
- Нуклеин қышқылдарын жарғақшалық тазарту
- Тазартылған нуклеин қышқылын негізгі қоспаның лиофилизацияланған реагенттерімен араластыру.
- Элюаттың/негізгі қоспаның белгілі бір аликвоталарын әртүрлі реакциялық камераларға тасымалдау.
- Әрбір реакциялық камерада нақты уақыттағы КT-ПТР мультиплексті тестілеуін орындау

**Ескертпе**. Мақсатты аналитты анықтауды көрсететін флуоресценцияның жоғарылауы әрбір реакциялық камерада тікелей анықталады.

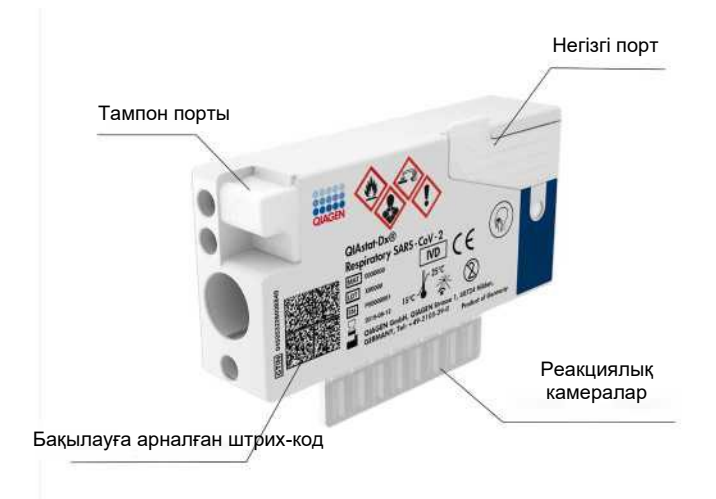

**1-сурет. QIAstat-Dx Respiratory SARS-CoV-2 панелі картриджінің сызбасы және оның сипаттамалары.**

### <span id="page-7-0"></span>Патоген туралы ақпарат

Жедел респираторлық инфекциялар әртүрлі патогендерден, соның ішінде бактериялар мен вирустардан туындауы мүмкін және әдетте клиникалық белгілер мен симптомдармен ерекшеленбейді. Потенциалды қоздырғыштың (қоздырғыштардың) бар-жоғын тез және дәл анықтау емделуге, ауруханаға жатқызуға, инфекциялық бақылауға және пациенттің жұмысқа және отбасына оралуына қатысты уақтылы шешім қабылдауға көмектеседі. Бұл сондай-ақ микробқа қарсы препараттарды ұтымды пайдалануды және қоғамдық денсаулық сақтау саласындағы басқа да маңызды бастамаларын жақсартуға айтарлықтай көмек көрсете алады.

QIAstat-Dx Respiratory SARS-CoV-2 Panel картриджі — бұл респираторлық симптомдарды тудыратын SARS-CoV- 2\* қоса алғанда, нуклеин қышқылдарын бөліп алу, нуклеин қышқылдарын амплификациялау және 23 бактерия мен вирусты (немесе олардың кіші типтерін) анықтау үшін қажетті барлық реагенттерді қамтитын бір реттік картридж. Тестілеу үшін үлгінің аз мөлшері мен ең қысқа практикалық уақыт қажет, ал нәтижелер шамамен бір сағаттан кейін қол жетімді.

\* QIAstat-Dx Respiratory SARS-CoV-2 панеліндегі SARS-CoV-2 нысанасы 2020 жылдың басында Қытай, Хубэй провинциясы, Ухань қаласында пайда болған вирустық пневмония (COVID-19 ) ошағының қоздырғышы ретінде анықталған SARS-CoV-2-ден жалпыға қолжетімді дерекқорлардағы алғашқы 170 геномдық тізбекті теңестіргеннен кейін әзірленді. Бүгінгі күні он екі миллионнан астам қол жетімді геном тізбегін қамту SARS-CoV-2 инклюзивтілігін және жоғары анықтау тиімділігін қолдайды. Бұл панельдегі SARS-CoV-2 бір флуоресцентті арна арқылы анықталған вирус геномының 2 геніне (Orf1b полигені (Rdrp гені) және E гендеріне) бағытталған.

QIAstat-Dx Respiratory SARS-CoV-2 панелі арқылы анықтауға және идентификациялауға болатын патогендер (және кіші типтері) 1-кестеде келтірілген.

#### **1-кесте. QIAstat-Dx Respiratory SARS-CoV-2 панелі анықтайтын патогендер**

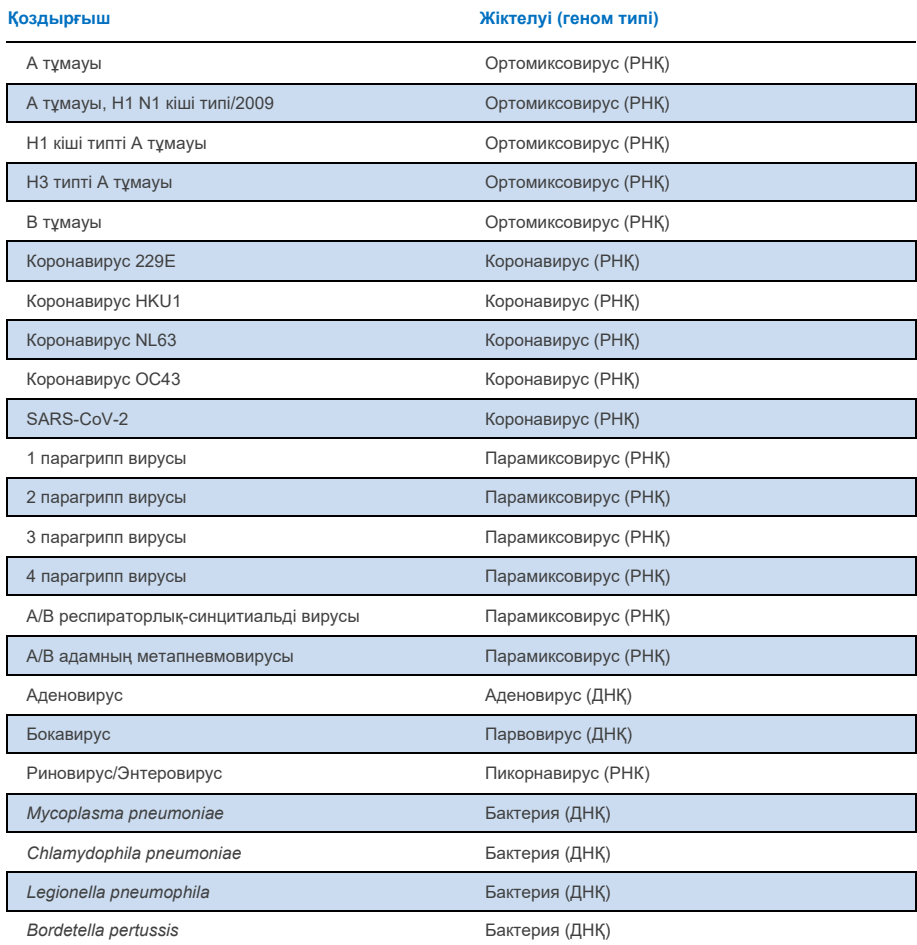

**Ескертпе**. Энтеровирус пен риновирус анықталады, бірақ QIAstat-Dx Respiratory SARS-CoV-2 панелінің көмегімен сараланбайды.

## <span id="page-9-0"></span>Процедура принципі

### <span id="page-9-1"></span>Процестің сипаттамасы

QIAstat-Dx Respiratory SARS-CoV-2 Panel көмегімен диагностикалық тесттер QIAstat-Dx Analyzer 1.0 және QIAstat-Dx Rise аспаптарында орындалады. Үлгілерді дайындау мен талдаудың барлық кезеңдері QIAstat-Dx Analyzer 1.0 және QIAstat-Dx Rise-де автоматты түрде орындалады. Үлгілер жиналып, үлгі типіне байланысты QIAstat-Dx Respiratory SARS-CoV-2 панелінің картриджіне қолмен жүктеледі:

**1-нұсқа.** Тампонға құрғақ үлгіні қолданған кезде тампон портына тампонды салу (2-сурет).

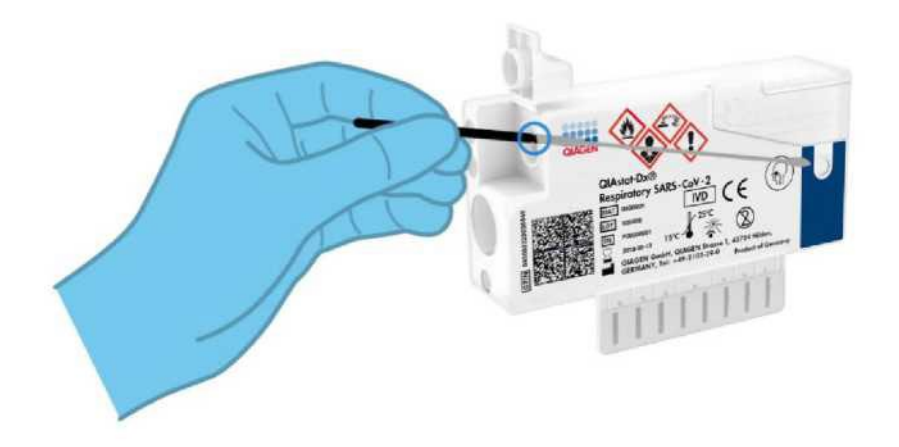

**2-сурет. Үлгісімен құрғақ тампонды тампон портына салу.**

**2-нұсқа**: Тасымалдау ортасындағы сұйық үлгіні негізгі портқа дозалау үшін тасымалдау пипеткасы қолданылады (3-сурет).

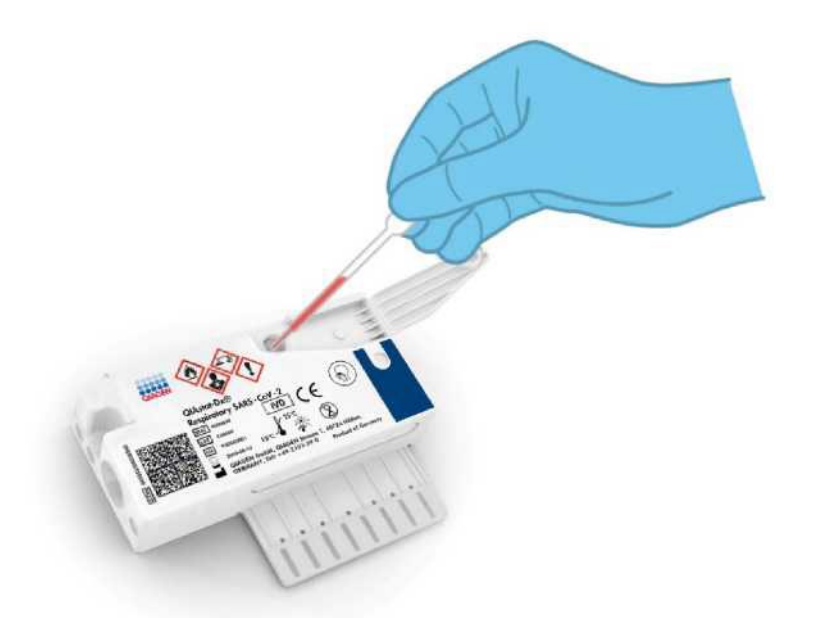

**3-сурет. Негізгі портқа тасымалдау ортасында сұйық үлгіні дозалау.**

### <span id="page-10-0"></span>Үлгілерді жинау және картридждерді жүктеу

Үлгілерді жинауды және оларды QIAstat-Dx Respiratory SARS-CoV-2 панелінің картриджіне жүктеуді биологиялық үлгілерді қауіпсіз қолдануға оқып-үйренген персонал орындауы керек.

Төменде пайдаланушы орындауы керек келесі қадамдар сипатталған:

- 1. Мұрын-жұтқыншақтан алынған жағынды жиналады.
- 2. Мұрын-жұтқыншақ жағындысы тасымалдау ортасында сұйық үлгі жиналған жағдайда ғана тасымалдау ортасымен толтырылған бір реттік пробиркаға салынады.
- 3. Үлгі туралы ақпарат қолмен жазылады немесе QIAstat-Dx Respiratory SARS-CoV-2 панелі картриджінің жоғарғы жағына үлгі бойынша деректерімен заттаңба жапсырылады.
- 4. Үлгі QIAstat-Dx Respiratory SARS-CoV-2 панелінің картриджіне қолмен жүктеледі:
	- O Үлгі типі құрғақ жағынды: QIAstat-Dx Respiratory SARS-CoV-2 панелі картриджінің тампон портына тампондағы мұрын-жұтқыншақ жағындысының үлгісі енгізіледі.
	- O Тасымалдау ортасындағы сұйық үлгінің типі: көлемі 300 мкл үлгісі QIAstat-Dx Respiratory SARS-CoV-2 картриджінің негізгі портына жиынтыққа кіретін тасымалдау пипеткаларының бірін пайдаланып тасымалданады.

**МАҢЫЗДЫ**: тасымалдау ортасында сұйық үлгіні жүктеу кезінде пайдаланушы сұйық үлгінің жүктелгеніне көз жеткізу үшін үлгіні қарау терезесін визуальді тексереді (төмендегі кескінді қараңыз) (4-сурет).

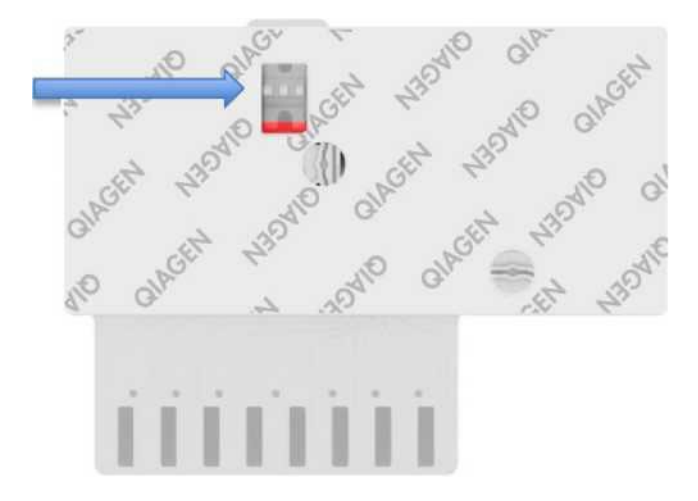

#### **4-сурет. Үлгіні тексеру терезесі (көк көрсеткі).**

- 5. Үлгі штрих-коды және QIAstat-Dx Respiratory SARS-CoV-2 панелінің картридж штрих-коды QIAstat-Dx Analyzer 1.0 немесе QIAstat-Dx Rise сканерленеді.
- 6. QIAstat-Dx Respiratory SARS-CoV-2 картриджі QIAstat-Dx Analyzer 1.0 немесе QIAstat-Dx Rise аспабына салынған.
- 7. Тест QIAstat-Dx Analyzer 1.0 немесе QIAstat-Dx Rise-де іске қосылады.

#### <span id="page-12-0"></span>Үлгілерді дайындау, нуклеин қышқылдарын амплификациялау және анықтау

Үлгідегі нуклеин қышқылдарын экстракциялау, амплификациялау және анықтау QIAstat-Dx Analyser 1.0 және QIAstat-Dx Rise көмегімен автоматты түрде орындалады.

- 1. Сұйық үлгі гомогенизацияланады және жасушалар QIAstat-Dx Respiratory SARS-COV-2 картриджінің лизис камерасында лизистенеді, оған жоғары жылдамдықпен айналатын ротор кіреді.
- 2. Нуклеин қышқылдары хаотропты тұздар мен спирттің қатысуымен QIAstat-Dx Respiratory SARS-CoV-2 панелінің картриджін тазарту камерасындағы кремний қостотығын жарғақшамен байланыстыру арқылы лизистелген үлгіден тазартылады.
- 3. Тазартылған нуклеин қышқылдары тазарту камерасындағы жарғақшадан элюцияланады және QIAstat-Dx Respiratory SARS-CoV-2 панелінің картриджін кептіру камерасындағы лиофилизацияланған ПТР реактивімен араласады.
- 4. Үлгі мен ПТР реагенттерінің қоспасы QIAstat-Dx Respiratory SARS-CoV-2 панелінің ПТР картриджінің камераларына дозаланады, олардың құрамында лиофилизацияланған праймерлер мен талдауға арналған зондтар бар.
- 5. QIAstat-Dx Analyzer 1.0 және QIAstat-Dx Rise тиімді нақты уақыттағы мультиплексті КT-ПТР жүргізу үшін оңтайлы температуралық профильдерді жасайды және амплификация қисықтарын құру үшін нақты уақыттағы флуоресценцияны өлшейді.
- 6. QIAstat-Dx Analyzer 1.0 және ПО QIAstat-Dx Rise алынған деректер мен бақылауларды түсіндіреді, сондай-ақ талдау туралы есепті жасайды.

## <span id="page-13-0"></span>Жиынтықта ұсынылатын материалдар

### <span id="page-13-1"></span>Жиынтықталымы

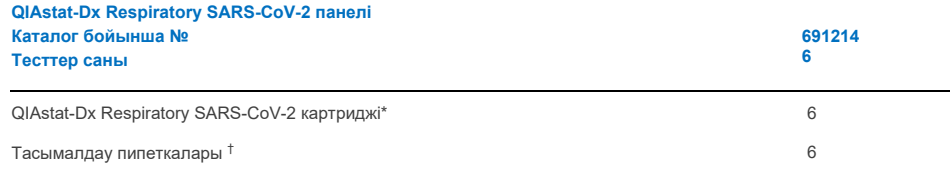

\* Үлгіні дайындауға қажетті барлық реагенттер мен нақты уақыттағы мультиплексті КT-ПТР, сондай-ақ ішкі бақылауды қамтитын 6 жеке қапталған картридж.

†QIAstat-Dx Respiratory SARS-CoV-2 панелінің картриджіне сұйық үлгіні дозалауға арналған 6 жеке қапталған пипетка.

## <span id="page-14-0"></span>Қажетті, бірақ жиынтықта ұсынылмаған материалдар

QIAstat-Dx Respiratory SARS-CoV-2 панелі QIAstat-Dx Analyzer 1.0 және QIAstat-Dx Rise аспаптарымен пайдалануға арналған. Тестті бастамас бұрын келесі компоненттердің бар екеніне көз жеткізіңіз:

- QIAstat-Dx Analyzer 1.0 (кемінде бір операциялық модуль және бір аналитикалық модуль) бағдарламалық жасақтама нұсқасы 1.3 немесе одан жоғары\* немесе QIAstat-Dx Rise (машинаның ішінде жұмыс істеуі үшін кемінде екі аналитикалық модуль болуы керек) бағдарламалық жасақтама нұсқасы 2.2 немесе одан жоғары
- QIAstat*-DX Analyzer 1.0* пайдаланушы нұсқаулығы (1.3 немесе одан жоғары бағдарламалық жасақтамамен пайдалану үшін) немесе QIAstat*-Dx Rise* пайдаланушы нұсқаулығы (2.2 немесе одан жоғары бағдарламалық жасақтамамен пайдалану үшін)
- Операциялық модульде орнатылған Respiratory SARS-CoV-2 панеліне арналған талдаманы анықтау файлына арналған соңғы QIAstat-Dx бағдарламалық жасақтамасы

\*QIAstat-Dx бағдарламалық жасақтамасы 1.3 немесе одан жоғары нұсқасымен DiagCORE® Analyzerс аспаптарын QIAstat-Dx Analyzer 1.0 аспаптарына балама ретінде пайдалануға болады.

## <span id="page-15-0"></span>Ескертулер мен сақтық шаралары

In vitro диагностикасы үшін.

QIAstat-Dx Respiratory SARS-CoV-2 панелі QIAstat-Dx Analyzer 1.0 және QIAstat-Dx Rise-мен жұмыс істеуге оқып-үйренген зертхана мамандарының пайдалануына арналған.

**МАҢЫЗДЫ ЕСКЕРТПЕ**: QIAstat-Dx Rise аспабы бір мезгілде QIAstat-Dx Respiratory SARS-CoV-2 панелінің 18 картриджін жүктеу науасына өңдей алатынын ескеріңіз. Сондай-ақ, 2.2 немесе одан жоғары нұсқасымен бағдарламалық жасақтаманың әр түрлі панельдерді жүктеу науасына бір мезгілде енгізуге және өңдеуге болатындығын ескеріңіз.

### <span id="page-15-1"></span>Қауіпсіздік техникасы туралы ақпарат

Химиялық заттармен жұмыс істегенде әрқашан қолайлы зертханалық халат, бірреттік қолғап және қорғағыш көзілдірікті киіңіз. Қосымша ақпарат алу үшін тиісті қауіпсіздік паспорттарын (SDS) қараңыз. Олар мына сайтта PDF форматында онлайн режимінде қол жетімді. **[www.qiagen.com/safety](http://www.qiagen.com/safety)**, әрбір QIAGEN жинағы мен оның компоненттері үшін қауіпсіздік паспорттарын қайдан табуға, қарауға және басып шығаруға болады.

Тасымалдау үшін пайдаланылған картридждер мен пипеткалардың барлық үлгілерін олар инфекциялық агенттерді жібере алатындай етіп қолдаңыз. Клиникалық және зертханалық стандарттар институты®(CLSI) *"Зертхана қызметкерлерін кәсіби инфекциялардан қорғау" сияқты тиісті нұсқаулықтарда көрсетілген сақтық шараларын әрдайым сақтаңыз; Бекітілген нұсқаулық* (M29) немесе басқа тиісті құжаттар:

- OSHA®: Еңбек сақтау және денсаулық басқармасы (Америка Құрама Штаттары)
- ACGIH®: Американдық өнеркәсіптік гигиена жөніндегі мемлекеттік мамандар конференциясы (АҚШ)
- COSHH: Денсаулыққа қауіпті заттарды бақылау (Ұлыбритания)

Биологиялық үлгілермен жұмыс істеу кезінде мекемеңіздің қауіпсіздік процедураларын орындаңыз. Қолданыстағы ережелерге сәйкес үлгілерді, QIAstat-Dx Respiratory SARS-CoV-2 Panel картридждерін және тасымалдау пипеткаларын утилизациялаңыз.

QIAstat-Dx Respiratory SARS-CoV-2 Panel картриджі — бұл QIAstat-Dx Analyzer 1.0 және QIAstat-Dx Rise аспаптарында үлгілерді дайындау және нақты уақыттағы мультиплексті КT-ПТР үшін қажетті барлық реагенттерді қамтитын жабық бір реттік құрылғы. Жарамдылық мерзімі өткен, зақымдалған немесе сұйықтық ағып жатқан QIAstat-Dx Respiratory SARS-CoV-2 панелінің картриджін пайдаланбаңыз. Пайдаланылған немесе бүлінген картридждерді еңбекті қорғау және қауіпсіздік техникасы бойынша барлық ұлттық, мемлекеттік және жергілікті нормалар мен заңдарға сәйкес утилизациялаңыз.

Жұмыс аймағын таза ұстау және ластамау үшін стандартты зертханалық процедураларды орындаңыз. Ұсынымдар Еуропалық аурулардың алдын алу және бақылау орталығы сияқты басылымдарда баяндалған:

(**[https://www.ecdc.europa.eu/en/about](https://www.ecdc.europa.eu/en/about-)-us/networks/disease-and-laboratory-networks/erlinet-biosafety**)

### <span id="page-16-0"></span>Сақтық шаралары

Қауіптілік пен сақтық шаралары туралы келесі мәлімдемелер QIAstat-Dx Respiratory SARS-CoV-2 панелінің компоненттеріне қатысты.

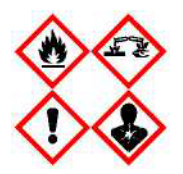

Құрамында: этанол; гуанидин гидрохлориді; гуанидин тиоцианаты; изопропанол; протеиназа К; t-октилфеноксиполиэтоксиэтанол. Қауіпті! Тез тұтанатын сұйықтық және бу. Жұтқан немесе тыныс алғанда зиянды. Теріге тиген кезде зиянды болуы мүмкін. Терінің қатты күйіп қалуын және көздің зақымдалуын тудырады. Тыныс алғанда аллергия немесе демікпе симптомдары немесе тыныс алудың қиындауы мүмкін. Ұйқышылдықты немесе бас айналуды тудыруы мүмкін. Ұзақ мерзімді салдары бар су организмдеріне зиянды. Қышқылдармен байланыста болған кезде өте уытты газ бөлінеді. Тыныс алу жолдарын жейді. Жылудан/ұшқыннан/ашық оттан/ыстық беткейлерден алыс жерде сақтау керек. Темекі шегуге тыйым салынады. Шаңды/түтінді/газды/тұманды/буды/аэрозольді жұтуға жол бермеңіз. Қорғағыш қолғап/қорғағыш киім/қорғағыш көзілдірік/бет қорғағышын киіңіз. Тыныс алу мүшелерін қорғау құралдарын киіңіз. КӨЗГЕ ТИГЕН КЕЗДЕ:

көзді бірнеше минут бойы сумен ақырын шаю керек. Егер бар болса және оны шешу оңай болса, жанаспалы линзаны шешіңіз. Шаюды жалғастырыңыз. Егер әсер етсе немесе алаңдаушылық болса: дереу ТОКСИКОЛОГИЯЛЫҚ ОРТАЛЫҚҚА немесе дәрігер/терапевтке хабарласыңыз. Зақымданушыны таза ауаға шығарып, тыныс алуды жеңілдету үшін жайлылықты қамтамасыз етіңіз.

## <span id="page-17-0"></span>Реагенттерді сақтау және қолдану

QIAstat-Dx Respiratory SARS-CoV-2 панелінің картридждерін бөлме температурасында (15-25°C) құрғақ және таза жерде сақтаңыз. QIAstat-Dx Respiratory SARS-CoV-2 панелінің картридждерін немесе тасымалдау пипеткаларын нақты қолданғанға дейін жеке қаптамасынан шығармаңыз. Бұл жағдайда QIAstat-Dx Respiratory SARS-CoV-2 Panel картридждерін жеке қаптамада көрсетілген жарамдылық мерзімі аяқталғанға дейін сақтауға болады. Жарамдылық мерзімі QIAstat-Dx Respiratory SARS-CoV-2 панелі картриджінің штрих-кодына енгізілген және картридж тест жүргізу аспабына салынған кезде QIAstat-Dx Analyzer 1.0 немесе QIAstat-Dx Rise аспаптарымен оқылады.

## <span id="page-17-1"></span>Үлгілерді қолдану, оларды сақтау және дайындау

#### <span id="page-17-2"></span>Сұйық үлгілерге арналған тасымалдау ортасы

Мұрын-жұтқыншақ жағындыларының үлгілерін өндіруші ұсынған процедураларға сәйкес жинап, өңдеу керек.

Әмбебап тасымалдау ортасында (UTM) ресуспензияланған NPS (мұрын-жұтқыншақ жағындысы) үлгілерін сақтаудың ұсынылатын шарттары төменде келтірілген:

- Бөлме температурасы 15-25°C температурада 4 сағатқа дейін
- Тоңазытқышта 2-8°C температурада 3 күнге дейін
- -25°C-ден 15°C-ге дейін температурада 30 күнге дейін мұздатып қатыру

### <span id="page-17-3"></span>Жағындылардың құрғақ үлгілері

Жақсы тест нәтижелеріне қол жеткізу үшін жаңадан алынған құрғақ жағындылар үлгілерін пайдаланыңыз. Егер дереу тестілеу мүмкін болмаса және ең жақсы нәтижелерді сақтау үшін құрғақ тампондарды сақтаудың ұсынылатын шарттары төменде келтірілген:

- Бөлме температурасы 15-25°C температурада 45 минутқа дейін
- Тоңазытқышта 2-8°C температурада 7 сағатқа дейін

### <span id="page-18-0"></span>Ішкі бақылау

QIAstat-Dx Respiratory SARS-CoV-2 панелінің картриджі MS2 бактериофагының титрі болып табылатын толық ішкі бақылауды қамтиды. MS2 бактериофагы бір тізбекті РНҚ вирусы болып табылады, ол картриджде кептірілген түрде болады және үлгі жүктелген кезде регидратацияланады. Бұл ішкі бақылау материалы үлгіні ресуспензиялау/гомогенизациялау, лизис, нуклеин қышқылын тазарту, кері транскрипция және ПТР сияқты талдау процесінің барлық кезеңдерін растайды.

Ішкі бақылауға арналған оң сигнал QIAstat-Dx Respiratory SARS-CoV-2 Panel картриджімен жасалған барлық өңдеу кезеңдерінің сәтті болғанын көрсетеді.

Теріс ішкі бақылау сигналы анықталған және идентификацияланған нысаналар бойынша оң нәтижелерді жоймайды, бірақ барлық теріс талдау нәтижелерін жарамсыз етеді. Сондықтан ішкі бақылау сигналы теріс болса, тестті қайталау керек.

## <span id="page-19-0"></span>Хаттама: Жағындылардың құрғақ үлгілері

### <span id="page-19-1"></span>Үлгіні жинау, тасымалдау және сақтау

Өндіруші ұсынған процедураларға сәйкес Copan FLOQSwabs тампонын (каталог нөмірі 503CS01) пайдаланып, мұрын-жұтқыншақ жағындыларының үлгілерін жинаңыз.

### <span id="page-19-2"></span>Үлгіні QIAstat-Dx Respiratory SARS-CoV-2 панелінің картриджіне жүктеу

**Ескертпе**: QIAstat-Dx Analyzer 1.0 және QIAstat-Dx Rise үшін де қолданылады.

1. QIAstat-Dx Respiratory SARS-CoV-2 Panel картриджінің қаптамасын оның бүйірлеріндегі кесінділерді пайдаланып ашыңыз (5-сурет).

**МАҢЫЗДЫ**. Қаптаманы ашқаннан кейін үлгіні QIAstat-Dx Respiratory SARS-CoV-2 панелінің картриджіне салып, QIAstat-Dx Analyzer 1.0 аспабына 120 минут ішінде немесе QIAstat-Dx Rise аспабы пайдаланылса, 30 минут ішінде жүктеу керек.

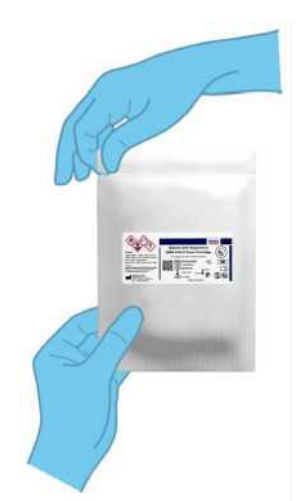

**5-сурет. QIAstat-Dx Respiratory SARS-CoV-2 панелінің картриджін ашу.**

- 2. QIAstat-Dx Respiratory SARS-CoV-2 Panel картриджін қаптамадан шығарып алыңыз және оны заттаңбадағы штрих-код сізге бағытталғандай етіп орналастырыңыз.
- 3. Үлгі туралы ақпаратты қолмен жазыңыз немесе QIAstat-Dx Respiratory SARS-CoV-2 панелі картриджінің жоғарғы жағына үлгі туралы ақпаратымен жапсырманы орналастырыңыз. Заттаңбаның дұрыс орналасқанына және қақпақтың ашылуына кедергі келтірмейтініне көз жеткізіңіз (6-сурет). Картриджді дұрыс таңбалау үшін QIAstat-Dx Rise жұмыс процесі бөлімін қараңыз.

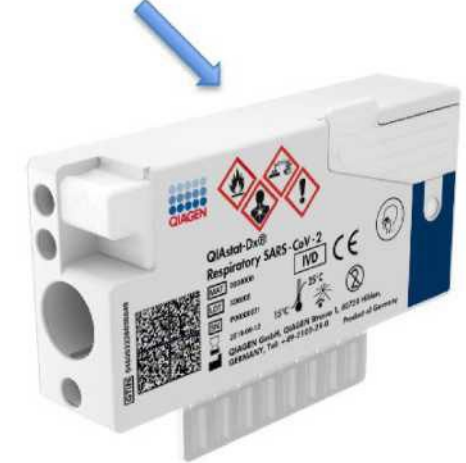

**6-сурет. Үлгі туралы ақпаратты QIAstat-Dx Respiratory SARS-CoV-2 панелі картриджінің жоғарғы жағына орналастыру.**

4. QIAstat-Dx Respiratory SARS-CoV-2 панелі картриджінің сол жағындағы тампон портының қақпағын ашыңыз (7-сурет).

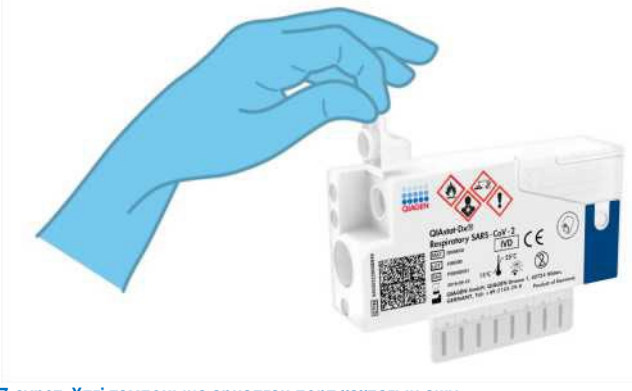

**7-сурет. Үлгі тампонына арналған порт қақпағын ашу.**

5. Тампонды QIAstat-Dx Respiratory SARS-CoV-2 Panel картриджіне сындыру нүктесі енгізу тесігіне сәйкес келгенше салыңыз (яғни тампон одан әрі жылжымайды) (8-сурет).

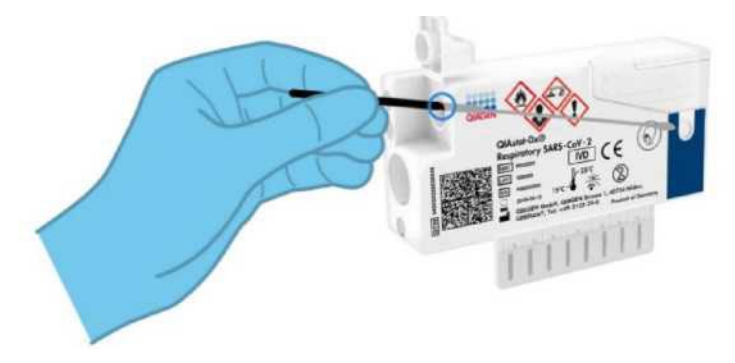

**8-сурет. QIAstat-Dx Respiratory SARS-CoV-2 Panel картриджіне тампон салу.**

6. Тампонның қалған бөлігін QIAstat-Dx Respiratory SARS-CoV-2 Panel панелінің картриджінде қалдырып, тампон стерженін сындыру нүктесінде сындырыңыз (9-сурет).

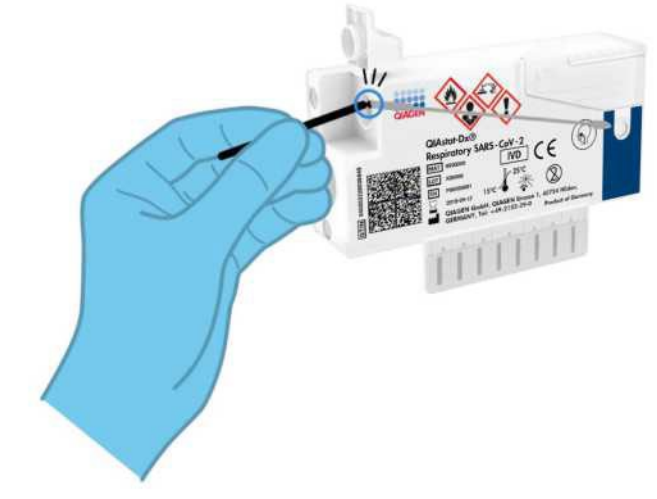

**9-сурет. Тампон стерженін сындыру.**

7. Тампон портының қақпағын сырт еткенше мықтап жабыңыз (10-сурет).

**МАҢЫЗДЫ**. Үлгіні QIAstat-Dx Respiratory SARS-CoV-2 Panel картриджіне салғаннан кейін, картриджді QIAstat-Dx Analyzer 1.0-ге 90 минут ішінде жүктеу керек немесе барлық үлгілер жиналып, картридждерге жүктелгеннен кейін бірден QIAstat-Dx жүктеу науасына салу керек. QIAstat-Dx Rise-ге жүктелген картридждің ең ұзақ күту уақыты (жүктелгеннен кейінгі тұрақтылық) шамамен 300 минутты құрайды. QIAstat-Dx Rise автоматты түрде картридждің аспапқа рұқсат етілгеннен ұзағырақ орналастырылғанын анықтайды және пайдаланушыға автоматты түрде ескертеді.

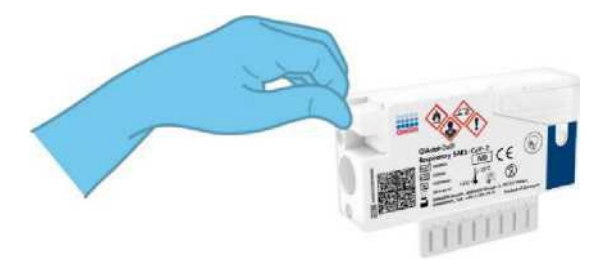

**10-сурет. Тампон портының қақпағын жабу.**

### <span id="page-23-0"></span>QIAstat-Dx Analyzer 1.0 тестін орындау

1. QIAstat-Dx Analyzer 1.0 аспабын оның алдыңғы панеліндегі қосу/өшіру түймесі арқылы қосыңыз.

**Ескертпе**. Аналитикалық модульдің артқы панеліндегі қоректендіру қосқышы **"I"** күйіне орнатылуы керек. QIAstat-Dx Analyzer 1.0 күй индикаторлары көк түске боялады.

- 2. QIAstat-Dx Analyzer 1.0 негізгі экраны мен күй индикаторлары жасыл түске боялып, жыпылықтауын тоқтатқанша күтіңіз.
- 3. Пайдаланушы аты мен паролін енгізу арқылы QIAstat-Dx Analyzer 1.0 жүйесіне кіріңіз. **Ескертпе**. Егер **"User Access Control»"** (**пайдаланушының кіруін бақылау) белсендірілсе,** Кіру **экраны пайда болады.** Егер **пайдаланушының кіруін бақылау**  өшірілсе, пайдаланушы аты/пароль қажет емес және негізгі экран **пайда болады.**
- 4. Егер "Assay Definition File" бағдарламалық жасақтамасы талдаман анықтау файлы QIAstat-Dx Analyzer 1.0-ге орнатылмаған болса, тестті орындамас бұрын орнату нұсқауларын орындаңыз (қосымша ақпарат алу үшін "A қосымшасы: Талдаманы анықтау файлын орнату" бөлімін қараңыз).
- 5. QIAstat-Dx Analyzer 1.0 сенсорлық экранының жоғарғы оң жақ бұрышындағы **"Run Test" (Тестті іске қосу)** түймесін басыңыз.
- 6. Сұраным пайда болған кезде мұрын-жұтқыншақ жағындысының үлгісіндегі үлгінің штрихкодын сканерлеңіз (жағындының блистерлік қаптамасында орналасқан) немесе QIAstat-Dx Analyzer 1.0 штрих-кодын кіріктірілген алдыңғы оқу құралы арқылы (11-сурет) QIAstat-Dx Respiratory SARS-CoV-2 Panel картриджінің жоғарғы жағында орналасқан үлгі туралы ақпараты бар штрих-кодты сканерлеңіз (3-кезеңді қараңыз).

**Ескертпе**. Сондай-ақ "Sample ID" (Үлгі идентификаторы) өрісін таңдау арқылы сенсорлық экрандағы виртуальді пернетақтаның көмегімен үлгі идентификаторын енгізуге болады. **Ескертпе**. Таңдалған жүйе конфигурациясына байланысты осы кезеңде сондай-ақ пациенттің ID енгізу қажет болуы мүмкін.

Ескертпе. QIAstat-Dx Analyzer 1.0 нұсқаулықтары сенсорлық экранның төменгі жағындағы нұсқаулықтар панелінде **"Instructions Bar"** көрсетіледі.

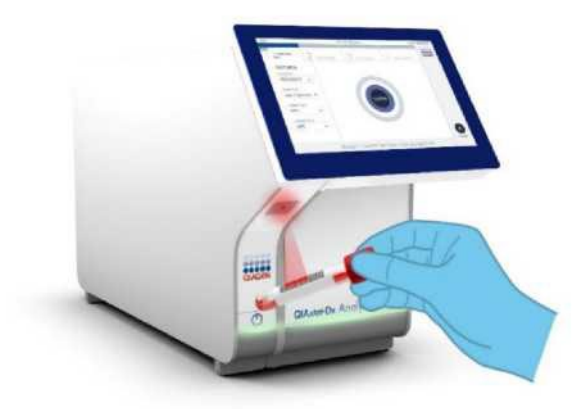

**11-сурет. Үлгіні идентификациясы штрих-кодын сканерлеу.**

7. Сұраным пайда болған кезде QIAstat-Dx Respiratory SARS-CoV-2 Panel картриджінің штрихкодын сканерлеңіз (12-сурет). QIAstat-Dx Analyzer 1.0 анализаторы картридждің штрихкодының негізінде талдауды автоматты түрде таниды.

**Ескертпе**. QIAstat-Dx Analyzer 1.0 жарамдылық мерзімі өткен QIAstat-Dx Respiratory SARS-CoV-2 панелінің картридждерін, бұрын пайдаланылған картридждерді немесе құрылғыға орнатылмаған талдау картридждерін қолдамайды. Бұл жағдайларда қате туралы хабарлама көрсетіледі және QIAstat-Dx Respiratory SARS-CoV-2 Panel картриджі қабылданбайды. Тесттерді орнату туралы қосымша мәліметтерді *QIAstat-Dx Analyzer 1.0* пайдаланушы нұсқаулығынан қараңыз.

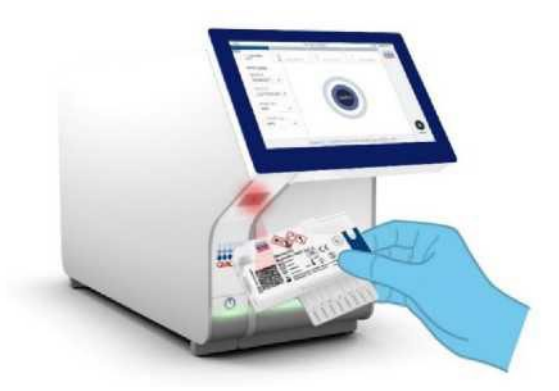

**12-сурет. QIAstat-Dx Respiratory SARS-CoV-2 Panel панелінің штрих-кодын сканерлеу.**

8. Тізімнен сәйкес үлгі типін таңдаңыз (13-сурет).

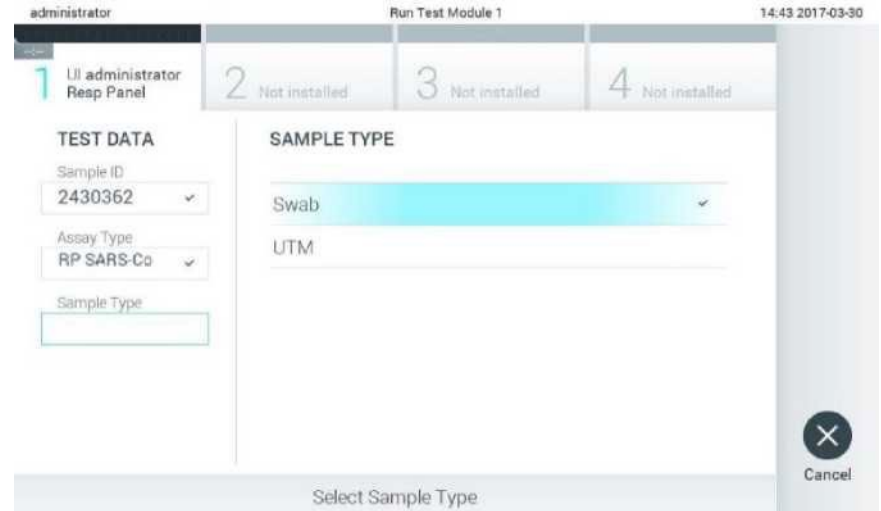

**13-сурет. Үлгі типін таңдау.**

- 9. Растау экраны (**Confirm**) пайда болады. Енгізілген деректерді қарап шығыңыз және сенсорлық экрандағы тиісті өрістерді таңдап, ақпаратты редакциялау арқылы қажетті өзгертулер енгізіңіз.
- 10. Барлық көрсетілген деректер дұрыс болған кезде "**Confirm" (Растау)** түймесін басыңыз. Қажет болса, мазмұнын редакциялау үшін тиісті өрісті таңдаңыз немесе тесттен бас тарту үшін**"Болдырмау" түймесін басыңыз** (14-сурет).

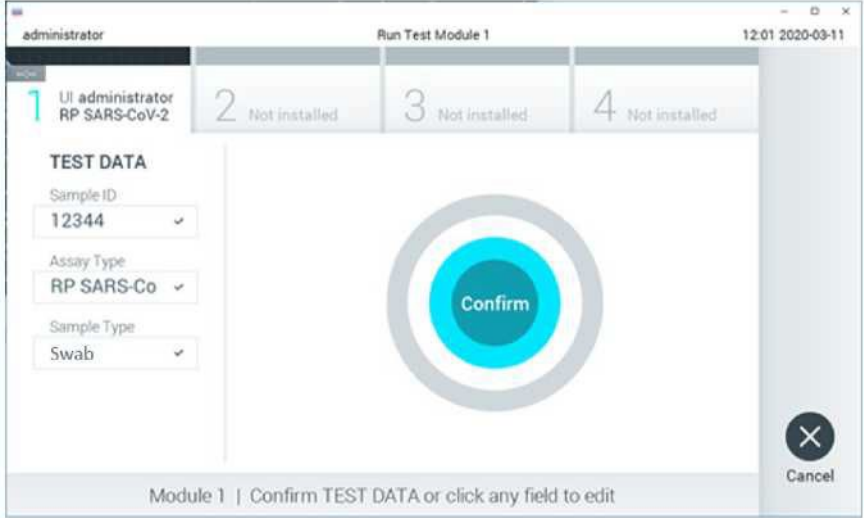

**14-сурет. Деректерді енгізуді растау.**

11. QIAstat-Dx Respiratory SARS-CoV-2 панелінің тампон порты мен негізгі картридж портының екі қақпағы да тығыз жабылғанына көз жеткізіңіз. QIAstat-Dx Analyzer 1.0 анализаторының жоғарғы жағындағы картридждің кіріс тесігі автоматты түрде ашылғанда, QIAstat-Dx Respiratory SARS-CoV-2 Panel картриджінің штрих-кодын солға және реакциялық камераларды төмен қаратып салыңыз (15-сурет).

**Ескертпе**. QIAstat-Dx Respiratory SARS-CoV-2 панелінің картриджін QIAstat-Dx Analyzer 1.0 анализаторына итерудің қажеті жоқ. Оны картридждің кіріс тесігіне дұрыс орналастырыңыз, сонда QIAstat-Dx Analyzer 1.0 картриджді автоматты түрде аналитикалық модульге жылжытады.

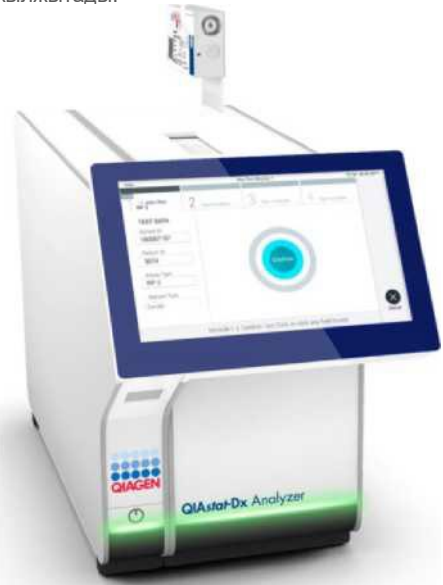

**15-сурет. QIAstat-Dx Respiratory SARS-CoV-2 панелінің картриджін QIAstat-Dx Analyzer 1.0 анализаторына салыңыз.**

12. QIAstat-Dx Respiratory SARS-CoV-2 Panel картриджі анықталған кезде QIAstat-Dx Analyzer 1.0 анализаторы картридждің кіріс портының қақпағын автоматты түрде жауып, тестті іске қосуды бастайды. Циклды іске қосу үшін оператордан қосымша әрекеттер қажет емес. **Ескертпе**. QIAstat-Dx Analyzer 1.0 панелі QIAstat-Dx Respiratory SARS-CoV-2 Panel картриджін қолдамайды, сонымен қатар тестті баптау кезінде қолданылған және сканерленген. Егер сканерленгеннен басқа картридж салынса, қате пайда болады және картридж автоматты түрде шығарылады.

**Ескертпе**. Осы сәтке дейін сенсорлық экранның төменгі оң жақ бұрышындағы **"Cancel (Болдырмау)"** түймесін басу арқылы тестті іске қосуды болдырмауға болады.

**Ескертпе**. Жүйенің конфигурациясына байланысты оператордан тестті іске қосу үшін пайдаланушының паролін қайта енгізу қажет болуы мүмкін.

**Ескертпе**. QIAstat-Dx Respiratory SARS-CoV-2 Panel картриджі портқа орнатылмаған болса, картридждің кіріс портының қақпағы 30 секундтан кейін автоматты түрде жабылады. Бұл жағдайда процедураны 16-кезеңнен бастап қайталаңыз.

- 13. Тестті орындау кезінде тесттің қалған орындау уақыты сенсорлық экранда көрсетіледі.
- 14. **Тест аяқталғаннан кейін "Eject (Шығарып алу)" экраны пайда болады** (16-сурет), ал

модульдің күй жолағында тест нәтижесі келесі нұсқалардың бірінде көрсетіледі:

О TEST COMPLETED: Тест сәтті аяқталды

О TEST FAILED: Тест кезінде қате пайда болды

О ТЕСТТЕН БАС ТАРТЫЛДЫ: Пайдаланушы тесттен бас тартты

**МАҢЫЗДЫ**: Егер тест тапсырылмаса, ықтимал себептер туралы білу және келесі қадамдар туралы нұсқаулар алу үшін, *QIAstat-Dx Analyzer 1.0* пайдаланушы нұсқаулығының "Ақаулықтарды жою" бөлімін қараңыз.

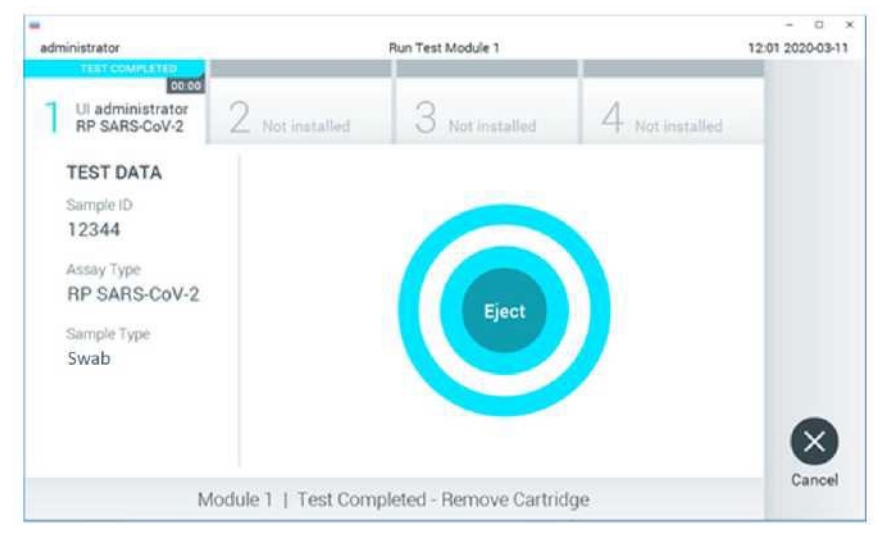

**16-сурет. Шығарып алу экраны.**

15. QIAstat-Dx Respiratory SARS-CoV-2 панелінің картриджін шығарып алу және оны денсаулық сақтау және қауіпсіздік саласындағы барлық ұлттық, мемлекеттік және жергілікті нормалар мен заңдарға сәйкес биологиялық қауіпті қалдықтар ретінде утилизациялау үшін сенсорлық

экранда **" Eject (Шығарып алу)"** түймесін басыңыз. QIAstat-Dx Respiratory SARS-CoV-2 Panel картриджін кіріс тесігі ашылып, картридж аспаптан шыққан кезде шығарып алу керек. Егер картридж 30 секундтан кейін шығарып алынбаса, ол автоматты түрде QIAstat-Dx Analyzer 1.0-ге оралады және картридждің кіріс портының қақпағы жабылады. Бұл жағдайда картридждің кіріс портының қақпағын қайта ашу үшін "**Eject (Шығарып алу)"** түймесін қайтадан басыңыз, содан кейін картриджді шығарып алыңыз.

**МАҢЫЗДЫ**: пайдаланылған QIAstat-Dx Respiratory SARS-CoV-2 картридждерін утилизациялау керек. Орындалуы басталған, бірақ кейіннен оператор болдырмаған немесе қате анықталған тесттер үшін картридждерді қайта пайдалану мүмкін емес.

15. **QIAstat-Dx Respiratory SARS-CoV-2 Panel картриджін шығарып алғаннан кейін "Summary (Нәтижелердің жиынтығы)" экраны пайда болады.** Қосымша мәліметтер алу үшін "Нәтижелерді түсіндіру" бөлімін қараңыз, 50-бет. Басқа тестті орындау процесін бастау үшін "**Run Test (Тестті іске қосу)**" түймесін басыңыз.

**Ескертпе**. QIAstat-Dx Analyzer 1.0 пайдалану туралы қосымша ақпаратты *QIAstat-Dx Analyzer 1.0* пайдаланушы нұсқаулығынан қараңыз.

### <span id="page-29-0"></span>QIAstat-Dx Rise тестін орындау

**Ескертпе**. Бұл бөлімде келтірілген цифрлар тек мысалдар болып табылады және талдаудан талдауға дейін өзгеруі мүмкін.

#### QIAstat-Dx Rise іске қосу

- 1. Аспапты қосу үшін QIAstat-Dx Rise алдыңғы панеліндегі **ON/OFF** түймесін басыңыз.
- **Ескертпе**: Артқы сол жақ қосқыш қорабындағы қоректендіру ажыратқышы "**I**" күйіне орнатылуы керек.
- 2. Кіру экраны пайда болғанша және жарықдиодты күй индикаторлары жасыл түсті болғанша күтіңіз.
- 3. Кіру экраны пайда болғаннан кейін жүйеге кіріңіз.

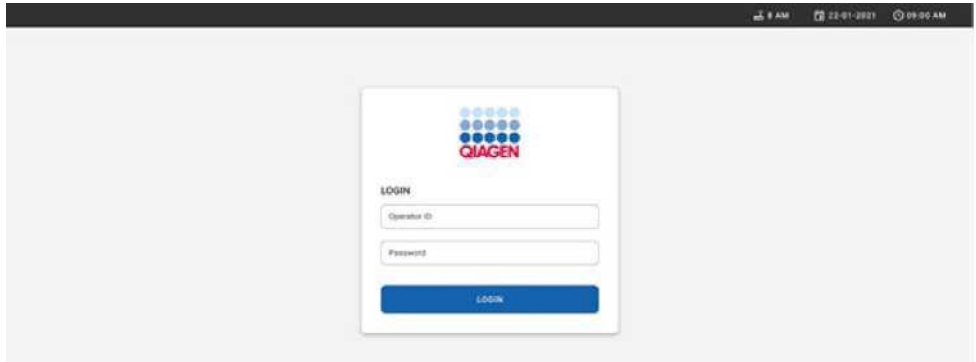

#### **17-сурет. Жүйеге кіру экраны**

**Ескертпе**. QIAstat-Dx Rise сәтті бастапқы орнатылғаннан кейін, жүйелік әкімші бағдарламалық жасақтаманы бастапқы баптау үшін жүйеге кіруі керек.

### QIAstat-Dx Respiratory SARS-CoV-2 Panel картриджін дайындау

QIAstat-Dx Respiratory SARS-CoV-2 Panel картриджін қаптамадан шығарып алыңыз. QIAstat-Dx Respiratory SARS-CoV-2 Panel картриджіне үлгіні қосу туралы, сондай-ақ орындалатын талдауға қатысты егжей-тегжейлі ақпарат алу үшін "Үлгіні QIAstat[-Dx Respiratory SARS-CoV-2 Panel](#page-19-2)  [картриджіне жүктеу"](#page-19-2) бөлімін қараңыз.

Үлгіні QIAstat-Dx Respiratory SARS-CoV-2 Panel картриджіне қосқаннан кейін әрқашан екі үлгі қақпағының да тығыз жабылғанына көз жеткізіңіз.

### QIAstat-Dx Respiratory SARS-CoV-2 Panel панелінің картриджіне үлгі штрих-кодын қосу

Штрих-кодты QIAstat-Dx Respiratory SARS-CoV-2 Panel Cartridge картриджінің жоғарғы оң жағына қойыңыз (көрсеткі арқылы көрсетілген).

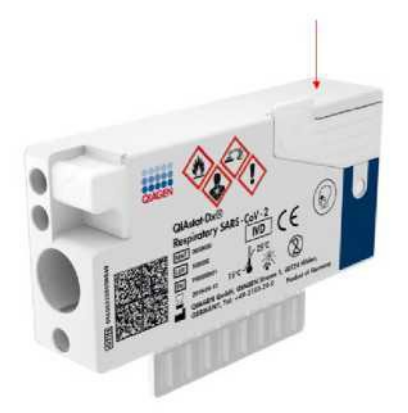

#### **18-сурет. Үлгі идентификаторының штрих-кодын орналастыру**

Штрих-кодтың ең жоғары өлшемі: 22 мм x 35 мм. Штрих-код әрқашан картридждің оң жағында болуы керек (жоғарыда қызыл көрсеткіде көрсетілгендей), өйткені картридждің сол жағы үлгіні автоматты түрде анықтау үшін өте маңызды (19-сурет).

**Ескертпе**. QIAstat-Dx Rise-де үлгілерді өңдеу үшін QIAstat-Dx Respiratory SARS-CoV-2 Panel картриджінде машинада оқылатын үлгі идентификаторының штрих-кодын ұсыну қажет.

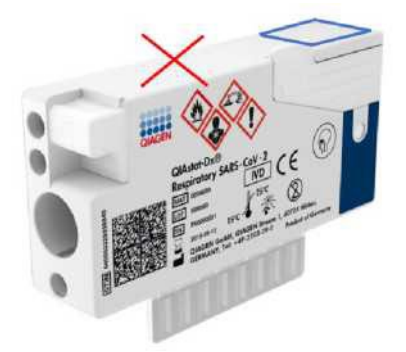

**19-сурет. Үлгі идентификаторының штрих-кодын орналастыру**

1D және 2D штрих-кодтарын пайдалануға болады. Қолданылатын бір өлшемді штрих-кодтар: EAN-13 және EAN-8, UPC-A және UPC-E, Code128, Code39, Code 93 және Codabar. Қолданылатын 2D штрих-кодтар — бұл Aztec Code, Data Matrix және QR коды. Штрих-кодтың сапасы жеткілікті екеніне көз жеткізіңіз. Жүйе ISO/IEC 15416 (сызықтық) немесе ISO/IEC 15415 (2D) анықтағандай С немесе одан жоғары класты басып шығару сапасын оқи алады.

#### Тестті іске қосу процедурасы

**Ескертпе**. Барлық операторлар QIAstat-Dx Rise сенсорлық экраны мен картридждерімен жұмыс істегенде қолғап, зертханалық халат және қорғағыш көзілдірік сияқты тиісті жеке қорғағыш құралдарын киюі керек.

- 1. Негізгі тест экранының төменгі оң жақ бұрышындағы "**OPEN WASTE DRAWER (Қалдықтар контейнерін ашу)"**түймесін басыңыз (18-сурет).
- 2. Қалдықтар бөлігін ашып, пайдаланылған картридждерді алдыңғы циклдардан шығарып алыңыз. Қалдықтар контейнерінде төгілген сұйықтықтың бар-жоғын тексеріңіз. Қажет болса, *QIAstat-Dx Rise* пайдаланушы нұсқаулығының "Техникалық қызмет көрсету" бөлімінде сипатталғандай қалдықтар контейнерін тазалаңыз.
- 3. Картридждерді шығарып алғаннан кейін қалдықтар бөлігін жабыңыз. Жүйе науаны сканерлейді және негізгі экранға оралады (20-сурет). Егер науа техникалық қызмет көрсету үшін шығарып алынса, бөлікті жаппас бұрын оның дұрыс салынғанына көз жеткізіңіз.
- 4. Экранның төменгі оң жақ бұрышындағы "**OPEN INPUT DRAWER (жүктеу науасын**

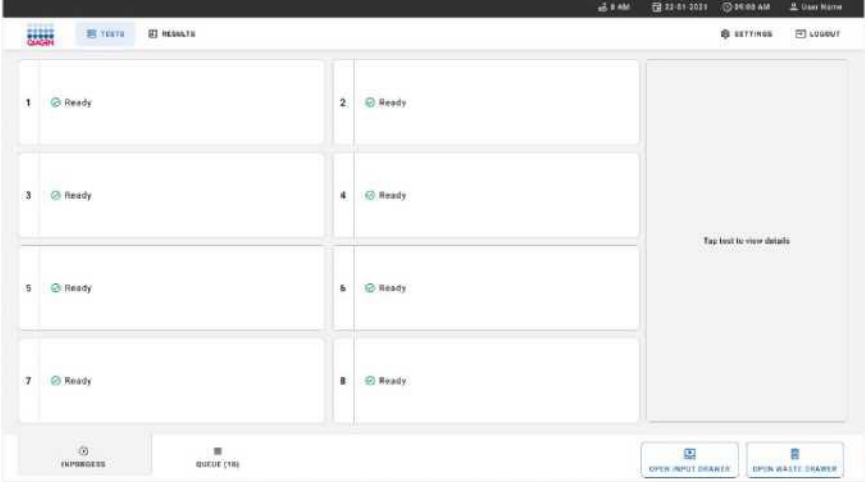

**20-сурет. Тесттің негізгі экраны.**

*5.* Жүктеу науасының бұғаты ашылғанша күтіңіз (21-сурет).

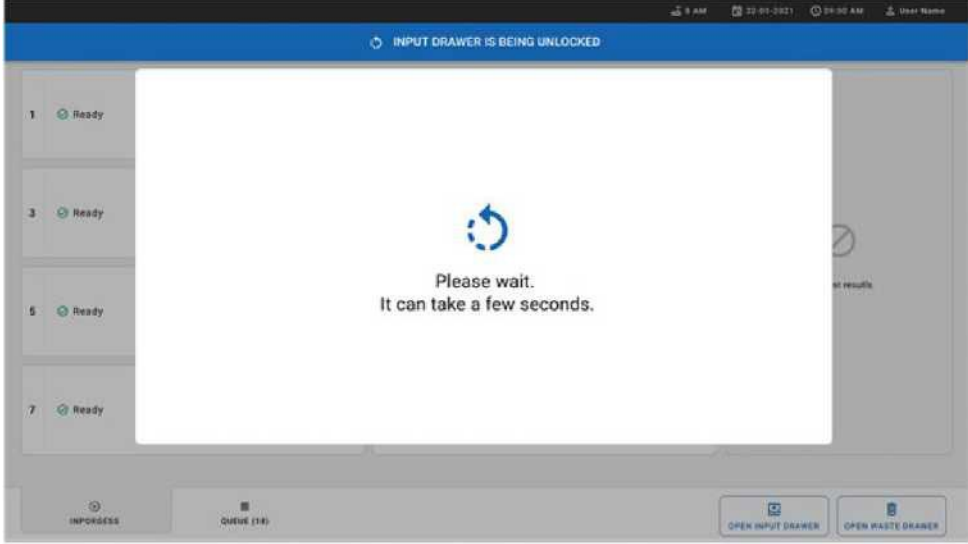

**21-урет. Жүктеу науасының бұғатын ашуды күту диалогтық терезесі.**

6. Сұраным пайда болған кезде тартылатын жүктеу науасын ашу үшін тартыңыз (22-сурет).

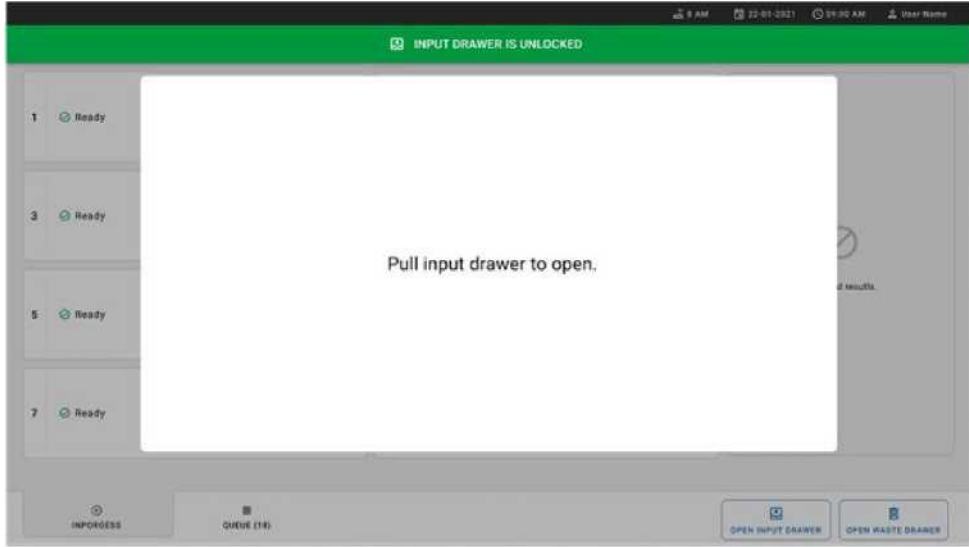

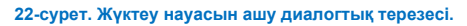

7. "Add Cartridge (**Картридж қосу)"** диалогтық терезесі пайда болады және аспаптың алдындағы сканер белсендіріледі. Аспаптың алдындағы QIAstat-Dx Respiratory SARS-CoV-2 Panel картриджінің жоғарғы жағындағы үлгі идентификаторы бар штрих-кодты сканерлеңіз (көрсеткімен көрсетілген орын (23-сурет).

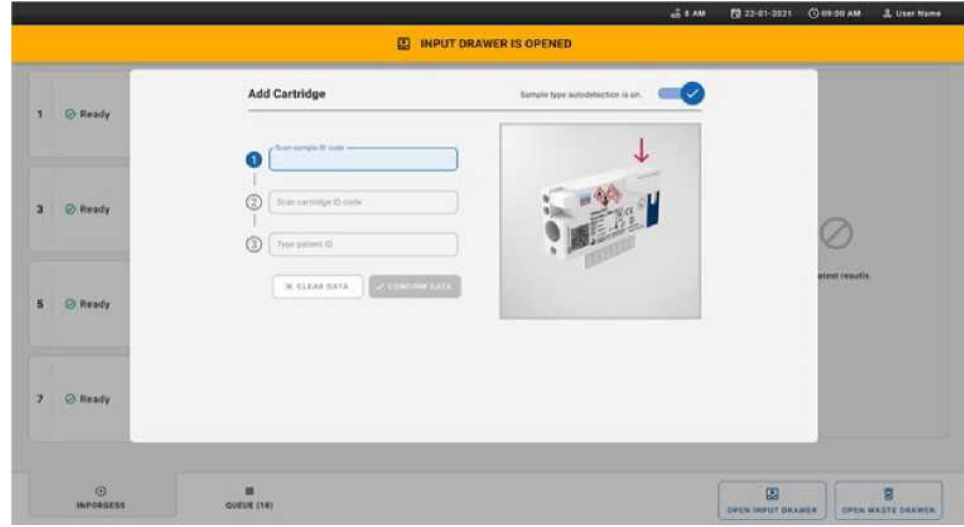

**23-сурет. Үлгі идентификаторын сканерлеу экраны.**

8. Үлгі идентификаторының штрих-кодын енгізгеннен кейін QIAstat-Dx Respiratory SARS-CoV-2 Panel картриджінің штрих-кодын сканерлеңіз (орны көрсеткі арқылы көрсетілген). QIAstat-Dx Rise панелі QIAstat-Dx Respiratory SARS-CoV-2 Panel картриджінің штрих-кодының негізінде орындалатын талдауды автоматты түрде таниды (24-сурет).

**Ескертпе**. **"ample type autodetection" үлгі типін автоматты түрде анықтау қосылғанына көз жеткізіңіз**. Жүйе (егер қолданылатын талдау үшін қолданылса) автоматты түрде қолданылатын үлгінің түрін таниды.

9. Егер **үлгі типін автоматты түрде анықтау** өшірілсе, сәйкес үлгі типін қолмен таңдау қажет болуы мүмкін (егер қолданылатын талдау үшін қолданылса)**.**

**Ескертпе**. QIAstat-Dx Rise бұрын қолданылған QIAstat-Dx Respiratory SARS-CoV-2 Panel картридждерін немесе егер құрылғыда QIAstat-Dx Respiratory SARS-CoV-2 Panel үшін талдаманы анықтау файлы орнатылмаған болса, картридждерді қолдамайды. Бұл жағдайда қате туралы хабарлама көрсетіледі.

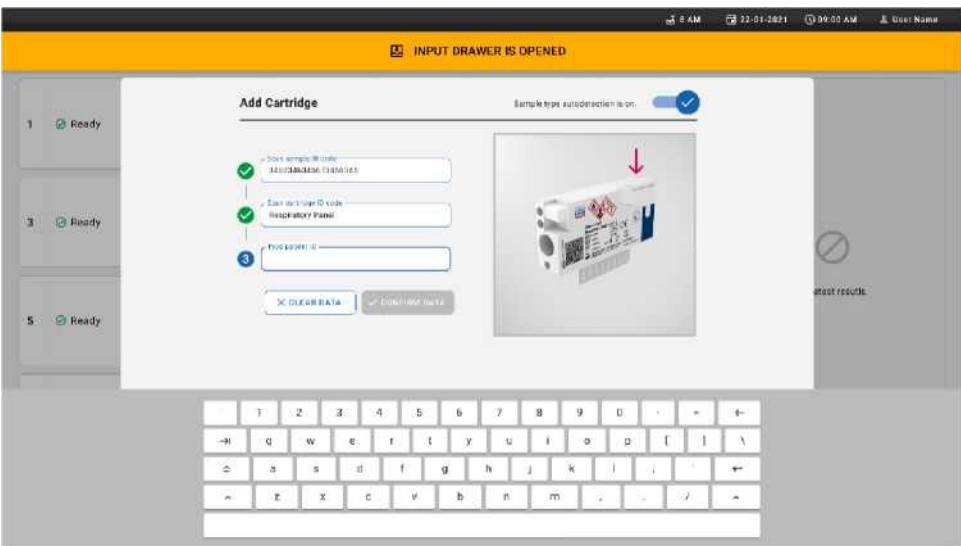

**24-сурет. QIAstat-Dx Respiratory SARS-CoV-2 Panel картриджі идентификаторының экранын сканерлеу.**

10. Пациенттің идентификаторын енгізіңіз (пациенттің идентификаторы "ON" күйіне орнатылуы керек), содан кейін деректерді растаңыз (25-сурет).

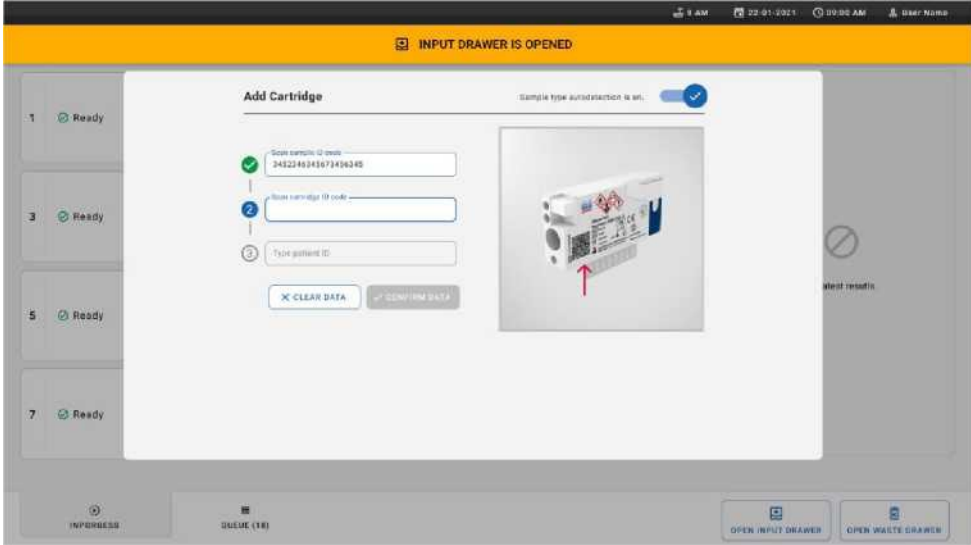

#### **25-сурет. Пациенттің идентификаторын енгізу.**

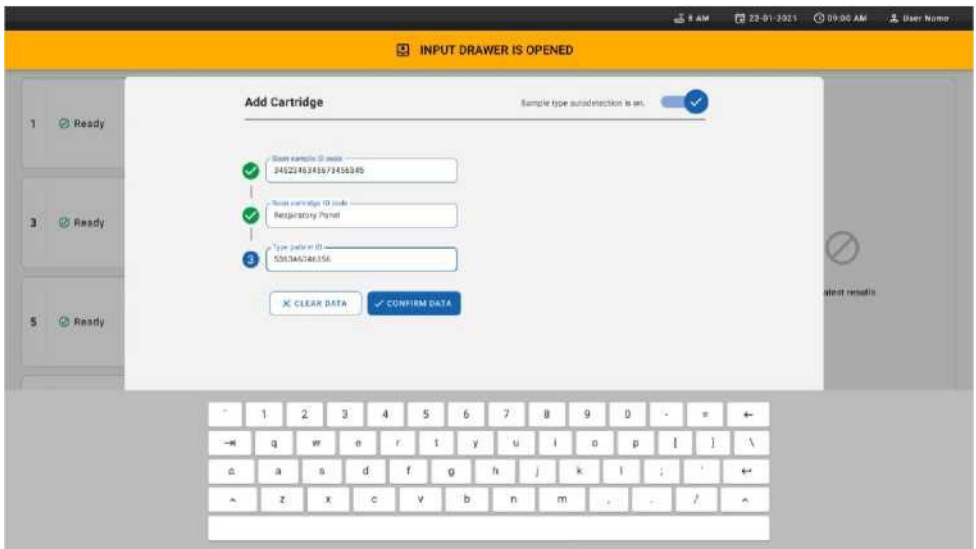

**26-сурет. Пациенттің идентификаторын енгізіңіз, содан кейін деректерді растаңыз**

11. Сәтті сканерлеуден кейін экранның жоғарғы жағында келесі диалогтық терезе пайда болады (27-сурет).

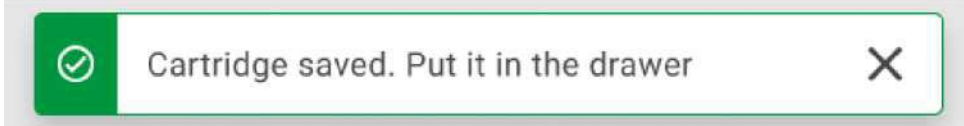

#### **27-сурет. Картриджді сақтау экраны**

12. Картриджді жүктеу науасына салыңыз. Картридж науаға дұрыс салынғанына көз жеткізіңіз (28-сурет).

13. Алдыңғы қадамдарды орындау арқылы картридждерді сканерлеуді және орнатуды жалғастырыңыз.

**МАҢЫЗДЫ**: QIAstat-Dx Rise бір мезгілде жүктеу науасында QIAstat-Dx Respiratory SARS-CoV-2 панелінің 18 картриджін өңдей алатынын ескеріңіз. Сондай-ақ, 2.2 немесе одан жоғары нұсқасымен бағдарламалық жасақтаманың әр түрлі панельдерді жүктеу науасына бір мезгілде енгізуге және өңдеуге болатындығын ескеріңіз.
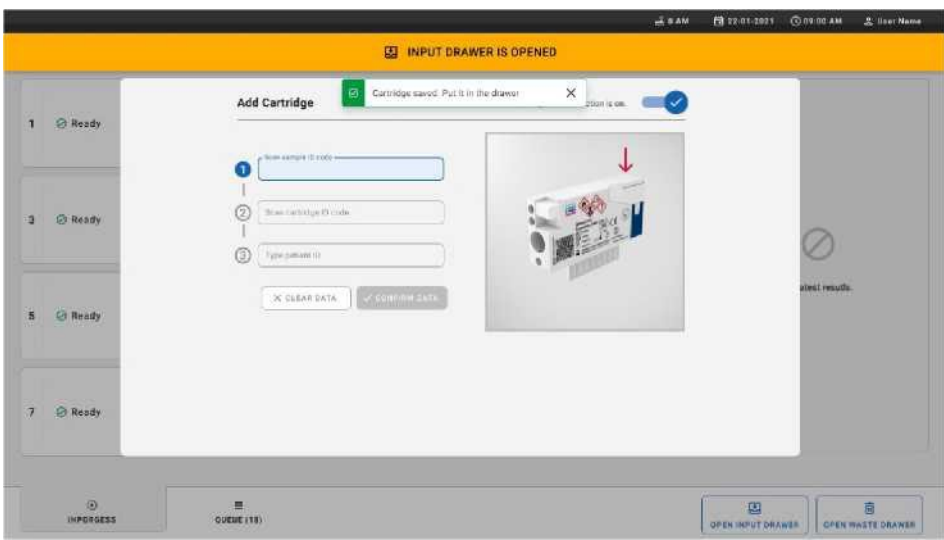

**28-сурет. Картриджді қосу экраны.**

14. Барлық картридждер сканерленіп, салынған кезде жүктеу ұясын жабыңыз. Жүйе картридждерді сканерлейді және кезекті дайындайды (29-сурет).

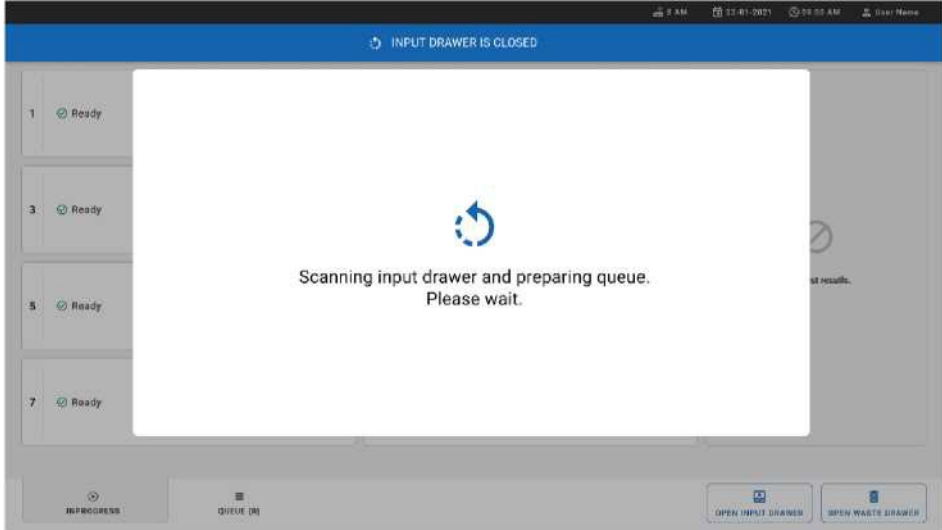

**29-сурет. Кезекті дайындау экраны.**

15. Сәтті сканерлеуден кейін кезек көрсетіледі (30-сурет). Көрсетілген деректерді қарап шығыңыз. Қате болған жағдайда "**OPEN INPUT DRAWER (Жүктеу науасын ашу)"** түймесін басып, 10-13 қадамдарды орындау арқылы тиісті картриджді шығарып, сканерлеуді қайталаңыз.

|                | ma<br><b>ER TERTS</b><br><b>A</b> RESULTS                                                                |                |                                                                                                    |              | <b>LE TAM</b><br>Connected                                                                          | 后 22-01-2021                  | <b>CO 00:00 AM</b><br><b>BE SETTINGS</b> | 2. User Name<br>E) LOGOUT     |  |  |  |
|----------------|----------------------------------------------------------------------------------------------------|----------------|----------------------------------------------------------------------------------------------------|--------------|----------------------------------------------------------------------------------------------------|-------------------------------|------------------------------------------|-------------------------------|--|--|--|
| n              | <b>OUNSEN</b><br>$9$ 3323 423435  34234 53212<br><b>GENETIME</b><br>E) Respiratory SARS CoV 3<br>12:80PM | $\overline{2}$ | ₫ 75623 62384  09809 80855<br><b>BEND TIME</b><br>ED Respiratory SARS CoV-2<br>32118mm                       | з            | ₫ 43235 65653  67632 32245<br><b>CHAN TIME</b><br>50 Respiratory SARS CoV-2<br><b>32:25PM</b>       |                               |                                          |                               |  |  |  |
| $\overline{a}$ | ₱ 42134 75678  64533 98753<br>GEND TIME<br>EL Respiratory SARS-CoV-E<br>12:49PM                          | s              | ₹ 21234 64532  89876 21234<br><b>BEND THAT</b><br><b>Ist</b> Respiratory SARS CoV-3<br>12:55au               | ÷6           | ₹ 42321 43421  43242 12898<br>ODD THE<br>51 Respiratory GARS CoV-2<br>1.1010                        |                               |                                          |                               |  |  |  |
| $\mathcal I$   | ₹ 18283 34126  53245 54325<br><b>OENS TIME</b><br>[1] Respiratory SARS CoV-2<br>T.130 PM                 | ٠              | $/2$ 23423 44245  43245 43245<br><b>OUND, THAT</b><br>ED Respiratory SARS CoV-2<br>1158H                     | $\mathbf{u}$ | $/42332$ 67845  67553 42123<br><b>CHIND TIME</b><br>5D Nespiratory SARS CoV-2<br>7.55 <sub>PL</sub> |                               |                                          |                               |  |  |  |
| 10             | ₱ 33242 32876  23414 76644<br><b>GEND TIME</b><br>(I) Respiratory SARS-CoV-T<br>$2 - 15 + 14$            | 11             | ₹ 32342 34422  89876 23134<br><b><i>QUINTETIME</i></b><br><b>III Respiratory SARS CoV-7</b><br>$2 - 35 + 14$ | 12           | ₹ 31232 42332  64324 31231<br><b>OFFICE TIME</b><br>ST Resolutions SARS CAN 7<br>$2:45\text{mu}$    |                               | Tap test to view datals.                 |                               |  |  |  |
| 13             | ₫ 87234 70256  32453 32123<br>GEND TIME<br><b>ELI Regningtory SARS-CoV-2</b><br>3.959M                   | 14             | # 34234 76644  42324 64532<br><b>OEND THAT</b><br>isti Resouratory SARS-CoV-2<br>$3 - 18$ PM                 | 15           | # 23423 53423  53422 53424<br>ODID TIVE<br><b>WI Respiratory SARS CoV-2</b><br>3:38ru               |                               |                                          |                               |  |  |  |
| 16             | £ 12314 86767  86756 34632<br><b>DEND TIAN</b><br>[4] Wespiratory SARS CoV 2<br>4.100 PM                 | 17             | ₫ 23124 53423  42345 87654<br><b>BIGGS ATMS</b><br>ED Respiratory SARS CuV ?<br>$4 - 1014$                   |              | # 23423 53423  53422 53424<br>ODID-T-ME<br>ED Respondery SARS Cov-2<br>3:3.09M                      |                               |                                          |                               |  |  |  |
|                | $\odot$<br>굘<br><b>INPORDERS</b><br>QUEUE (18)                                                           |                |                                                                                                    |              | $\circ$<br><b>CONFILM DATA TO RUN.</b>                                                              | 閺<br><b>OPEN INPUT ORAWER</b> |                                          | 8<br><b>GPEN WASTE GRAWER</b> |  |  |  |

**30-сурет. Кезек экранының мысалы.**

**Ескертпе**. Экрандағы үлгілердің реті жүктеу науасындағы картридждердің ретіне сәйкес келмеуі мүмкін (ол барлық картридждер кезекке тұрғанда ғана сәйкес келеді) және жүктеу науасын ашпай және картридждерді шығармай өзгерту мүмкін емес.

QIAstat-Dx Rise келесі ережелердің негізінде үлгі кезегін/өңдеу тәртібін жасайды:

- Тұрақтылық уақыты: QIAstat-Dx Respiratory SARS-CoV-2 Panel картридждері науаға жүктелгеннен кейін қалған ең қысқа тұрақтылық уақыты бар, жүктеу науасындағы орынға қарамастан басымдыққа ие болады.
- Талдаудың бір типі аясында жүктеу науасындағы орын кезектегі тәртіпті анықтайды.

Егер сіз сенсорлық экранда тест таңдасаңыз, қосымша ақпарат экранның "**TEST** DETAILS **(тест туралы мәліметтер)"** бөлімінде көрсетіледі (31-сурет).

**Ескертпе**. Жүйе жүктеу науасындағы тұрақтылықтың ең ұзақ уақытынан (шамамен 300 минуттан) асатын картридждерді қабылдамайды .

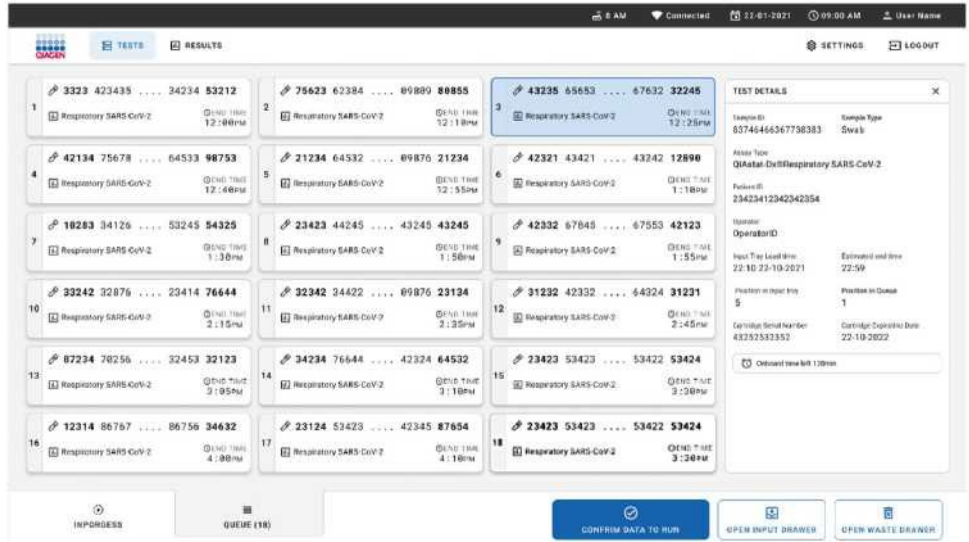

**31-сурет. Қосымша ақпаратты көрсететін таңдалған талдауы бар үлгілер кезегі экраны.**

"**TEST** DETAILS **(тест туралы мәліметтер)"** терезесінде келесі ақпарат көрсетіледі (32-сурет):

- Үлгі идентификаторы
- Үлгі типі (талдауға байланысты)
- Талдау типі
- Пациенттің идентификаторы
- Оператор идентификаторы
- Науаны жүктеу уақыты
- Есептелген аяқталу уақыты
- Жүктеу науасындағы орны
- Кезектегі орны (**Ескертпе**: орын үлгінің тұрақтылық уақытына байланысты өзгеруі мүмкін)
- Картридждің сериялық нөмірі
- Картридждің жарамдылық мерзімі
- Науада болған қалған уақыт

**Ескертпе**. Жүктеу науасында болу уақыты (шамамен 300 минут) кезектегі үлгілердің ретін анықтайды.

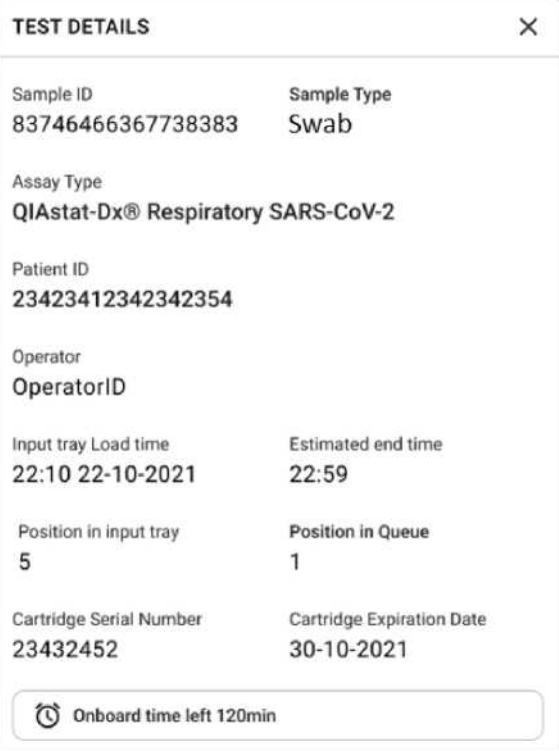

### **32-сурет. Тест туралы мәліметтер**

- 16. Барлық көрсетілген деректер дұрыс болған кезде экранның төменгі жағындағы "**CONFIRM DATA TO RUN (іске қосу үшін деректерді растау**)" түймесін басыңыз (29-сурет) осыдан кейін оператор тесттердің іске қосылуын түпкілікті растауды талап етеді.
- 17. Тесттерді орындау кезінде кезектегі барлық тесттер үшін қалған жұмыс уақыты мен басқа ақпарат сенсорлық экранда көрсетіледі (33-сурет).

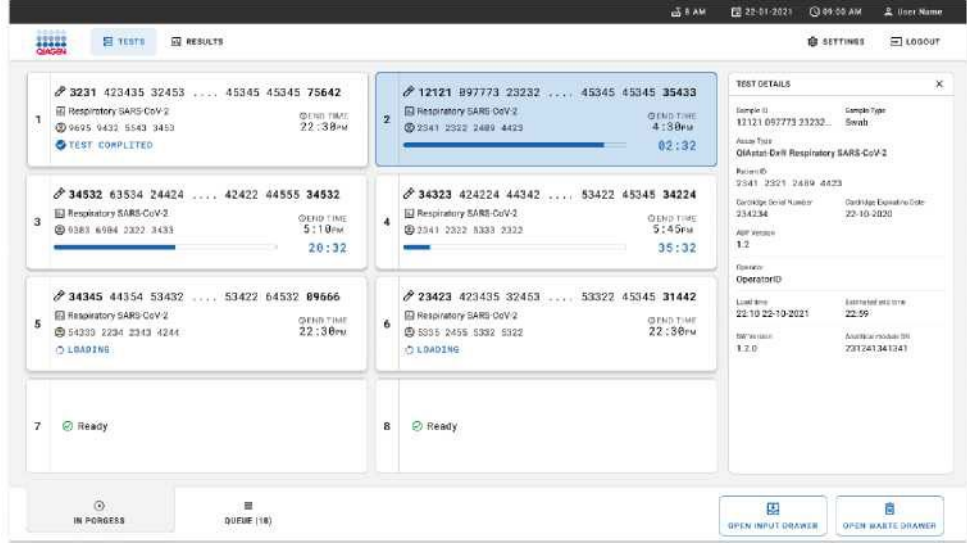

**33-сурет. Кезек экранында тестті орындау туралы ақпарат.**

Егер картридж аналитикалық модульге жүктелсе, **"TEST LOADING** (**жүктеуді тексеру)"**хабарламасы және болжамды аяқталу уақыты көрсетіледі (34-сурет).

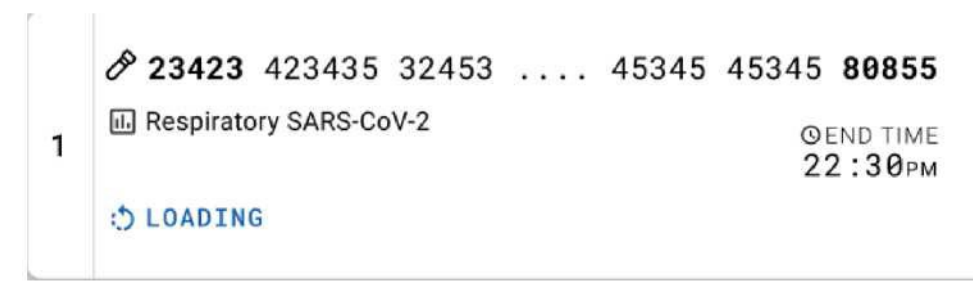

**34-сурет. Тестті жүктеу туралы хабарлама және аяқталу уақыты.**

Егер тест орындалса, өткен орындалу уақыты мен шамамен аяқталу уақыты көрсетіледі (35 сурет).

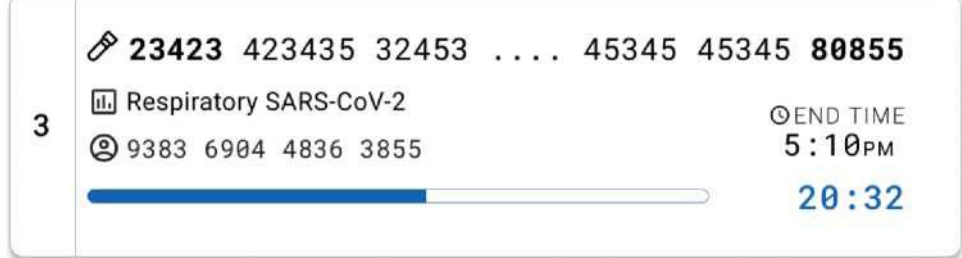

**35-сурет. Өткен орындалу уақыты және шамамен аяқталу уақыты.**

Егер тест аяқталса, "**TEST COMPLETED (Тест аяқталды)"**хабарламасы және орындалудың аяқталу уақыты көрсетіледі (36-сурет).

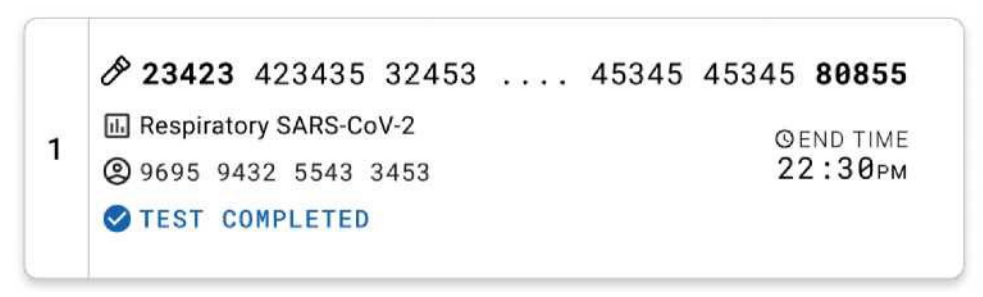

**36-сурет. "Аяқталған тест" экраны**

# Хаттама: тасымалдау ортасындағы сұйық үлгілер

# Үлгілерді жинау, тасымалдау және сақтау

Жағынды өндірушісі ұсынған процедураларға сәйкес мұрын-жұтқыншақ жағындысының үлгілерін жинаңыз және жағындыны UTM ортасына салыңыз.

# <span id="page-42-0"></span>QIAstat-Dx Respiratory SARS-CoV-2 Panel картриджінің үлгісін жүктеу

**Ескертпе**: QIAstat-Dx 1.0 және QIAstat-Dx Rise аспабы үшін де қолданылады.

1. QIAstat-Dx Respiratory SARS-CoV-2 Panel картриджінің қаптамасын қаптаманың бүйірлеріндегі кесінділерді пайдаланып ашыңыз (37-сурет). **МАҢЫЗДЫ**. Қаптаманы ашқаннан кейін үлгіні QIAstat-Dx Respiratory SARS-CoV-2 Panel панелінің картриджіне салып, QIAstat-Dx Analyzer 1.0 аспабына 120 минут ішінде немесе QIAstat-Dx Rise аспабы пайдаланылса, 30 минут ішінде жүктеу керек.

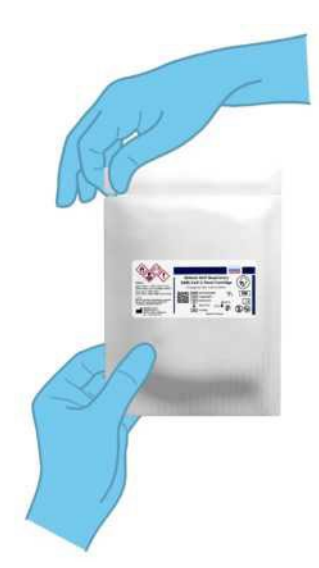

## **37-сурет. QIAstat-Dx Respiratory SARS-CoV-2 панелінің картриджін ашу.**

2. QIAstat-Dx Respiratory SARS-CoV-2 Panel картриджін қаптамадан шығарып алыңыз және оны заттаңбадағы штрих-код сізге бағытталғандай етіп орналастырыңыз.

3. Үлгі туралы ақпаратты қолмен жазыңыз немесе QIAstat-Dx Respiratory SARS-CoV-2 Panel картриджінің жоғарғы жағына үлгі туралы ақпаратымен заттаңбаны орналастырыңыз. Заттаңбаның дұрыс орналасқанына және қақпақтың ашылуына кедергі келтірмейтініне көз

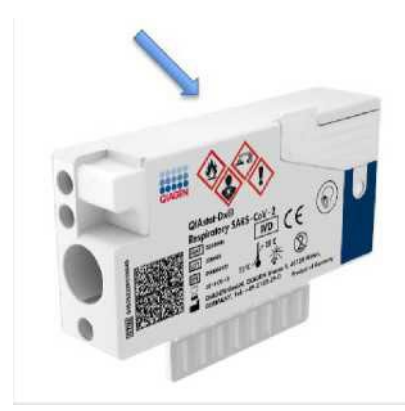

**38-сурет. Үлгі туралы ақпаратты QIAstat-Dx Respiratory SARS-CoV-2 Panel картриджінің жоғарғы жағына орналастыру.**

4. QIAstat-Dx Respiratory SARS-CoV-2 Panel картриджінің алдыңғы панеліндегі негізгі порт қақпағын ашыңыз (39-сурет).

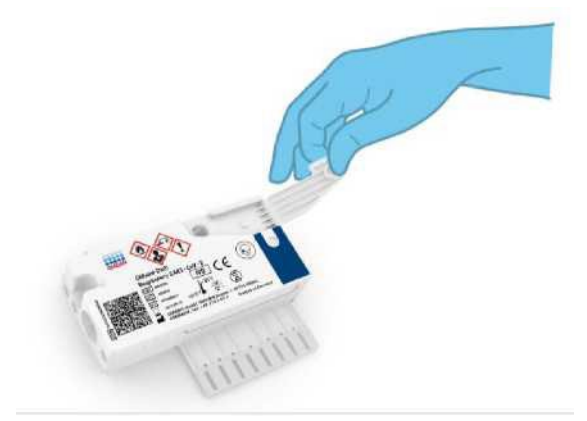

## **39-сурет. Негізгі порт қақпағын ашу.**

5. Тесттіленетін үлгісі бар пробирканы ашыңыз. Сұйықтықты пипетканы толтырудың үшінші сызығына дейін (яғни 300 мкл) алу үшін қоса берілген тасымалдау пипеткасын пайдаланыңыз (40-сурет).

**МАҢЫЗДЫ**: пипеткаға ауа кірмейтініне көз жеткізіңіз. Егер тасымалдау ортасы ретінде Copan UTM® әмбебап тасымалдау ортасы пайдаланылса, сақ болыңыз, пробиркадағы шарларды пипеткаға салмаңыз.

Егер ауа немесе шарлар пипеткаға түссе, пипеткадағы сұйықтықты үлгі пробиркасына ақырын сығып, қайтадан жинаңыз. Жиынтыққа кіретін барлық алты пипетка пайдаланылған болса, балама стерильді және бөліктерге бөлінген пипеткаларды пайдаланыңыз.

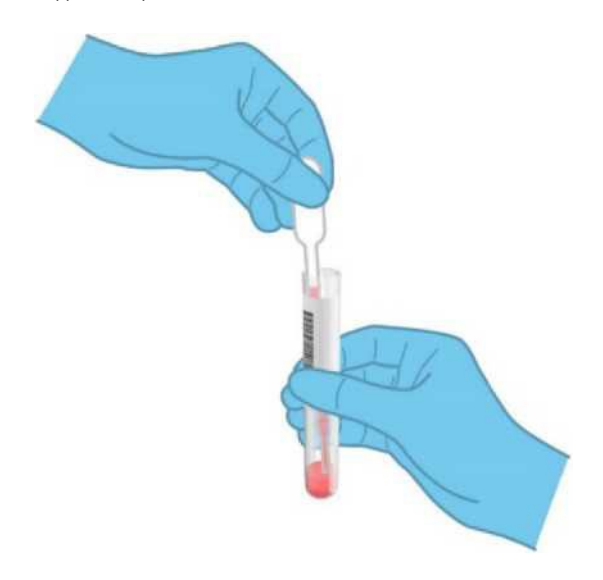

## **40-сурет. Үлгіні қоса берілген тасымалдау пипеткасымен алу.**

3. 300 мкл үлгіні QIAstat-Dx Respiratory SARS-CoV-2 Panel картриджінің негізгі портына қоса берілген бір реттік тасымалдау пипеткасымен абайлап тасымалдаңыз (41-сурет).

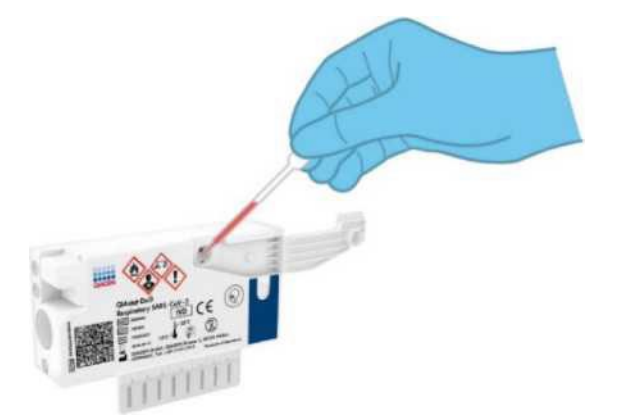

**41-сурет. Үлгіні QIAstat-Dx Respiratory SARS-CoV-2 Panel картриджінің негізгі портына тасымалдау.**

7. Сырт еткенше негізгі порт қақпағын мықтап жабыңыз (42-сурет).

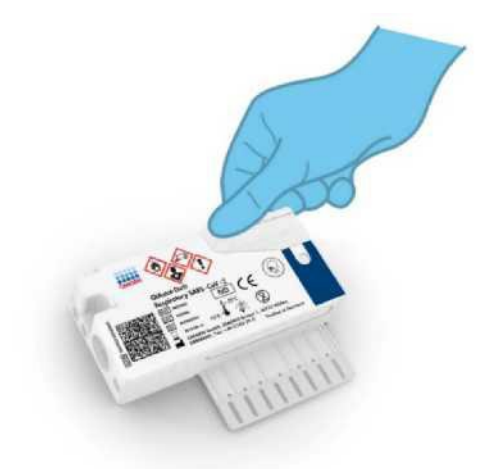

#### **42-сурет. Негізгі порт қақпағын жабу.**

8. QIAstat-Dx Respiratory SARS-CoV-2 панелінің картриджіндегі үлгіні тексеру үшін қарайтын терезе арқылы үлгінің жүктелгеніне визуальді көз жеткізіңіз (43-сурет). **МАҢЫЗДЫ**. Үлгіні QIAstat-Dx Respiratory SARS-CoV-2 Panel картриджіне салғаннан кейін, картриджді QIAstat-Dx Analyzer 1.0 аспабына 90 минут ішінде жүктеу керек немесе барлық үлгілер картридждерге жүктелгеннен кейін, бірден QIAstat-Dx жүктеу науасына салу керек. QIAstat-Dx Rise-ге жүктелген картридждің ең ұзақ күту уақыты шамамен 300 минутты құрайды. QIAstat-Dx Rise автоматты түрде картридждің аспапқа рұқсат етілгеннен ұзағырақ орналастырылғанын анықтайды және пайдаланушыға автоматты түрде ескертеді.

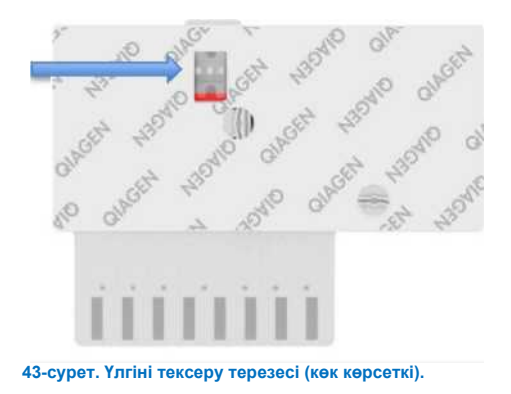

# QIAstat-Dx Analyzer 1.0 тестін орындау

**Ескертпе**. QIAstat-Dx Analyzer 1.0 пайдалану туралы қосымша ақпаратты QIAstat-Dx Analyzer 1.0 пайдаланушы нұсқаулығынан қараңыз.

1. QIAstat-Dx Analyzer 1.0 аспабын оның алдыңғы панеліндегі қосу/өшіру түймесі арқылы қосыңыз.

**Ескертпе**. Аналитикалық модульдің артқы панеліндегі қоректендіру ажыратқышы "I" күйіне орнатылуы керек. QIAstat-Dx Analyzer 1.0 күй индикаторлары көк түске боялады.

- 2. QIAstat-Dx Analyzer 1.0 **негізгі** экраны мен күй индикаторлары жасыл түске боялып, жыпылықтауын тоқтатқанша күтіңіз.
- 3. Пайдаланушы аты мен паролін енгізу арқылы QIAstat-Dx Analyzer 1.0 жүйесіне кіріңіз. Ескертпе. Егер "**User Access Control (пайдаланушының кіруін бақылау)" функциясы белсендірілсе, "**Login **(**кіру)" **экраны пайда болады.** Егер "**User Access Control (пайдаланушының кіруін бақылау)**өшірілген болса, пайдаланушы аты/пароль қажет емес және негізгі экран **пайда болады.**
- 4. Егер талдаманы анықтау файлының бағдарламалық жасақтамасы QIAstat-Dx Analyzer 1.0 де орнатылмаған болса, тестті орындамас бұрын орнату нұсқауларын орындаңыз (қосымша ақпарат алу үшін "А қосымшасы: Талдаманы анықтау файлын орнату" бөлімін қараңыз).
- 5. QIAstat-Dx Analyzer 1.0 сенсорлық экранының жоғарғы оң жақ бұрышындағы "**Run Test (тестті іске қосу)**"түймесін басыңыз.
- 6. Сұраным пайда болған кезде ішінде үлгі бар UTM пробиркасында үлгі штрих-кодын сканерлеңіз немесе QIAstat-Dx Analyzer 1.0 аспабындағы кірістірілген алдыңғы штрихкодтарды оқу құралын пайдаланып (44-сурет), QIAstat-Dx Respiratory SARS-CoV-2 Panel картриджінің жоғарғы жағында орналасқан үлгі туралы ақпараты бар штрих-кодты сканерлеңіз (3-кезеңді қараңыз).

**Ескертпе**. Сондай-ақ **"Sample ID (Үлгі идентификаторы)"** өрісін таңдау арқылы сенсорлық экрандағы виртуальді пернетақтаның көмегімен үлгі идентификаторын енгізуге болады. **Ескертпе**. Таңдалған жүйе конфигурациясына байланысты осы кезеңде сондай-ақ пациенттің идентификаторын енгізу қажет болуы мүмкін.

**Ескертпе**. QIAstat-Dx Analyzer 1.0 нұсқаулықтары сенсорлық экранның төменгі жағындағы "**Instructions Bar (нұсқаулық бар панель)"** терезесінде көрсетіледі.

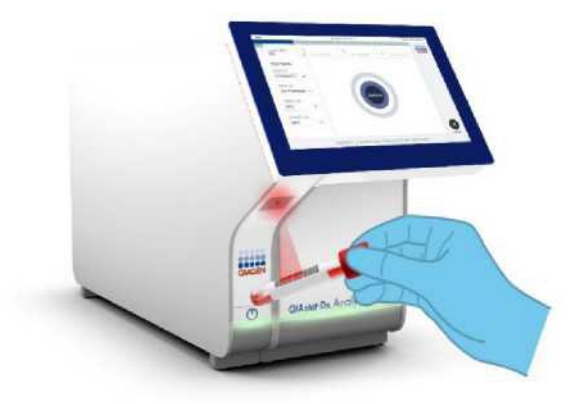

**44-сурет. Үлгіні идентификациясы штрих-кодын сканерлеу.**

Сұраным пайда болған кезде QIAstat-Dx Respiratory SARS-CoV-2 Panel картриджінің штрих-кодын сканерлеңіз (45-сурет). QIAstat-Dx Analyzer 1.0 анализаторы картридждің штрих-кодының негізінде талдауды автоматты түрде таниды.

**Ескертпе**. QIAstat-Dx Analyzer 1.0 жарамдылық мерзімі өткен QIAstat-Dx Respiratory SARS-CoV-2 панелінің картридждерін, бұрын пайдаланылған картридждерді немесе құрылғыға орнатылмаған талдау картридждерін қолдамайды. Бұл жағдайларда қате туралы хабарлама көрсетіледі және QIAstat-Dx Respiratory SARS-CoV-2 Panel Cartridge картриджі қабылданбайды. Тесттерді орнату туралы қосымша мәліметтерді *QIAstat-Dx Analyzer 1.0* пайдаланушы нұсқаулығынан қараңыз.

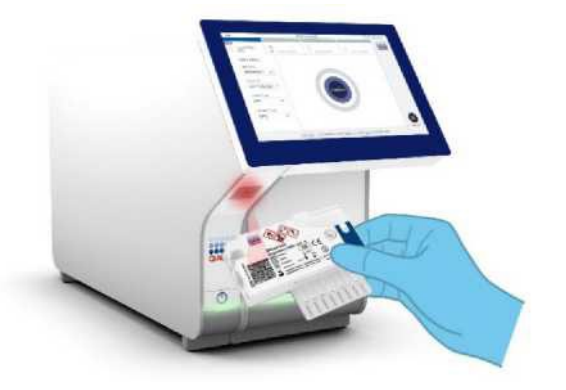

**45-сурет. QIAstat-Dx Respiratory SARS-CoV-2 Panel панелінің штрих-кодын сканерлеу.**

Тізімнен сәйкес үлгі типін таңдаңыз (46-сурет).

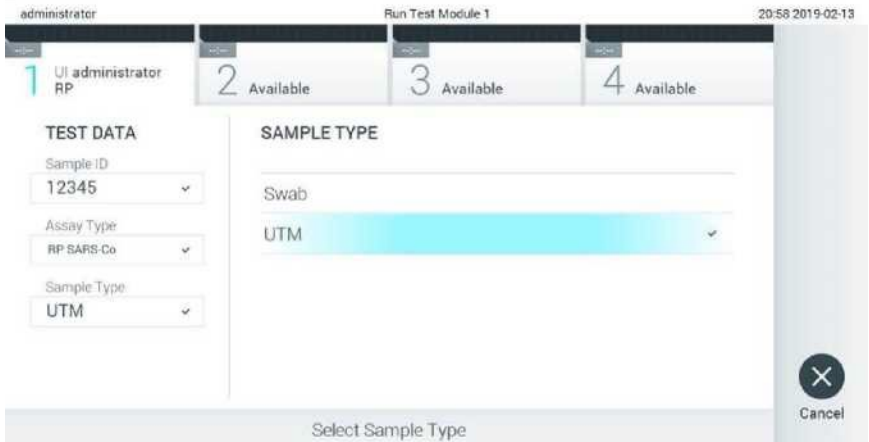

#### **46-сурет. Үлгі типін таңдау.**

Растау экраны (Confirm) пайда болады**.** Енгізілген деректерді қарап шығыңыз және сенсорлық экрандағы тиісті өрістерді таңдап, ақпаратты редакциялау арқылы қажетті өзгертулер енгізіңіз.

Барлық көрсетілген деректер дұрыс болған кезде "**Confirm" (Растау)** түймесін басыңыз. Қажет болса, оның мазмұнын редакциялау үшін тиісті өрісті таңдаңыз немесе тесттен бас тарту үшін **"Cancel (Болдырмау)"** түймесін басыңыз (47-сурет).

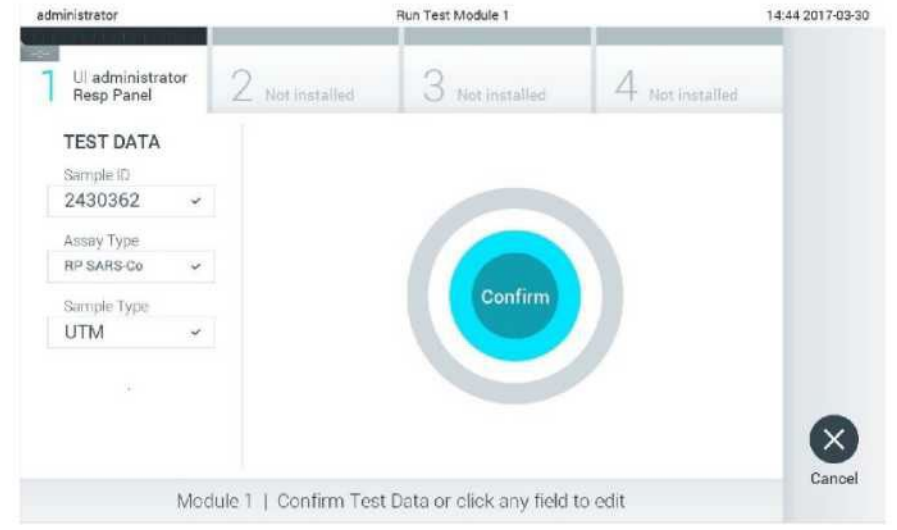

**47-сурет. Деректерді енгізуді растау.**

QIAstat-Dx Respiratory SARS-CoV-2 панелінің тампон порты мен негізгі картридж портының екі қақпағы да тығыз жабылғанына көз жеткізіңіз. QIAstat-Dx Analyzer 1.0 анализаторының жоғарғы жағындағы картридждің кіріс тесігі автоматты түрде ашылғанда, QIAstat-Dx Respiratory SARS-CoV-2 Panel картриджінің штрих-кодын солға және реакциялық камераларды төмен қаратып салыңыз (48-сурет).

**Ескертпе**. QIAstat-Dx Respiratory SARS-CoV-2 картриджін QIAstat-Dx Analyzer 1.0 анализаторына салудың қажеті жоқ. Оны картридждің кіріс тесігіне дұрыс орналастырыңыз, сонда QIAstat-Dx Analyzer 1.0 картриджді автоматты түрде аналитикалық модульге жылжытады.

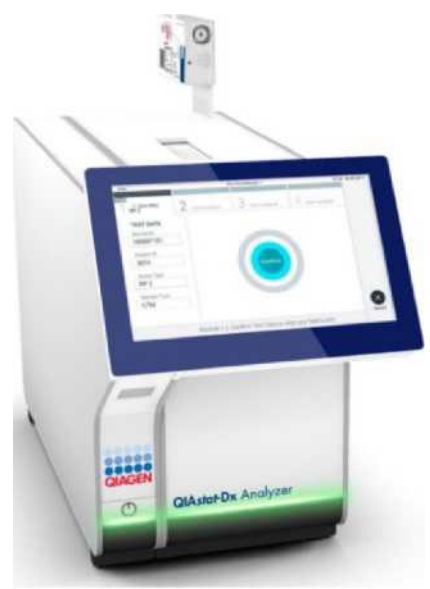

**48-сурет. QIAstat-Dx Respiratory SARS-CoV-2 панелінің картриджін QIAstat-Dx Analyzer 1.0 анализаторына салыңыз.**

QIAstat-Dx Respiratory SARS-CoV-2 Panel картриджі анықталған кезде, QIAstat-Dx Analyzer 1.0 анализаторы картридждің жүктеу науасының қақпағын автоматты түрде жауып, тестті бастайды. Циклды іске қосу үшін оператордан қосымша әрекеттер қажет емес.

**Ескертпе**. QIAstat-Dx Analyzer 1.0 панелі QIAstat-Dx Respiratory SARS CoV-2 панелінің картриджін қолдамайды, сонымен қатар тестті баптау кезінде қолданылған және сканерленген. Егер сканерленгеннен басқа картридж салынса, қате пайда болады және картридж автоматты түрде шығарылады.

Осы сәтке дейін сенсорлық экранның төменгі оң жақ бұрышындағы **"Cancel (Болдырмау)"** түймесін басу арқылы тестті іске қосуды болдырмауға болады.

**Ескертпе**. Жүйенің конфигурациясына байланысты оператордан тестті іске қосу үшін пайдаланушының паролін қайта енгізу қажет болуы мүмкін.

**Ескертпе**. QIAstat-Dx Respiratory SARS-CoV-2 Panel картриджі портқа орнатылмаған болса да, картридждің кіріс портының қақпағы 30 секундтан кейін автоматты түрде жабылады. Бұл жағдайда 17-кезеңнен бастап процедураны қайталаңыз.

Тестті орындау кезінде қалған жұмыс уақыты сенсорлық экранда көрсетіледі.

9. **Тест аяқталғаннан кейін "Eject (Шығарып алу)" экраны пайда болады** (49-сурет), ал

модульдің күй жолағында тест нәтижесі келесі нұсқалардың бірінде көрсетіледі:

О TEST COMPLETED: Тест сәтті аяқталды

О TEST FAILED: Тест кезінде қате пайда болды

О ТЕСТТЕН БАС ТАРТЫЛДЫ: Пайдаланушы тесттен бас тартты

**МАҢЫЗДЫ**: Егер тест тапсырылмаса, ықтимал себептер туралы білу және келесі қадамдар туралы нұсқаулар алу үшін, *QIAstat-Dx Analyzer 1.0* пайдаланушы нұсқаулығының "Ақаулықтарды жою" бөлімін қараңыз.

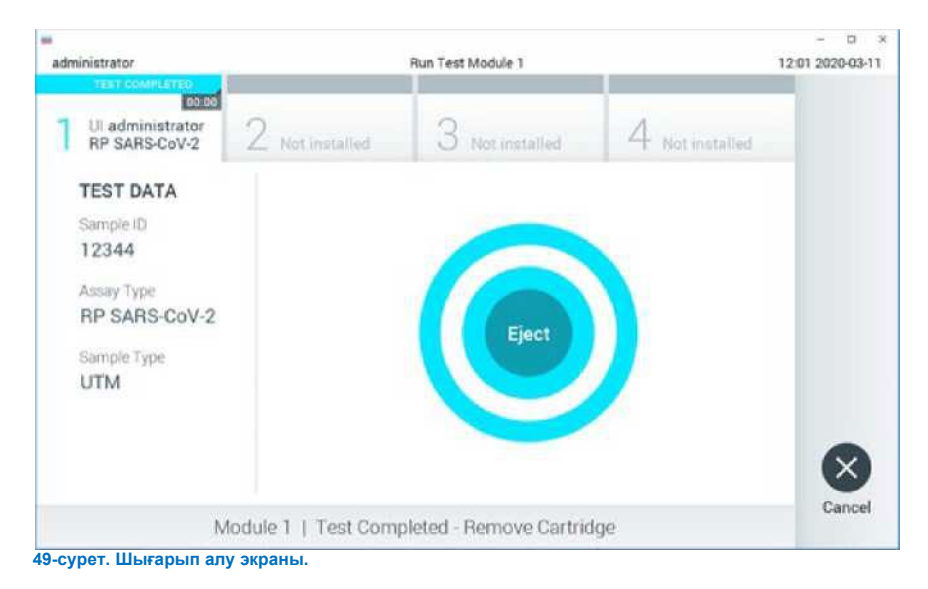

QIAstat-Dx Respiratory SARS-CoV-2 панелінің картриджін шығарып алу және оны денсаулық сақтау және қауіпсіздік саласындағы барлық ұлттық, мемлекеттік және жергілікті нормалар мен заңдарға

сәйкес биологиялық қауіпті қалдықтар ретінде утилизациялау үшін сенсорлық экранда **" Eject (Шығарып алу)"** түймесін басыңыз. QIAstat-Dx Respiratory SARS-CoV-2 Panel картриджін кіріс тесігі ашылып, картридж аспаптан шыққан кезде шығарып алу керек. Егер картридж 30 секундтан кейін шығарып алынбаса, ол автоматты түрде QIAstat-Dx Analyzer 1.0-ге оралады және картридждің кіріс портының қақпағы жабылады. Бұл жағдайда картридждің кіріс портының қақпағын қайта ашу үшін **"Eject (Шығарып алу)"** түймесін басыңыз, содан кейін картриджді шығарып алыңыз.

**МАҢЫЗДЫ**: пайдаланылған QIAstat-Dx Respiratory SARS-CoV-2 картридждерін утилизациялау керек. Орындалуы басталған, бірақ кейіннен оператор болдырмаған немесе қате анықталған тесттер үшін картридждерді қайта пайдалану мүмкін емес.

QIAstat-Dx Respiratory SARS-CoV-2 Panel картриджін шығарып алғаннан кейін "**Summary (Нәтижелердің жиынтығы)" экраны пайда болады.** Қосымша мәліметтер алу үшін "Нәтижелерді түсіндіру" бөлімін қараңыз. Басқа тестті орындау процесін бастау үшін "**Run Test (Тестті іске қосу)**" түймесін басыңыз.

**Ескертпе**. QIAstat-Dx Analyzer 1.0 пайдалану туралы қосымша ақпаратты *QIAstat-Dx Analyzer 1.0* пайдаланушы нұсқаулығынан қараңыз.

# QIAstat-Dx Rise тестін орындау

**Ескертпе**. QIAstat-Dx Rise пайдалану туралы қосымша ақпаратты QIAstat-Dx Rise пайдаланушы нұсқаулығынан қараңыз.

**Ескертпе**. Бұл бөлімде келтірілген цифрлар тек мысалдар болып табылады және талдаудан талдауға дейін өзгеруі мүмкін.

# QIAstat-Dx Rise іске қосу

- 1. Аспапты қосу үшін QIAstat-Dx Rise алдыңғы панеліндегі **ON/OFF** түймесін басыңыз.
- **Ескертпе**: Артқы сол жақ қосқыш қорабындағы қоректендіру ажыратқышы "**I**" күйіне орнатылуы керек.
- 2. Кіру экраны пайда болғанша және жарықдиодты күй индикаторлары жасыл түсті болғанша күтіңіз.
- 3. Кіру экраны пайда болғаннан кейін жүйеге кіріңіз (50-сурет).

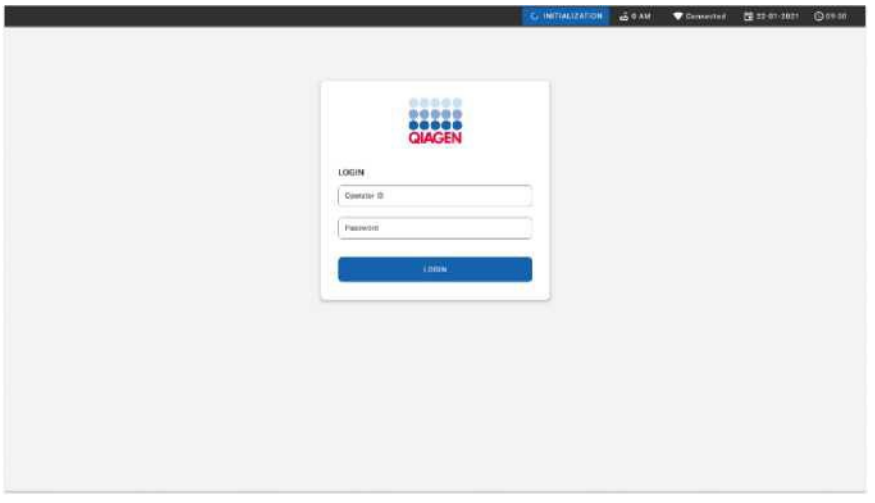

#### **50-сурет. Жүйеге кіру экраны**

**Ескертпе**. QIAstat-Dx Rise сәтті бастапқы орнатылғаннан кейін, жүйелік әкімші бағдарламалық жасақтаманы бастапқы баптау үшін жүйеге кіруі керек.

# QIAstat-Dx Respiratory SARS-CoV-2 Panel картриджін әмбебап тасымалдау орталарында сұйық үлгілермен дайындау

QIAstat-Dx Respiratory SARS-CoV-2 Panel картриджін қаптамадан шығарып алыңыз. QIAstat-Dx Respiratory SARS-CoV-2 Panel картриджіне үлгіні қосу туралы толық ақпаратты, сондай-ақ орындалатын талдауға қатысты ақпаратты QIAstat-Dx Respiratory SARS-CoV-2 Panel панелінің панел[ь картриджіне](#page-42-0) үлгіні жүктеу бөлімін қараңыз.

Үлгіні QIAstat-Dx Respiratory SARS-CoV-2 Panel картриджіне қосқаннан кейін әрқашан екі үлгі қақпағының да тығыз жабылғанына көз жеткізіңіз.

## QIAstat-Dx Respiratory SARS-CoV-2 Panel картриджіне үлгі штрих-кодын қосу

Штрих-кодты QIAstat-Dx картриджінің жоғарғы оң жағына қойыңыз (көрсеткі арқылы көрсетілген) (51-сурет).

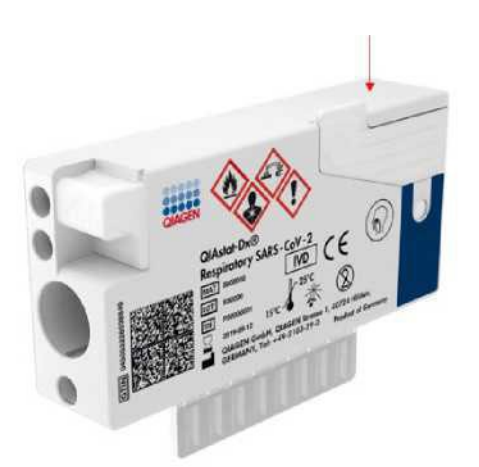

#### **51-сурет. Үлгі идентификаторының штрих-кодын орналастыру**

Штрих-кодтың ең жоғары өлшемі: 22 мм x 35 мм. Штрих-код әрқашан картридждің оң жағында болуы керек (жоғарыда қызыл көрсеткіде көрсетілгендей), өйткені картридждің сол жағы үлгіні автоматты түрде анықтау үшін өте маңызды (52-сурет).

**Ескертпе**. QIAstat-Dx Rise-де үлгілерді өңдеу үшін QIAstat-Dx Respiratory SARS-CoV-2 Panel картриджінде машинада оқылатын үлгі идентификаторының штрих-кодын ұсыну қажет.

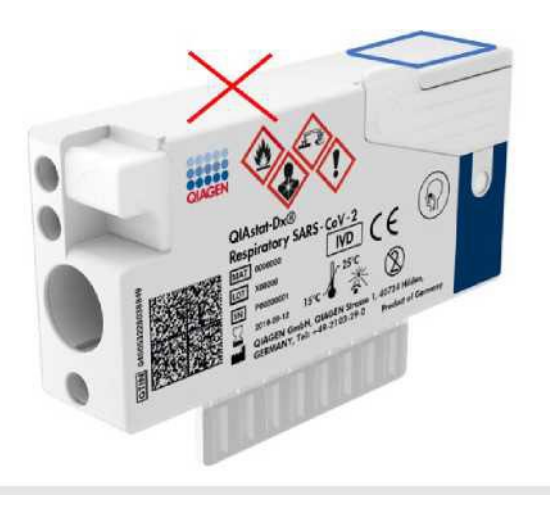

**52-сурет. Үлгі идентификаторының штрих-кодының орны**

1D және 2D штрих-кодтарын пайдалануға болады. Қолданылатын штрих-кодтар 1D: EAN-13 және EAN-8, UPC-A және UPC-E, Code128, Code39, Code 93 және Codabar. Қолданылатын 2D штрихкодтар — бұл Aztec Code, Data Matrix және QR коды.

Штрих-кодтың сапасы жеткілікті екеніне көз жеткізіңіз. Жүйе ISO/IEC 15416 (сызықтық) немесе ISO/IEC 15415 (2D) анықтағандай С немесе одан жоғары класты басып шығару сапасын оқи алады.

- 1. Негізгі тест экранының төменгі оң жақ бұрышындағы "**OPEN WASTE DRAWER (қалдықтар контейнерін ашу)"**түймесін басыңыз (53-сурет).
- 2. Қалдықтар бөлігін ашып, пайдаланылған картридждерді алдыңғы циклдардан шығарып алыңыз. Қалдықтар контейнерінде төгілген сұйықтықтың бар-жоғын тексеріңіз. Қажет болса, *QIAstat-Dx Rise* пайдаланушы нұсқаулығының "Техникалық қызмет көрсету" бөлімінде сипатталғандай қалдықтар контейнерін тазалаңыз.
- 3. Картридждерді шығарып алғаннан кейін қалдықтар бөлігін жабыңыз. Жүйе науаны сканерлейді және негізгі экранға оралады (18-сурет). Егер науа техникалық қызмет көрсету үшін шығарып алынса, бөлікті жаппас бұрын оның дұрыс салынғанына көз жеткізіңіз.
- 4. Экранның төменгі оң жақ бұрышындағы "**OPEN INPUT DRAWER (жүктеу науасын**

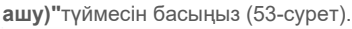

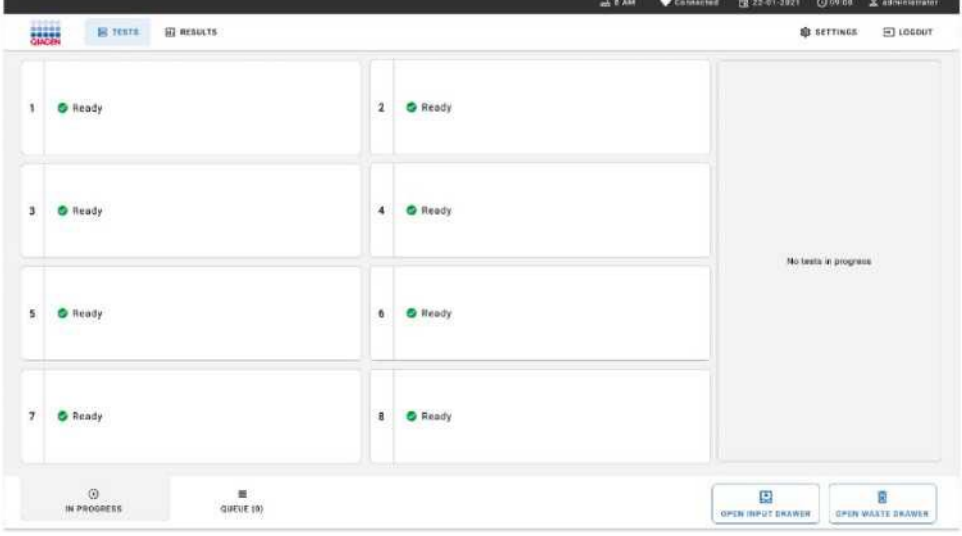

**53-сурет. Тесттің негізгі экраны.**

5. Жүктеу науасының бұғаты ашылғанша күтіңіз (54-сурет).

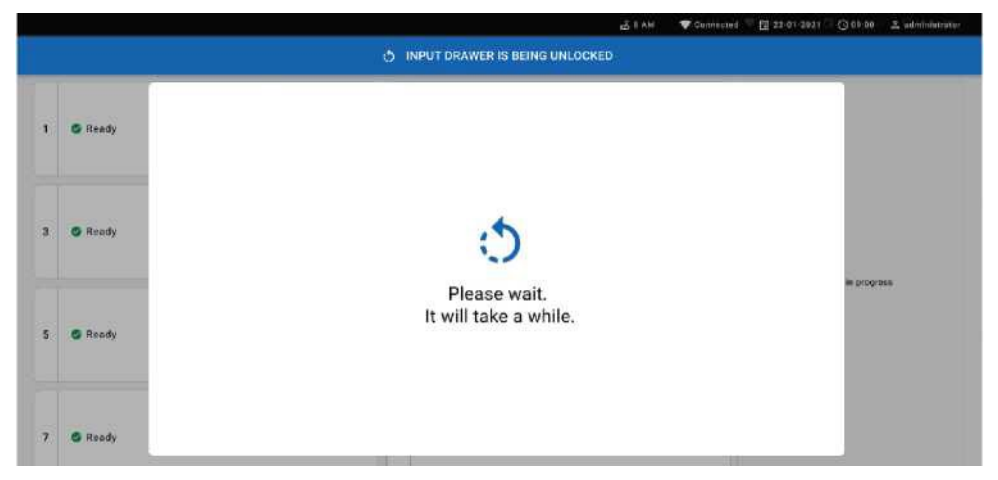

**54-сурет. Жүктеу науасын күту терезесі.**

6. Сұраным пайда болған кезде жүктеу науасын ашу үшін тартыңыз (55-сурет).

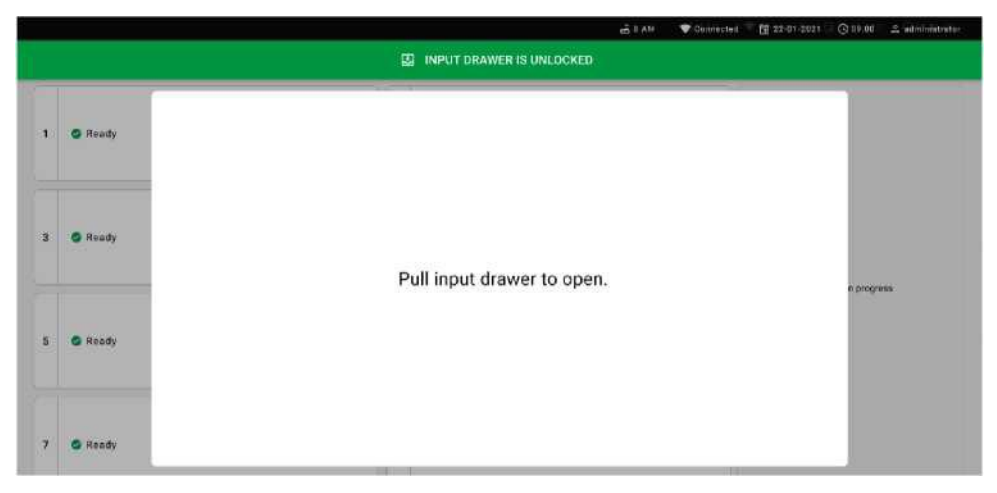

**55-сурет. Жүктеу науасын ашу диалогтық терезесі.**

7. "Add Cartridge (**Картридж қосу)"** диалогтық терезесі пайда болады және аспаптың алдындағы сканер белсендіріледі. Аспаптың алдыңғы жағындағы QIAstat-Dx Respiratory SARS-CoV-2 Panel картриджінің жоғарғы жағындағы үлгі идентификаторы бар штрих-кодты сканерлеңіз (көрсеткі көрсеткен орын(56-сурет).

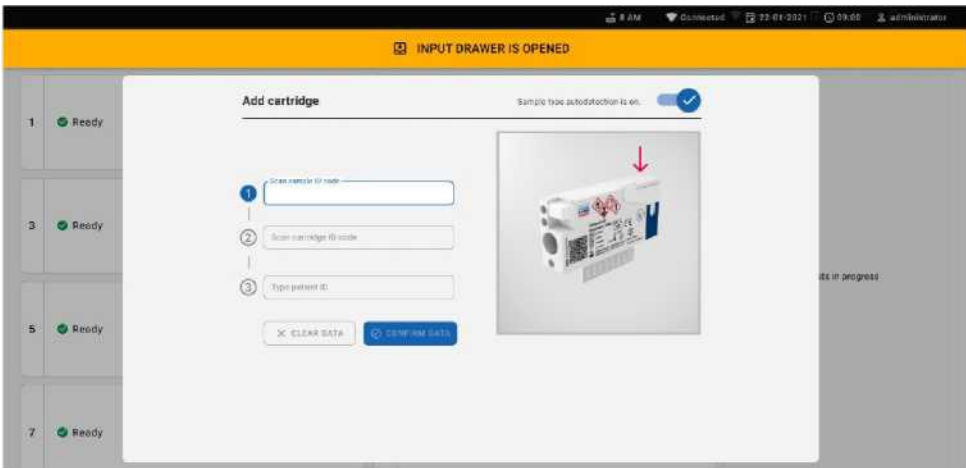

#### **56-сурет. Үлгі идентификаторын сканерлеу экраны**

8. Үлгі идентификаторының штрих-кодын енгізгеннен кейін QIAstat-Dx Respiratory SARS-CoV-2 Panel картриджінің штрих-кодын сканерлеңіз (орын көрсеткі арқылы көрсетілген). QIAstat-Dx Rise панелі QIAstat-Dx Respiratory SARS-CoV-2 Panel картриджінің штрих-кодының негізінде орындалатын талдауды автоматты түрде таниды (57-сурет).

**Ескертпе**. **"ample type autodetection" үлгі типін автоматты түрде анықтау қосылғанына көз жеткізіңіз**. Жүйе (егер қолданылатын талдау үшін қолданылса) автоматты түрде қолданылатын үлгінің түрін таниды.

Егер **үлгі типін автоматты түрде анықтау** өшірілсе, сәйкес үлгі типін қолмен таңдау қажет болуы мүмкін (егер қолданылатын талдау үшін қолданылса)**.**

**Ескертпе**. QIAstat-Dx Rise бұрын қолданылған QIAstat-Dx Respiratory SARS-CoV-2 Panel картридждерін немесе егер құрылғыда QIAstat-Dx Respiratory SARS-CoV-2 Panel үшін талдаманы анықтау файлы орнатылмаған болса, картридждерді қолдамайды. Бұл жағдайда қате туралы хабарлама көрсетіледі**.**

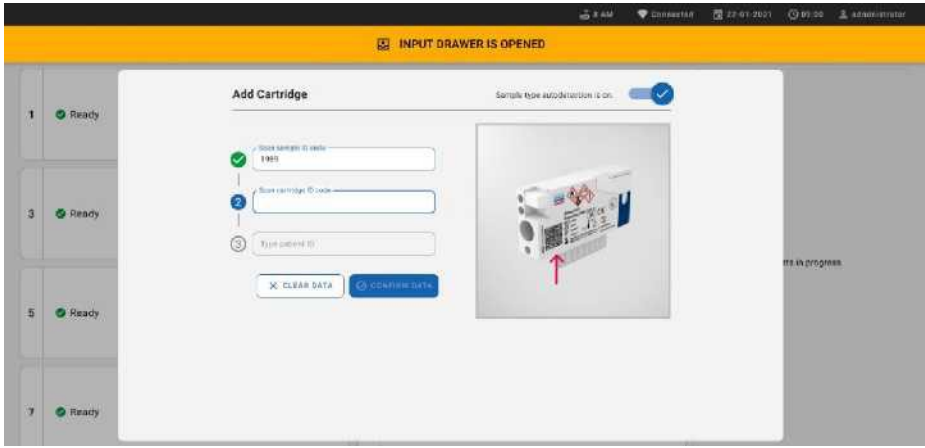

#### **57-сурет. Картридж идентификаторын сканерлеу экраны**

9. Пациенттің идентификаторын енгізіңіз (пациенттің идентификаторы "ON" күйіне орнатылуы керек), содан кейін деректерді растаңыз (58-сурет).

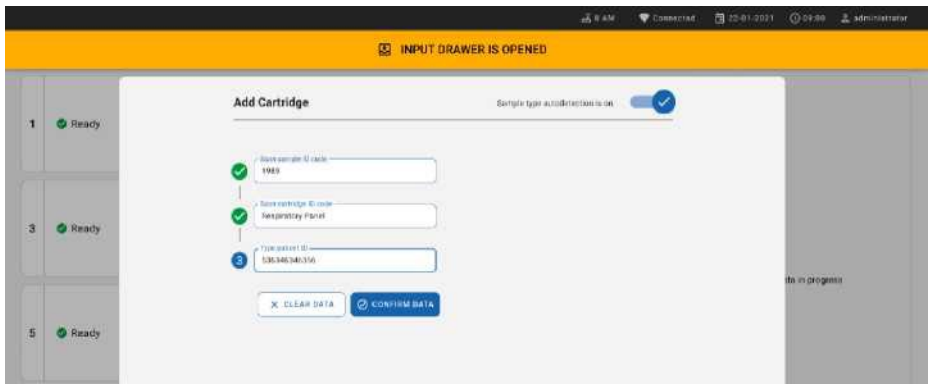

#### **58-сурет. Пациенттің идентификаторын енгізу**

10. Сәтті сканерлеуден кейін экранның жоғарғы жағында келесі диалогтық терезе пайда болады (59-сурет).

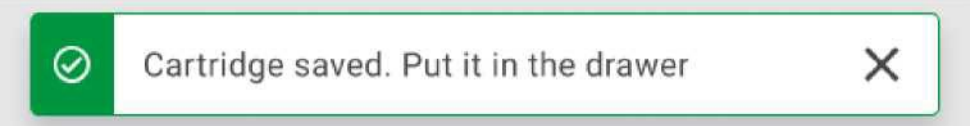

#### **59-сурет. Картриджді сақтау экраны**

Картриджді жүктеу науасына салыңыз. Картридж науаға дұрыс салынғанына көз жеткізіңіз (26-сурет).

Алдыңғы қадамдарды орындау арқылы картридждерді сканерлеуді және орнатуды жалғастырыңыз.

**МАҢЫЗДЫ**: QIAstat-Dx Rise бір мезгілде жүктеу науасында QIAstat-Dx Respiratory SARS-CoV-2 панелінің 18 картриджін өңдей алатынын ескеріңіз. Сондай-ақ, бағдарламалық жасақтаманың 2.2 немесе одан жоғары нұсқасымен әр түрлі панельдерді жүктеу науасына бір мезгілде енгізуге және өңдеуге болатындығын ескеріңіз.

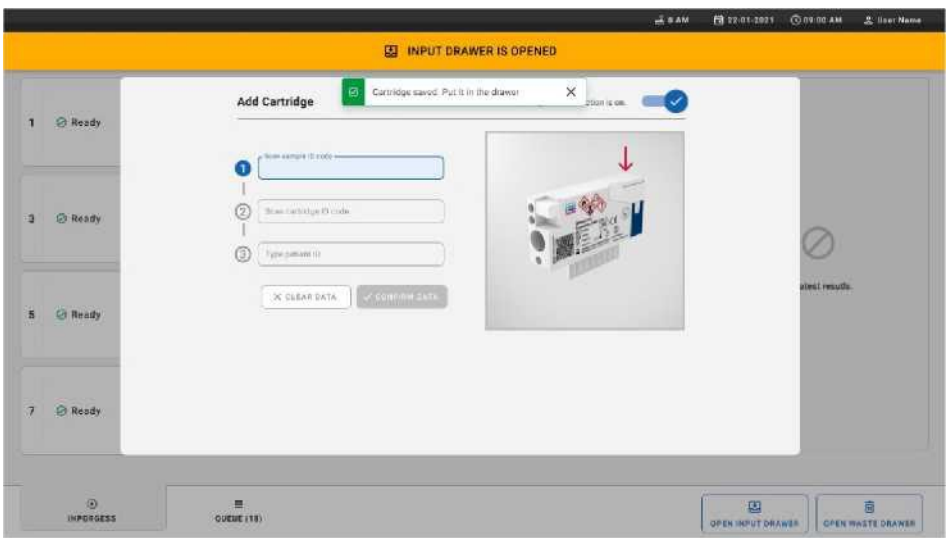

#### **60-сурет. Картриджді қосу экраны.**

13. Барлық картридждер сканерленіп, салынған кезде жүктеу науасын жабыңыз. Жүйе

картридждерді сканерлейді және кезекті дайындайды (61-сурет).

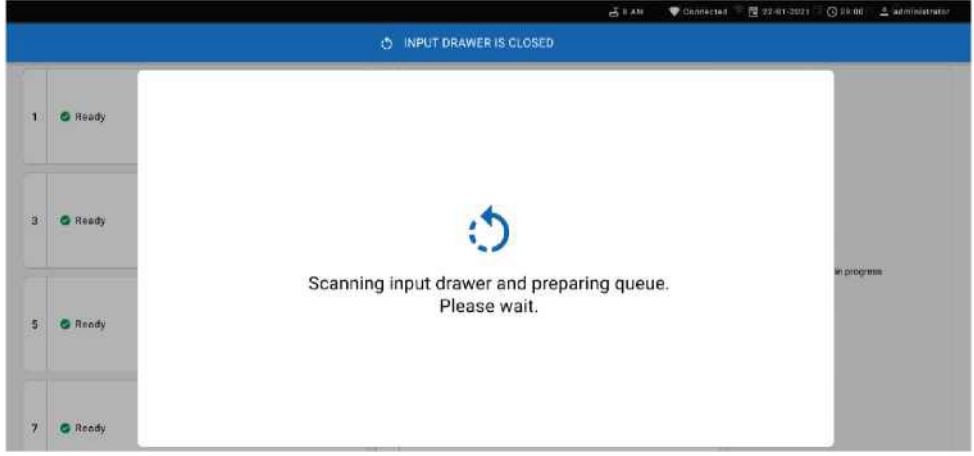

#### **61-сурет. Кезекті дайындау экраны.**

Сәтті сканерлеуден кейін кезек көрсетіледі (62-сурет). Көрсетілген деректерді қарап шығыңыз. Қате болған жағдайда **"OPEN INPUT DRAWER (Жүктеу науасын ашу)"** түймесін басып, сәйкес картриджді шығарып алып, 10-13 кезеңдерді орындау арқылы картриджді қайта сканерлеңіз.

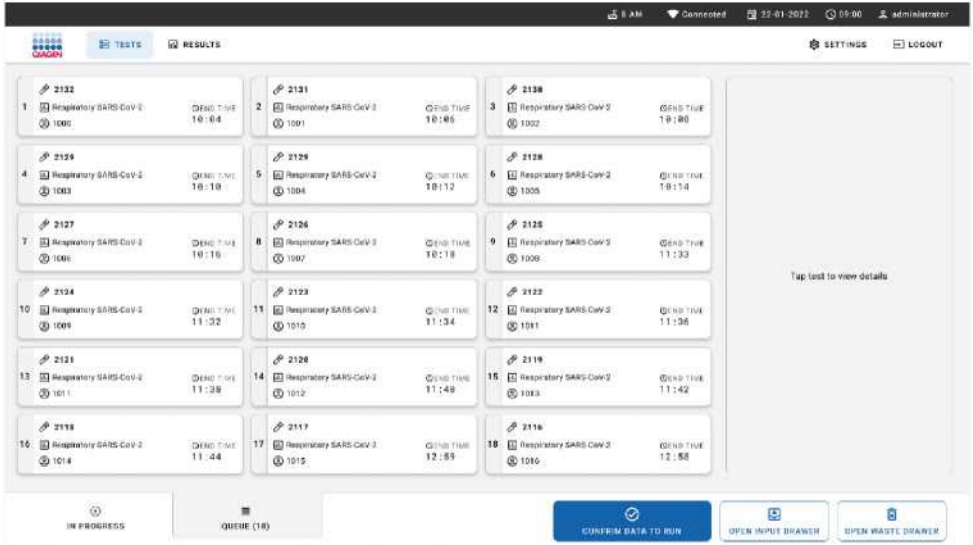

#### **62-сурет. Кезек экранының мысалы.**

**Ескертпе**. Экрандағы үлгілердің реті жүктеу науасындағы картридждердің ретіне сәйкес келмеуі мүмкін (ол барлық картридждер кезекке тұрғанда ғана сәйкес келеді) және жүктеу науасын ашпай және картридждерді шығармай өзгерту мүмкін емес.

QIAstat-Dx Rise келесі ережелердің негізінде үлгі кезегін/өңдеу тәртібін жасайды:

- Тұрақтылық уақыты. Науадағы ең қысқа тұрақтылық уақыты бар QIAstat-Dx Respiratory SARS-CoV-2 Panel картридждері жүктеу науасындағы орынға қарамастан басымдыққа ие болады.
- Талдаудың бір типі аясында жүктеу науасындағы орын кезектегі тәртіпті анықтайды.

Егер сіз сенсорлық экранда тест таңдасаңыз, қосымша ақпарат экранның "**TEST** DETAILS **(тест туралы мәліметтер)"** бөлімінде көрсетіледі (63-сурет).

**Ескертпе**. Жүйе жүктеу науасындағы тұрақтылық көрсеткіші бойынша ең ұзақ уақыттан асатын картридждерді қабылдамайды (шамамен 300 минут).

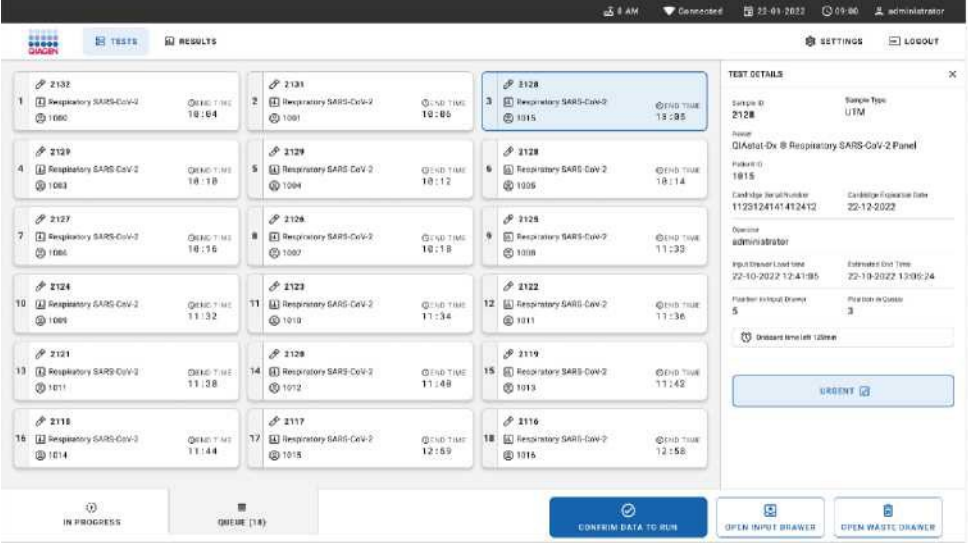

## **63-сурет. Қосымша ақпаратты көрсететін таңдалған талдауы бар үлгілер кезегі экраны.**

"**TEST** DETAILS **(тест туралы мәліметтер)"** терезесінде келесі ақпарат көрсетіледі (64-сурет):

- Үлгі идентификаторы
- Үлгі типі (талдауға байланысты)
- Талдау типі
- Пациенттің идентификаторы
- Оператор идентификаторы
- Науаны жүктеу уақыты
- Есептелген аяқталу уақыты
- Жүктеу науасындағы орны
- Кезектегі орны (**Ескертпе**: орын үлгінің тұрақтылық уақытына байланысты өзгеруі мүмкін)
- Картридждің сериялық нөмірі
- Картридждің жарамдылық мерзімі
- Жүктеу науасында болған қалған уақыт

**Ескертпе**. Жүктеу науасында болу уақыты (шамамен 300 минут) кезектегі үлгілердің ретін анықтайды.

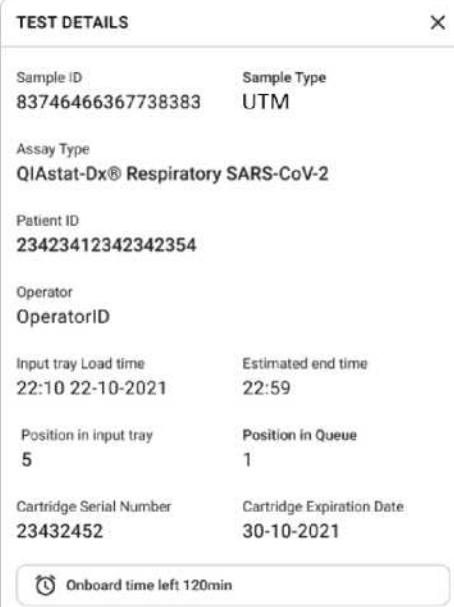

#### **64-сурет. Тест туралы мәліметтер**

14. Барлық көрсетілген деректер дұрыс болған кезде экранның төменгі жағындағы **"CONFIRM** 

**DATA TO RUN (іске қосу үшін деректерді растау)"** түймесін басыңыз (63-сурет). Содан кейін оператор тесттердің іске қосылуын соңғы растауды талап етеді (65-сурет).

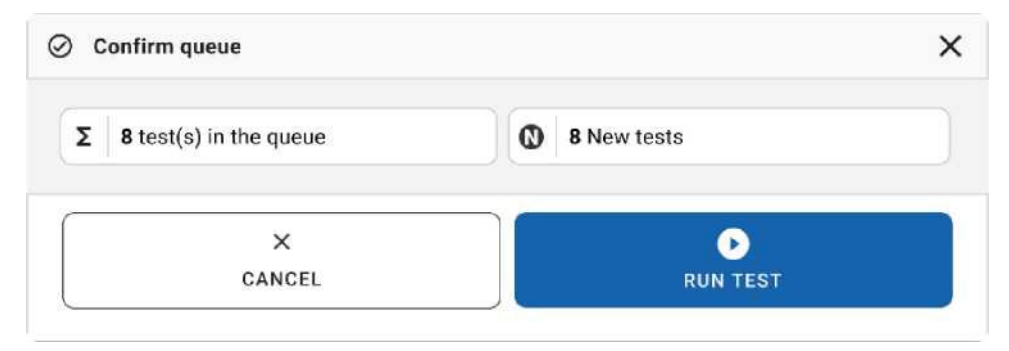

#### **65-сурет. Кезекті растау диалогтық терезесі**

Тесттерді орындау кезінде сенсорлық экран тесттің қалған орындау уақытын және кезектегі барлық тесттер үшін басқа ақпаратты көрсетеді (66-сурет).

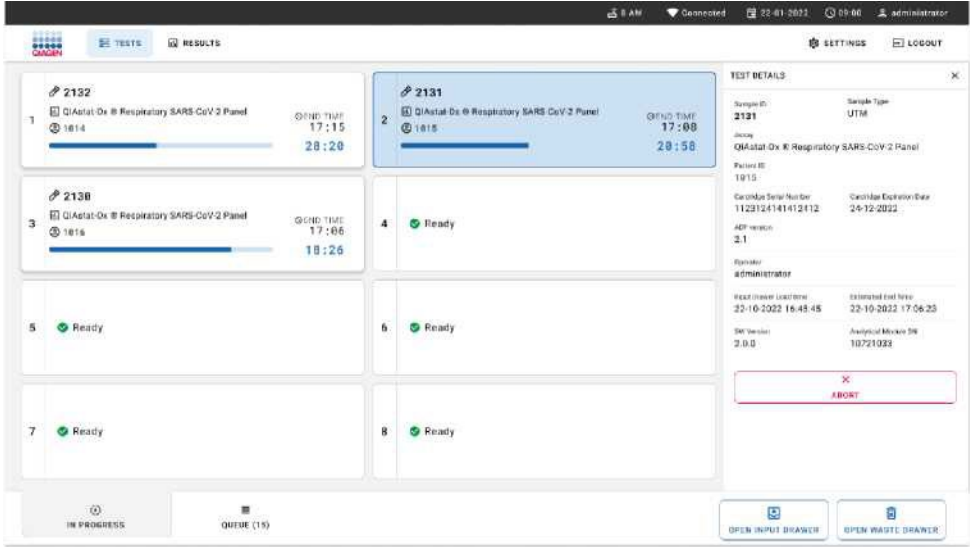

**66-сурет. Кезек экранында тестті орындау туралы ақпарат.**

Егер картридж аналитикалық модульге жүктелсе, **"TEST LOADING (жүктеуді тексеру)"**

хабарламасы және болжамды аяқталу уақыты көрсетіледі (67-сурет).

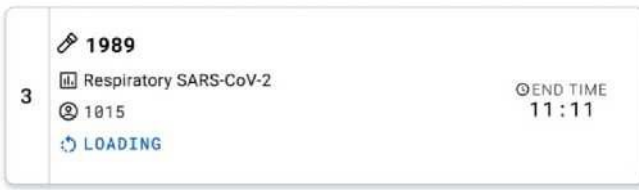

**67-сурет. Тесттің жүктелуі және тесттің аяқталу уақыты туралы хабарлама.**

Егер тест орындалса, өткен орындалу уақыты мен шамамен аяқталу уақыты көрсетіледі (68 сурет).

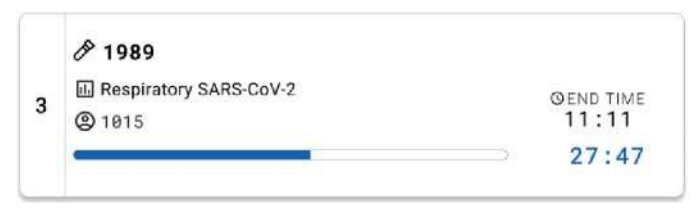

**68-сурет. Өткен орындалу уақыты және шамамен аяқталу уақыты.**

Егер тест аяқталса, "**TEST COMPLETED (Тест аяқталды)"**хабарламасы және орындалудың аяқталу уақыты көрсетіледі (69-сурет).

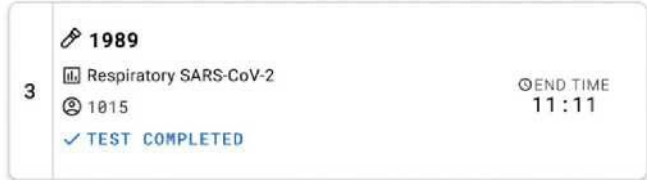

#### **69-сурет. "Аяқталған тест" экраны**

### Үлгілердің басымдылығы

Егер үлгіні шұғыл түрде іске қосу қажет болса, оны үлгілер кезегі экранынан таңдап, бірінші үлгі ретінде іске қосуға болады (70-сурет). Кезек расталғаннан кейін үлгіге басымдық беру мүмкін емес екенін ескеріңіз.

## Тестті іске қоспас бұрын басымдық беру

Жедел үлгі тесті кезек экранында таңдалады және іске қосу үшін деректерді растамас бұрын үлгілер кезегі экранының оң жағында**"URGENT (жедел)"**деп белгіленеді (70-сурет). Содан кейін үлгі бірінші кезек орнына ауысады (71-сурет). Тек бір үлгіге басымдық берілуі мүмкін екенін ескеріңіз.

**Ескертпе**. Жүктеу науасын ашып, жабу керек, әйтпесе расталған картриджге басымдық беру мүмкін емес. Осы сәтте, егер **"URGENT (жедел)"** түймесі белсенді болмаса, оператор белсендірілген **"URGENT (жедел)"** түймесін көру үшін графикалық пайдаланушы интерфейсіндегі **"QUEUE (кезек)"** және **"IN PROGRESS (процессте)"**қойындылары арасында ауысуы керек.

|                          |                                 |                              |    |                                                          |                                 |   | 高工业                                                 | Contacted                   | 图 22:01-2022                                                                                           | 00000<br>& administrator                                 |  |
|--------------------------|---------------------------------|------------------------------|----|----------------------------------------------------------|---------------------------------|---|-----------------------------------------------------|-----------------------------|----------------------------------------------------------------------------------------------------|----------------------------------------------------------|--|
| and and states           | SE TESTA                        | <b>SII RESULTS</b>           |    |                                                          |                                 |   |                                                     |                             |                                                                                                    | F110000<br><b>ED SETTINGS</b>                            |  |
| 0.2138<br>٠<br>(@ test)  | [5] Restaurancy SARS-DAV-2      | <b>DEMITALE</b><br>10:34     | ×. | $\partial^2$ Tilli<br>El legislag tARS-task 2<br>@ 1001  | its can year.<br>$10 - 06$      | x | 0.7134<br><b>IN THIS WHY SARS CAV 2</b><br>@ rasp   | <b>Brun Tiek</b><br>18:08   | FEBT DETAILS<br>Service 41<br>2084<br><b>Baker</b>                                                     | $\mathbb{R}$<br>Sarate Type<br><b>MTAX</b>               |  |
| 5.2128<br>۰<br>CD 1883   | (6) Neaperstory SARS-Sary 2     | <b>DOMETAN</b><br>10:18      | x  | 27.2129<br>(2) Hasperinary SANS Care 2<br><b>CD</b> 1004 | <b>GEND THAT</b><br>18:12       | ٠ | 2233<br>EQ Hauge ratery Autors (payr 2)<br>(D) tuns | <b>DOG TAK</b><br>18:14     | Billiariat-Ox # Respiratory SARS-CoV-2 Panel<br><b>FREAM 31</b><br>1915<br><b>Each vice Sensitions</b> | The tymps Payment on Tarks                               |  |
| 4222<br>Y.<br>(b) cone   | (ii) Restaurancy NWPS CVIV II   | <b>CARLES TILLE</b><br>10116 | ٠  | 3.2124<br>ED throughout AARD Care 2<br>Ob 1007           | <b>PERMIT FORM</b><br>18:18     | ٠ | 4.1123<br><b>ID</b> Hend WHY AARS DAY E<br>(S tool  | <b>PERIOD TIME</b><br>11:33 | 1123124141413413<br>Deerston<br>administrator<br><b>Inglish Children L. Lead Visitor.</b>              | 23-12-2022<br>Excellent the Time                         |  |
| 0.2124<br>10<br>(b vare) | ED Responsibly SARS CAV 2       | <b>DEMITTAK</b><br>11:32     | TT | 0.2128<br>(2) Inspiratory SAIS-CAV2<br><b>00 1910</b>    | <b>G</b> cut YWI<br>11:34       |   | 2.222<br>12 ED Respiratory SANS Card 2<br>(Dittt)   | <b>ISOVATIVE</b><br>11:36   | 22-10-2022 12:41:06<br><b>Focker Attract fasser</b><br>ĸ<br><b>IV Shoethystell Elben</b>               | 22-10-2022 12:10:03<br><b>Mastheri Al Guerra</b><br>$+7$ |  |
| #2221<br>db terri        | 13 (6) Respiratory SARE Care 2  | <b>DENTICE</b><br>11:18      | 74 | $-92120$<br>60 Reserves SARS-Cov 2<br>曲1012              | 20410 7846<br>11149             |   | 0.2119<br>15 ED Resortering SARS CAV 2<br>db resz.  | <b>ES441 7146</b><br>11:42  |                                                                                                    | LIBRARY [7]                                              |  |
| 27116<br>@ mis           | 16. [5] Netplastory SARE-Corv-3 | <b>DOM: THE</b><br>11:44     | 32 | 39.1014<br>El Westerstey SANS Cure 2<br>@ tritt          | <b>O</b> Exit Year<br>$12 - 19$ |   | 2.2216<br>18 El Respratory SARS CAY E<br>@ ress     | <b>GOLD THE</b><br>12:38    |                                                                                                    |                                                          |  |
|                          | $\odot$<br>IN PROGRESS          | QUEUE IT BY                  | 潭  |                                                          |                                 |   | ø<br><b>ODIVERING DATA: TO TUN'</b>                 |                             | 圓<br><b>GREN INFOT ORANGR</b>                                                                          | Б<br><b>GPDA WASTE GRAWER</b>                            |  |

**70-сурет. Басымдықты анықтау үшін үлгіні таңдау кезінде үлгілер кезегі экраны**

Кейбір басқа үлгілер үшін үлгіге басымдық беру арқылы тұрақтылық уақыты аяқталуы мүмкін. Бұл ескертуді экранның оң жақ бұрышынан көруге болады (71-сурет).

|     | 脚                                                                                       |                |                                                                                                 |   |                                                      |                             | tCST " К <sup>УЙРЫК</sup>                        |                                                                                             |                                                        |
|-----|-----------------------------------------------------------------------------------------|----------------|-------------------------------------------------------------------------------------------------|---|------------------------------------------------------|-----------------------------|--------------------------------------------------|---------------------------------------------------------------------------------------------|--------------------------------------------------------|
|     | $P$ ziet<br>(g) Respiratory SARS-Colviz<br><b>ISSIE TIME</b><br>10:24<br><b>00 1819</b> | $\overline{z}$ | $\partial$ 2131<br>El Hegaratary SARS-Cole 2<br>(D.CHO' HW)<br>10:05<br><b>CD</b> 1001          |   | $P$ 1130<br>53 Requirebiry SARS-CoV-2<br>(8) 1992    | <b>DOULTUN</b><br>18198     | ссмрейо<br>2885                                  | WWW UTM                                                                                     |                                                        |
|     | $2 + 2444$<br># [6] Respinsory SARS-Corr 2<br><b>DON'T ME</b><br>18118<br>OD 1069       |                | $P$ 2129<br>5 El Resentary \$ARL-Cut-2<br><b>GEND THIS</b><br>10:12<br>CD 1004                  | s | 0.1128<br>ED Respiratory SARS Corv 2<br>20 1000      | <b>OFFICE TIME</b><br>18114 | OlAsUt-Oi                                        | SARS-CaV-2 Parrel тыныс жолдарындағы<br>22-12-2022<br>22-10-2022 09:19:« 22-10-2023 1259.06 |                                                        |
|     | 0.2121<br>(2) despioning SAN Core 3<br><b>EXCHILL TOWN</b><br>10116<br>00 100 0         |                | 0.2126<br><b>B</b> El Responso LANS Cut-1<br><b>CLOSS THAN</b><br>10:18<br>00 1007              |   | 25111<br>9 El neuronny tarro Cov 3<br>(8) 1008       | diam'rus.<br>11:33          | ⊢<br>$\geq_O$<br>$\infty$<br>യ റരാ<br>$:= \pi$ - |                                                                                             |                                                        |
| SB. | P2126<br>diversity.<br>ED Respiratory SARS-Corv.2<br>11:32<br><b>OD</b> YEES            | TT.            | 2121<br>E2 Respiratory BARS Cov-2<br><b>Group traut</b><br>$11 - 24$<br>001010                  |   | $P$ 2122<br>12 [6] Hespitatory SARS-Con-2<br>ID 1011 | Orio : IN<br>11:36          |                                                  | 12                                                                                          | CJÎ Th«st«rnwy»uliO4 <pnwammr me.<="" td=""></pnwammr> |
| 13  | 8211<br>El Available SARS CoV 2<br><b>DEND TAX</b><br>53, 588<br><b>OD 1911</b>         |                | 1.7129<br><b>14 El Respiratory SARS Core 2</b><br><b>USING TIRAL</b><br>11:48<br><b>GD 1013</b> |   | 8.2119<br>15 El Henpitatory SARS-Cold S.<br>(8) 1013 | <b>SHAD TURE</b><br>31142   |                                                  | <b>MISCHI IT</b>                                                                            |                                                        |
|     | $P$ zuns<br>[6] Hespitanory SHRS-CoV-2<br><b>DOM: TAH</b><br>11:44<br><b>00 inth</b>    |                | $J$ -7084<br><b>ED Responses SARS-Cov-2</b><br>drive rast<br><b>GETOVE</b><br>12-59             |   | $P$ 7116<br>18 Bill Heapratory SARS-Cov-2<br>@ 1016  | <b>OCNA TIME</b><br>12:58   |                                                  |                                                                                             |                                                        |

**71-сурет. Үлгіге басымдық берілгеннен кейін үлгілер кезегі экраны**

Кезек расталғаннан кейін тестті бастауға болады (72-сурет).

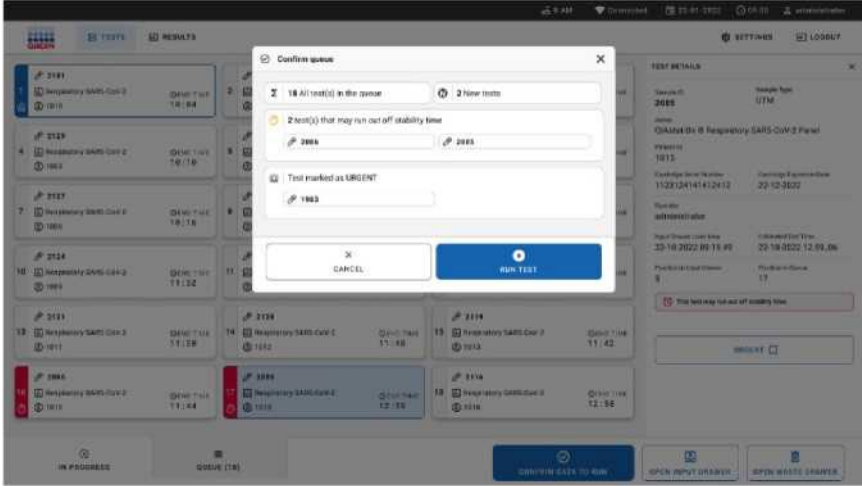

**72-сурет. Іске қосуды растау экраны**

# Талдау кезінде үлгілердің басымдығы

Үлгіге талдауды орындау кезінде кез келген себеппен басымдық берілуі мүмкін. Бұл жағдайда,

егер AM қол жетімді болмаса, басымдықты орындау үшін кез келген басқа ағымдағы таңдаманы тоқтату керек (73-сурет).

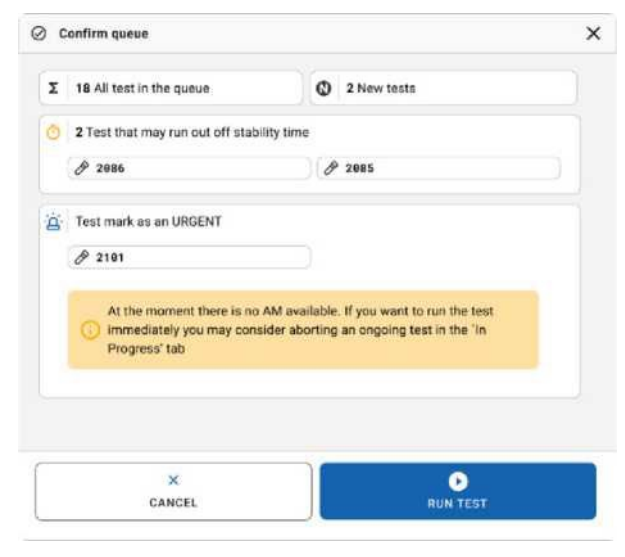

**73-сурет. Іске қосу кезіндегі растау диалогтық терезесі**

# Үлгімен жұмыстытоқтату

Сканерлеу, жүктеу және іске қосу кезінде үлгімен жұмыс тоқтатылуы мүмкін. Үлгіні онымен жұмыс тоқтатылғаннан кейін қайта пайдалануға болмайтынын ескеріңіз. Бұл сондай-ақ сканерлеу және жүктеу кезінде бас тарту орындалған үлгіге де қатысты.

Үлгіні тоқтату үшін экрандағы "in progress (процесте)" қойындысына өтіп, үлгіні таңдап, экранның оң жақ бұрышындағы "abort (тоқтату)" түймесін басыңыз (74-сурет).

Үлгі AM-ге (аналитикалық модельге) жүктелгелі тұрған кезде талдауды тоқтату мүмкін емес немесе талдау аяқталып, жүйе тиісті AM-нен нәтижелер деректерін және/немесе техникалық журналдарды шығарып алады.

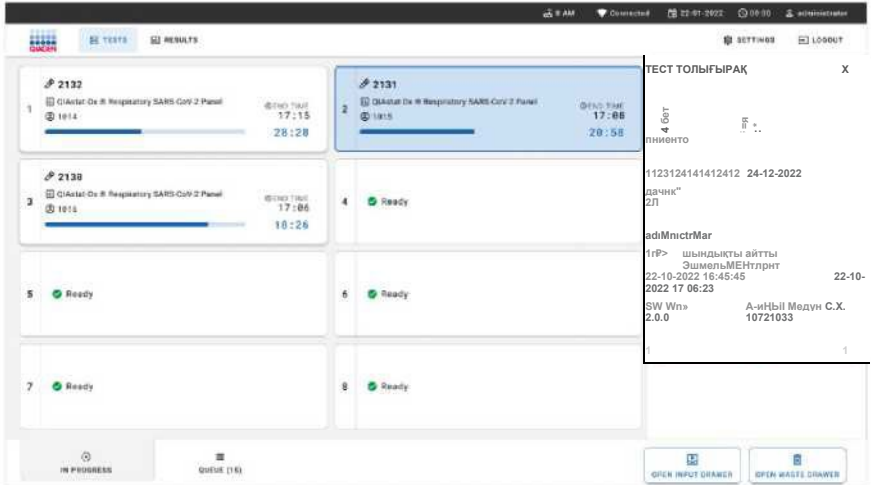

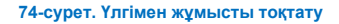

Үлгімен жұмысты тоқтату үшін жүйе растауды қажет етеді (75-сурет).

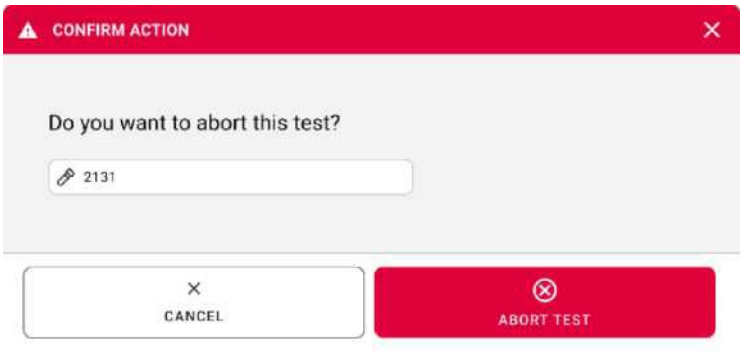

**75-сурет. Үлгімен жұмысты тоқтату үшін растау диалогтық терезесі**

Біраз уақыттан кейін үлгіні экранда "үзілген" ретінде көруге болады (76- және 77-суреттер).

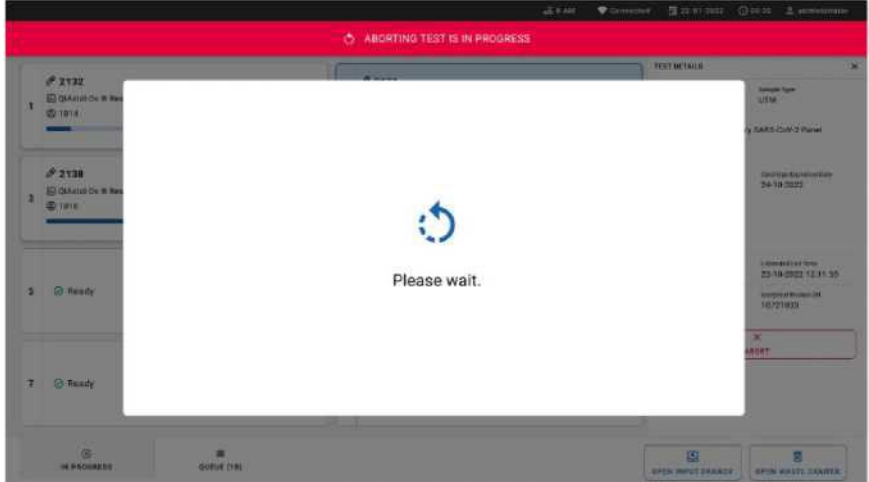

**76-сурет. Үзілісті күту диалогтық терезесінің мысалы**

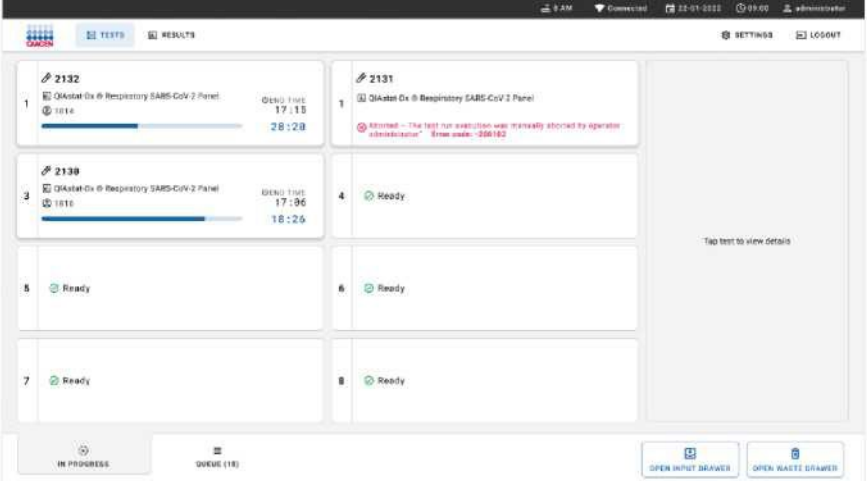

**77-сурет. Расталғаннан кейін үлгімен жұмысты тоқтату** 

# Нәтижелерді түсіндіру

# QIAstat-Dx Analyzer 1.0 көмегімен нәтижелерді қарау

QIAstat-Dx Analyzer 1.0 тестілеу нәтижелерін автоматты түрде түсіндіреді және сақтайды. QIAstat-Dx Respiratory SARS-CoV-2 Panel картриджін шығарып алынғаннан кейін автоматты түрде **"Summary (нәтижелер жиынтығы)"** экраны көрсетіледі (78-сурет).

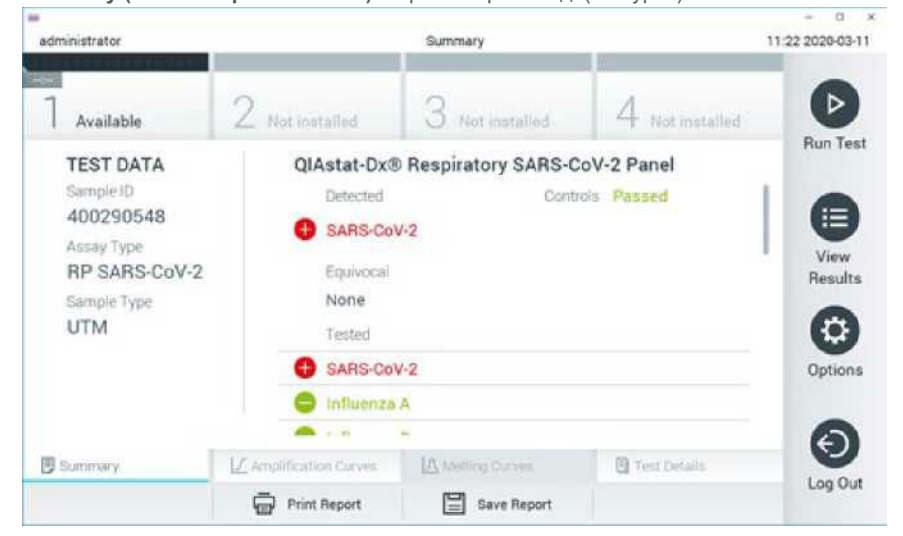

**78-сурет. Сол жақ панельдегі тест деректерін және негізгі экрандағы тест туралы мәліметтерді көрсететін "Нәтижелердің жиынтығы" экран мысалы.**

Экранның негізгі бөлігі келесі тізімдерді қамтиды және нәтижелерді көрсету үшін түсті кодтау мен символдарды пайдаланады:

- "Анықталған" тақырыбының астындағы бірінші тізімге үлгіде анықталған және идентификацияланған барлық қоздырғыштар кіреді, олардың алдында белгі бар және олар қызыл түске боялған.
- "Күмәнді" тақырыбындағы екінші тізім қолданылмайды. "Күмәнді" нәтижелер QIAstat-Dx Respiratory SARS-CoV-2 Panel үшін қолданылмайды. Сондықтан "Күмәнді" нәтижелердің тізімі әрқашан бос болады.
- "Тестіленген" тақырыбындағы үшінші тізімге үлгіде тестіленген барлық патогендер кіреді.

Үлгіде анықталған және идентификацияланған патогендер белгімен белгіленіп , қызыл түске боялған. Тестіленген, бірақ анықталмаған қоздырғыштардың алдында белгі бар және олар жасыл түске боялған.

**Ескертпе**. Үлгіде анықталған және идентификацияланған патогендер "Анықталған " және "Тестіленген " тізімдерде көрсетіледі.

Егер тест сәтті өтпесе, хабарламада "Failed", содан кейін нақты қате коды көрсетіледі.

Келесі деректер экранның сол жағында көрсетіледі:

- Үлгі идентификаторы
- Талдау типі
- Үлгі типі

Талдау туралы қосымша деректер оператордың кіру құқығына байланысты экранның төменгі жағындағы қойындылар арқылы қол жетімді (мысалы, амплификация кестелері және тест туралы мәліметтер).

Талдау деректері бар есепті сыртқы USB сақтау құрылғысына экспорттауға болады. USB жинақтауышын QIAstat-Dx Analyzer 1.0 аспабының USB порттарының біріне салыңыз да, экранның төменгі жағындағы **"Save Report (Есепті сақтау)"** түймесін басыңыз. Бұл есепті қарау нәтижелері тізімінен тестті таңдау арқылы кез келген уақытта экспорттауға болады.

Есепті принтерге экранның төменгі жағындағы **"Print Report (Есепті басып шығару)"** түймесін басу арқылы жіберуге болады.

## Амплификация қисықтарын қарау

Анықталған патогендердің амплификация қисықтарын қарау үшін, **"Amplification Curves (Амплификация қисықтары)"** қойындысын басыңыз (79-сурет).
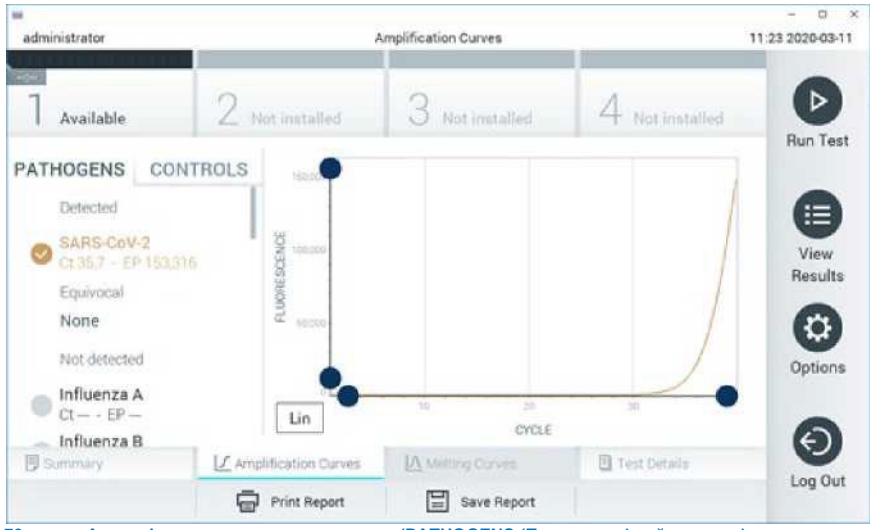

**79-сурет. Амплификация қисығының экраны (PATHOGENS (Патогендер) қойындысы).**

Тестіленген патогендер мен бақылаулар туралы толық ақпарат сол жақта, ал амплификация қисықтары ортада көрсетілген.

**Ескертпе**. Егер QIAstat-Dx Analyzer 1.0 **пайдаланушылардың қол жетімділігін бақылау қосылған болса, амплификация қисықтары экраны тек қол жетімділік құқықтары бар операторларға қол жетімді.**

Тестіленген патогендерге сәйкес кестелерді көрсету үшін, сол жақтағы "**PATHOGENS** (**ПАТОГЕНДЕР)"** қойындысын басыңыз. Амплификация кестесінде қандай патогендер көрсетілетінін таңдау үшін патогеннің атын басыңыз. Патогендердің біреуін, бірнешеуін таңдауға немесе ешқайсысын таңдамауға болады. Таңдалған тізімдегі әрбір патогенге, онымен байланысты амплификация қисығына сәйкес келетін түс беріледі. Таңдалмаған патогендер сұр түспен көрсетіледі.

Тиісті Ct және флуоресценцияның соңғы нүктесі (EP) мәндері патогеннің әр атауының астында көрсетілген. Амплификация кестесіндегі бақылауларды қарау үшін, сол жақтағы "**CONTROLS (Бақылаулар)"** қойындысын басыңыз. Оны таңдау немесе таңдаудан бас тарту үшін бақылау атауының жанындағы шеңберді басыңыз (80-сурет).

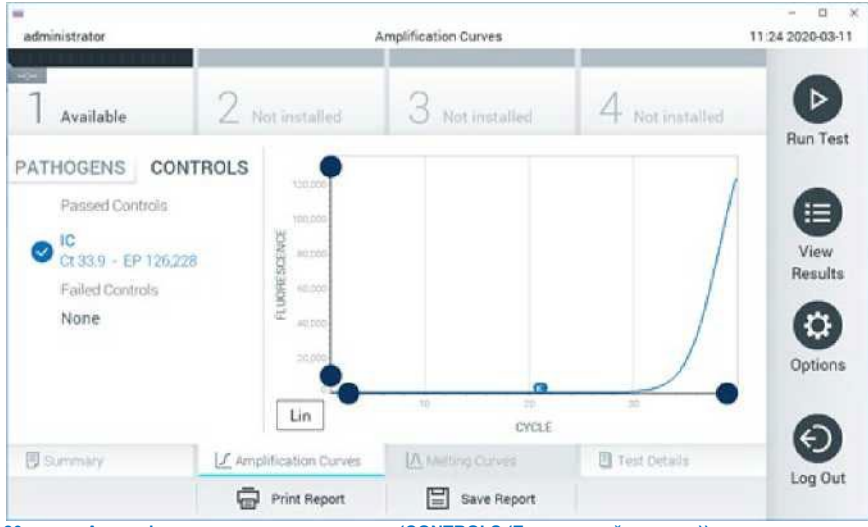

**80-сурет. Амплификация қисығының экраны (CONTROLS (Бақылау қойындысы)).**

Амплификация графигі таңдалған патогендер немесе бақылаулар үшін деректер қисығын көрсетеді. Y осі үшін логарифмдік немесе сызықтық шкала арасында ауыстыру үшін, кестенің төменгі сол жақ бұрышындағы **Lin**немесе **Log** түймесін басыңыз.

X және Y осьтерінің масштабын әр осьтегі **көк көрсеткіштермен** баптауға болады. **Көк көрсеткішті** басып тұрыңыз, содан кейін оны осьтегі дұрыс орынға жылжытыңыз. Әдепкі мәндерге оралу үшін, **көк көрсеткішті** осьтің бастапқы нүктесіне жылжытыңыз.

# Тест туралы мәліметтерді қарау

Нәтижелерді толығырақ қарау үшін, сенсорлық экранның төменгі жағындағы қойындылар мәзір

жолағындағы **"Test Details (Тест туралы мәліметтер)"** түймесін басыңыз. Толық есепті көру үшін төмен айналдырыңыз.

Экранның ортасында тест туралы келесі мәліметтер көрсетіледі (81-сурет):

- Пайдаланушы ID
- SN картриджі (сериялык нөмір)
- Картридждің жарамдылық мерзімі
- Модульдің сериялық нөмірі (сериялық нөмір)
- Тест мәртебесі (оператор аяқтаған, өтпеген немесе болдырмаған)
- Қате коды (егер бар болса)
- Тесттің басталу күні мен уақыты
- Тесттің орындалу уақыты
- Талдау атауы
- Тест идентификаторы
- Сынақтар нәтижесі:
	- o Оң (кемінде бір респираторлық қоздырғыш анықталған/идентификациялаған кезде)
	- o Ескертумен оң (егер кемінде бір қоздырғыш анықталса, бірақ ішкі бақылау өтпесе)
	- o Теріс (егер тыныс алу қоздырғышы анықталмаса)
	- o Тест орындалмады (қате пайда болды немесе пайдаланушы тесттен бас тартты)
- Оң сигнал болған жағдайда С т мәні және соңғы флуоресценциясы бар талдауда тестіленген аналиттердің тізімі
- Ішкі бакылау. С т мәнімен және соңғы флуоресценциямен

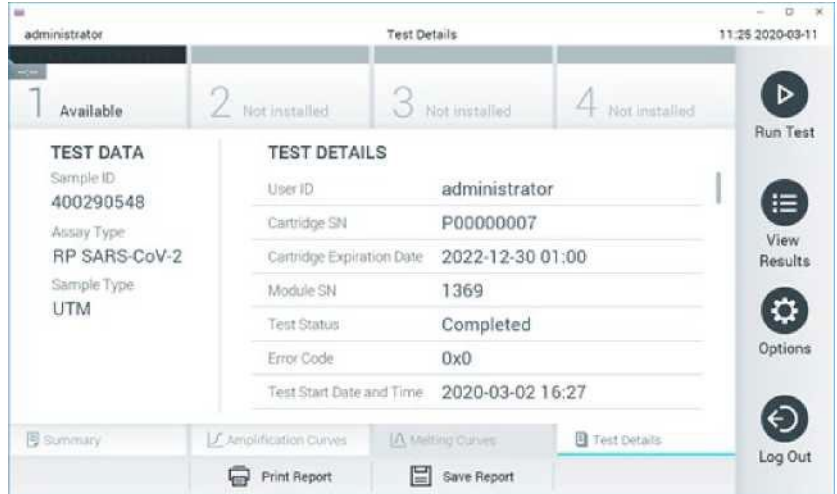

**81-сурет. Сол жақ панельдегі тест туралы мәліметтер және негізгі панельдегі тест туралы мәліметтер экранының мысалы.**

# Алдыңғы тесттердің нәтижелерін қарау

Нәтижелер репозиторийында сақталған алдыңғы тесттердің нәтижелерін қарау үшін, негізгі мәзір

жолағындағы **"View Results (Нәтижелерді қарау)"** түймесін басыңыз (82-сурет).

| $\overline{a}$<br>administrator |                 | <b>Test Results</b> |                  |                        |          | a<br>11:27 2020-03-11 |
|---------------------------------|-----------------|---------------------|------------------|------------------------|----------|-----------------------|
| SH.<br>Available                | Z Not installed | R                   | Not installed    | 4 Not installed        |          | ⊳<br><b>Run Test</b>  |
| Sample ID<br>$\sim$             | Assay           | Operator ID         | Date/Time<br>Mod |                        | Result   |                       |
| 400610609                       | RP SARS-CoV-2   | labuser             | ä                | 2020-03-03 14:28 P pos |          | 這                     |
| 400610518                       | RP SARS-CoV-2   | labuser             | $\sim$           | 2020-03-03 14:26       | ried     | View<br>Results       |
| 400540228                       | BP.             | administrator       | ä                | 2020-03-02 19:59       | pos      |                       |
| 400550141                       | B₽              | administrator       | $\sim$           | 2020-03-02 19:57       | 8<br>pos | ٠                     |
| 400290551                       | BP              | administrator       | i,               | 2020-03-02 17:39       | pos<br>Ð | Options               |
| 400550018                       | RP 2019 nCoV    | labuser.            |                  | 2020-02-26 20:34       | neg      |                       |
|                                 | κ<br>≺          | Page 16 of 121      | К<br>⋗           |                        |          | €                     |
| Remove Filter                   | Print Report    |                     | Save Report      | Ω                      | Search   | Log Out               |

**82-сурет. Нәтижелерді қарау экранының мысалы.**

Әрбір орындалған тест үшін келесі ақпарат қол жетімді (83-сурет):

- Үлгі идентификаторы
- Талдау (QIAstat-Dx Respiratory SARS-CoV-2 панелі үшін "GI2" болып табылатын талдау атауы)
- Оператор идентификаторы
- Mod (тест жүргізілген аналитикалық модуль)
- Күні/уақыты (тест аяқталған күні мен уақыты)
- Нәтиже (тест нәтижесі: оң [pos], ескертумен оң [pos\*], теріс [neg], сәтсіз [fail] немесе сәтті [suc])

Ескертпе. Егер QIAstat-Dx Analyzer 1.0 пайдаланушының кіруін **бақылауды қосса, пайдаланушының кіру құқығы жоқ деректерді жұлдызшалармен жасырады.**

Үлгі идентификаторының сол жағындағы **сұр шеңберді** басу арқылы бір немесе бірнеше тест нәтижелерін таңдаңыз. Таңдалған **нәтижелердің** жанында құсбелгі пайда болады. Осы **құсбелгіні** басу арқылы тест нәтижелерін таңдауды болдырмайсыз. Нәтижелердің бүкіл тізімін жоғарғы

жолдағы **құсбелгісі бар шеңберді** басу арқылы таңдауға болады (83-сурет).

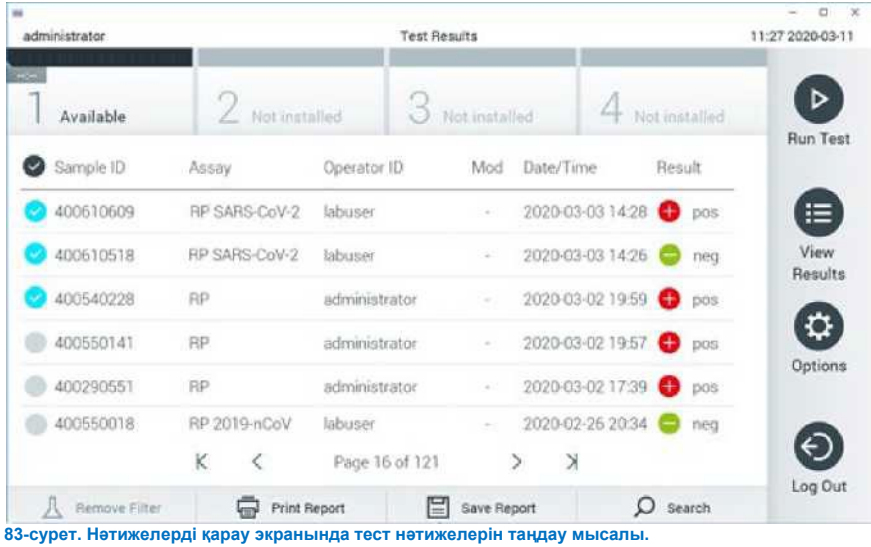

Тізімді осы параметрге сәйкес өсу немесе кему ретімен сұрыптау үшін баған тақырыбын (мысалы, **үлгі ID** ) басыңыз. Тізімді бір уақытта тек бір баған бойынша сұрыптауға болады.

"Result **(Нәтиже)" бағанында** әр тесттің нәтижелері көрсетілген (2-кесте):

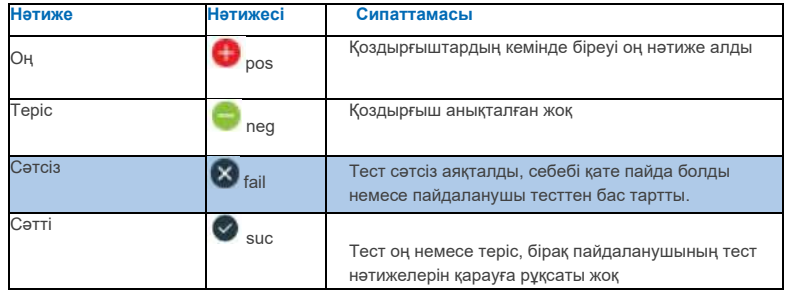

#### **2-кесте. Нәтижелерді қарау экранында көрсетілетін тест нәтижелерінің сипаттамасы**

Принтер QIAstat-Dx Analyzer 1.0-ге қосылғанына және тиісті драйвер орнатылғанына көз жеткізіңіз. Таңдалған нәтижелер үшін есепті (есептерді) басып шығару үшін **"Print Report (Есепті басып шығару)"** түймесін басыңыз.

Таңдалған нәтижелер үшін есепті (есептерді) сыртқы USB жинақтауышында PDF форматында сақтау үшін, "Save Report (**Есепті сақтау)" түймесін** басыңыз.

**Келесі** есеп түрін таңдаңыз: **List of Tests (Тесттер тізімі)** немесе **Test Reports (Тест туралы есептер)**.

Үлгі идентификаторы, талдау және оператор идентификаторы бойынша тест нәтижелерін табу үшін, **"Search (Іздеу)"** түймесін басыңыз. Виртуальді пернетақтаны пайдаланып, іздеу жолағын енгізіп, іздеуді бастау үшін "**Enter (Енгізу)"** түймесін басыңыз. Іздеу нәтижелері тек сіз іздеген мәтінді қамтитын жазбаларды көрсетеді.

Егер нәтижелер тізімі сүзілген болса, іздеу тек сүзілген тізімге қолданылады. Осы параметрдің негізінде сүзгіні қолдану үшін, баған тақырыбын ұзақ басыңыз. **Sample ID (Үлгі идентификаторы)** сияқты кейбір параметрлер үшін, виртуальді пернетақта пайда болады, осылайша сүзгі үшін іздеу жолағын енгізуге болады.

**Assay** (**Талдау)** сияқты басқа параметрлер үшін репозиторийде сақталған талдаулар тізімі бар диалогтық терезе ашылады. Таңдалған талдаулармен орындалған тесттерді ғана сүзу үшін бір немесе бірнеше талдауды таңдаңыз.

 $\tau$  Баған такырыбының сол жағындағы символ баған сүзгісінің белсенді екенін көрсетеді.

Сүзгіні ішкі мәзір жолағындағы "**Remove Filter** жою **(Сүзгіні алып тастау)"** түймесін басу арқылы жоюға болады.

## Нәтижелерді USB жинақтауышына экспорттау

Кез келген **"View Results (Нәтижелерді қарау)"** экран қойындысында USB жинақтауышына PDF тест нәтижелерінің көшірмесін экспорттау және сақтау үшін **"Save Report (Есепті сақтау)"** тармағын таңдаңыз. USB порты QIAstat-Dx Analyzer 1.0 алдыңғы панелінде орналасқан.

## Нәтижелерді басып шығару

Принтер QIAstat-Dx Analyzer 1.0-ге қосылғанына және тиісті драйвер орнатылғанына көз жеткізіңіз. Тест нәтижелерінің көшірмесін принтерге жіберу үшін, **"Print Report (Есепті басып шығару)"** түймесін басыңыз.

# Нәтижелерді түсіндіру

Респираторлық жүйенің нәтижесі А түмауын қоспағанда, тиісті ПТР талдауы оң болған кезде "оң" деп түсіндіріледі. QIAstat-Dx Respiratory SARS-CoV-2 панеліндегі А тұмауын талдау А тұмауын, сондай-ақ H1N1/2009 кіші типті А тұмауын, H1 кіші типті А тұмауын немесе H3 кіші типті А тұмауын анықтауға арналған. Атап айтқанда, бұл дегеніміз:

Егер QIAstat-Dx Respiratory SARS-CoV-2 Panel панелінің көмегімен маусымдық А тұмауының H1 штаммы анықталса, QIAstat-Dx Analyzer 1.0 экранында екі сигнал жасалады және көрсетіледі: біреуі А тұмауы үшін, екіншісі H1 штаммы үшін.

Егер QIAstat-Dx Respiratory SARS-CoV-2 Panel панелінің көмегімен маусымдық A тұмауының H3 штаммы анықталса, QIAstat-Dx Analyzer 1.0 экранында екі сигнал жасалады және көрсетіледі: біреуі А тұмауы үшін, екіншісі H3 штаммы үшін.

Егер A/H1N1/2009 тұмауының пандемиялық штаммы анықталса, QIAstat-Dx Analyzer 1.0 экранында екі сигнал пайда болады және көрсетіледі: біреуі А тұмауы үшін, екіншісі H1N1/2009 үшін.

QIAstat-Dx Respiratory SARS-CoV-2 панелі арқылы анықталатын кез келген басқа патоген үшін үлгіде патоген болса, тек бір сигнал пайда болады.

## Ішкі бақылауды түсіндіру

Ішкі бақылау нәтижелері 3-кестеге сәйкес түсіндірілуі керек.

#### **3-кесте. Ішкі бақылау нәтижелерін түсіндіру**

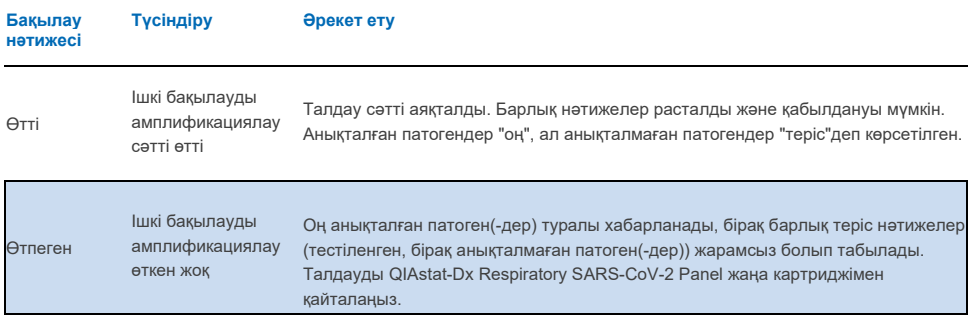

# Нәтижелерді QIAstat-Dx Rise көмегімен түсіндіру

# QIAstat-Dx Rise көмегімен нәтижелерді қарау

QIAstat-Dx Rise тест нәтижелерін автоматты түрде түсіндіреді және сақтайды. Цикл аяқталғаннан кейін нәтижелерді **"SummaryResults** (**нәтижелердің жинтығы)"**экранынан көруге болады (84 сурет).

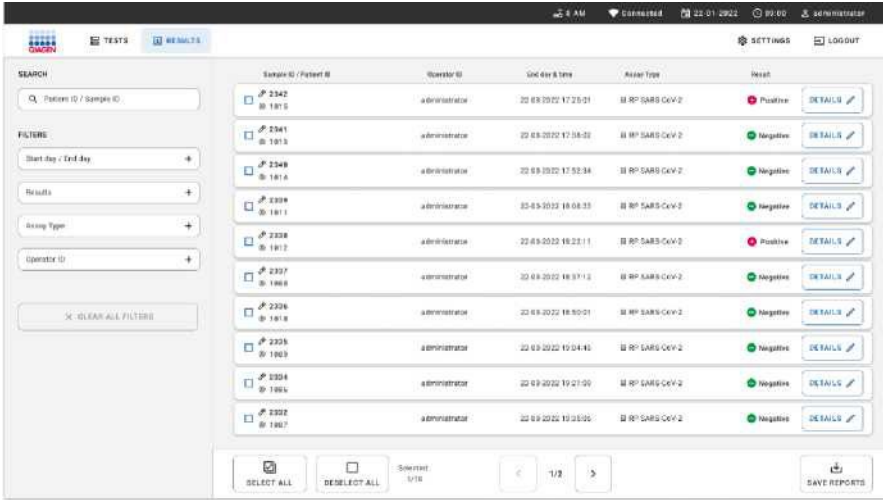

**Ескертпе**. Көрсетілген ақпарат оператордың кіру құқығына байланысты болады.

#### **84-сурет. Нәтижелердің жинтығы экраны.**

Экранның негізгі бөлігі орындалған талдауларға шолу жасайды және нәтижелерді көрсету үшін түсті кодтау мен символдар қолданылады:

• Егер үлгіде кемінде бір патоген анықталса, нәтижелер бағанында белгі алдында тұрған Оң

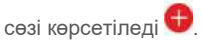

• Егер патоген анықталмаса және ішкі бақылау жарамды болса, нәтижелер бағанында белгі

алдында түрған теріс сөз көрсетіледі  $\Box$ 

• Егер үлгіде кемінде бір қоздырғыш анықталса және ішкі бақылау жарамсыз болса, нәтижелер

бағанында  $\bigcirc$ ! белгі алдын ала ескертуімен Оң термині көрсетіледі.

• Егер тест сәтсіз аяқталса, хабарламада Failed (өтпеген), содан кейін нақты қате коды көрсетіледі.

Экранда тест бойынша келесі деректер көрсетіледі (85-сурет):

- Үлгі идентификаторы/пациент идентификаторы
- Оператор идентификаторы
- Тесттің аяқталу күні мен уақыты
- Талдау типі

## Тест туралы мәліметтерді қарау

Талдау туралы қосымша деректер оператордың кіру құқығына байланысты экранның оң жағындағы **"Details (Мәліметтер)"** түймесі арқылы қол жетімді (мысалы, амплификация графиктері және тест туралы мәліметтер (85-сурет).

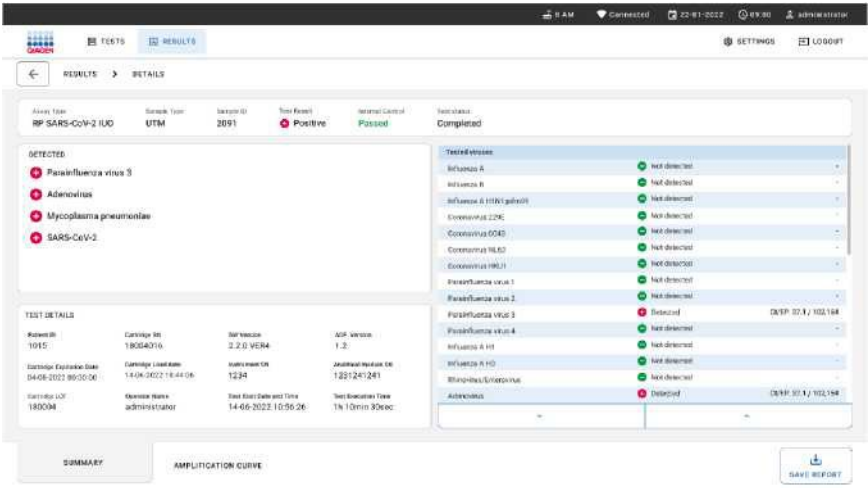

## **85-сурет. Тест туралы мәліметтер экраны.**

Экранның жоғарғы жағында тест туралы жалпы ақпарат көрсетіледі. Оған үлгінің талдауы мен түрі, үлгінің сәйкестендіру нөмірі, жалпы тест нәтижесі, ішкі бақылау мәртебесі және тест мәртебесі кіреді.

Экранның сол жағында барлық анықталған патогендер, экранның ортаңғы бөлігінде талдау анықтай алатын барлық патогендер көрсетілген.

Экранның оң жағында келесі тест туралы мәліметтер көрсетіледі: үлгі идентификаторы, оператор идентификаторы, картридж партиясының нөмірі, картридждің сериялық нөмірі, картридждің жарамдылық мерзімі, картридждің жүктелген күні мен уақыты, тест күні мен уақыты, тест ұзақтығы, бағдарламалық жасақтама және ADF нұсқасы және аналитикалық модульдің сериялық нөмірі.

## Амплификация қисықтарын қарау

Жүргізілген тест бойынша амплификация қисықтарын қарау үшін, экранның төменгі жағындағы "Amplification Curves (Амплификация қисықтары)" қойындысын басыңыз (86-сурет).

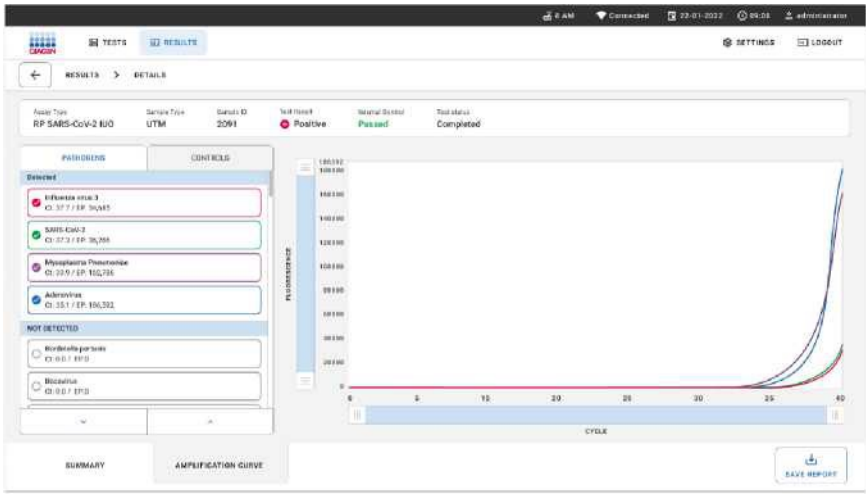

## **86-сурет. Амплификация қисықтары экраны.**

Тестіленген патогендерге сәйкес кестелерді көрсету үшін, сол жақтағы **"PATHOGENS (ПАТОГЕНДЕР)"** қойындысын басыңыз. Амплификация кестесінде қандай патогендер көрсетілетінін таңдау үшін патогеннің атын басыңыз. Сізге патогендердің біреуін, бірнешеуін таңдауға немесе ешқайсысын таңдамауға болады. Таңдалған тізімдегі әрбір патогенге, онымен байланысты амплификация қисығына сәйкес келетін түс беріледі. Таңдалмаған патогендер көрсетілмейді.

Тиісті C <sup>T</sup> және соңғы флуоресценция мәндері патогеннің әрбір атауының астында көрсетілген. Патогендер анықталған және анықталмаған болып топтастырылады.

Бақылауды қарау және амплификация кестесінде көрсетілген белгілі бір бақылауды таңдау үшін сол жақтағы **"CONTROLS"** бақылау қойындысын басыңыз.

# Алдыңғы тесттердің нәтижелерін қарау

Нәтижелер репозиторийінде сақталған алдыңғы тесттердің нәтижелерін қарау үшін, нәтижелердің негізгі экранындағы іздеу функциясын пайдаланыңыз (87-сурет).

**Ескертпе**. Пайдаланушы профилінің баптамаларына байланысты функционалдылық шектелуі немесе өшірілуі мүмкін.

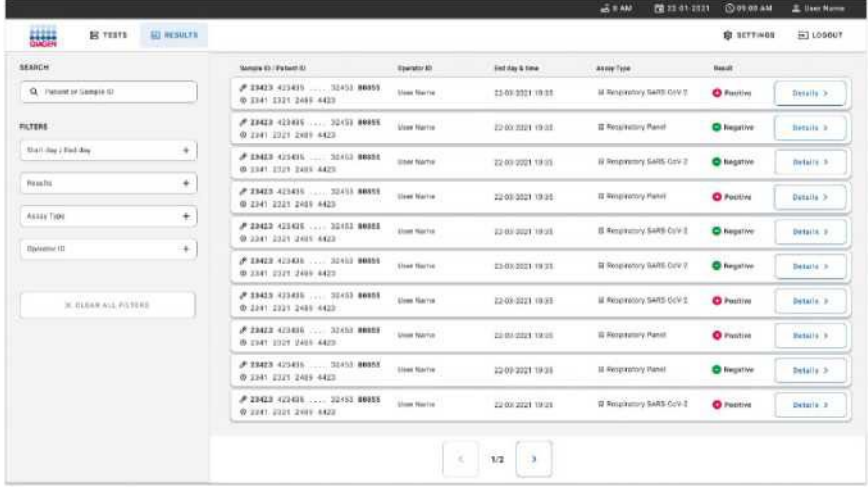

#### **87-сурет Нәтижелер экранындағы іздеу функциясы.**

## Нәтижелерді USB жинақтауышына экспорттау

## Нәтижелерді USB жинақтауышына экспорттау

**Results (Нәтижелер)** экранында USB жинақтауышындағы PDF форматында тестілеу туралы есептердің көшірмесін экспорттау және сақтау үшін, **"Select All (Барлығын таңдау)"** түймесін пайдаланып жеке немесе барлық нәтижелерді таңдаңыз (53-сурет.). USB порты аспаптың алдыңғы және артқы жағында орналасқан.

**Ескертпе**: USB жинақтауышын тек қысқа мерзімді сақтау және деректерді беру үшін пайдалану ұсынылады. USB жинақтауышын пайдалануға шектеулер қойылады (мысалы, жад көлемі немесе қайта жазу қаупі, оны қолданар алдында ескеру қажет).

# Сапаны бақылау

ISO сертификатталған QIAGEN сапа басқару жүйесіне сәйкес, QIAstat-Dx Respiratory SARS-CoV-2 панелінің әрбір партиясы өнімнің тұрақты сапасын қамтамасыз ету үшін алдын ала белгіленген спецификацияларға сәйкес тестіленеді.

# Шектеулер

- QIAstat-Dx Respiratory SARS-CoV-2 панелінің нәтижелері пациенттерді диагностикалау, емдеу немесе басқа енгізу шешімдерінің жалғыз негізі ретінде пайдалануға арналмаған.
- Оң нәтижелер QIAstat-Dx Respiratory SARS-CoV-2 панеліне енгізілмеген микроорганизмдермен коинфекцияны жоққа шығармайды. Анықталған агент аурудың түпкілікті себебі болмауы мүмкін.
- Теріс нәтижелер жоғарғы тыныс жолдарының инфекциясын жоққа шығармайды. Жедел респираторлық инфекциялардың барлық қоздырғыштары осы талдау арқылы анықталмайды және кейбір клиникалық жағдайларда сезімталдық қолдану жөніндегі нұсқаулықта сипатталғаннан өзгеше болуы мүмкін.
- QIAstat-Dx Respiratory SARS-CoV-2 Panel панелінің көмегімен алынған теріс нәтиже синдромның инфекциялық сипатын жоққа шығармайды. Теріс талдау нәтижелері бірнеше факторлардан және олардың біріктірімдерінен туындауы мүмкін, соның ішінде үлгілерді қолдану кезіндегі қателіктер, талдау бағытталған нуклеин қышқылдарының реттілігінің өзгеруі, талдауға енгізілмеген организмдердің инфекция жұқтыруы, талдауға енгізілген, бірақ талдау үшін анықтау шегінен төмен организмдердің деңгейлері, сондай-ақ белгілі бір дәрілік препараттарды, емдеу әдістерін немесе агенттерді қолдану.
- QIAstat-Dx Respiratory SARS-CoV-2 панелі осы қолдану жөніндегі нұсқаулығында сипатталғаннан басқа үлгілерді тестілеуге арналмаған. Тесттің тиімділік көрсеткіштері жедел респираторлық симптомдары бар тұлғалардан тасымалдау ортасында жиналған мұрынжұтқыншақ жағындыларының үлгілерінде ғана белгіленеді.
- QIAstat-Dx Respiratory SARS-CoV-2 панелі микроорганизмді қалпына келтіру, серотиптеу және/немесе микробқа қарсы препараттарға сезімталдықты тестілеу үшін стандартты өсірінділермен бірге қолдануға арналған.
- QIAstat-Dx Respiratory SARS-CoV-2 панелінің нәтижелерін білікті медицина қызметкері барлық тиісті клиникалық, зертханалық және эпидемиологиялық деректер контекстінде түсіндіруі керек.
- QIAstat-Dx Respiratory SARS-CoV-2 панелін тек QIAstat-Dx Analyzer 1.0 және QIAstat-Dx Rise\* аспаптарымен пайдалануға болады.
- QIAstat-Dx Respiratory SARS-CoV-2 панелі сапалы талдау болып табылады және анықталған организмдер үшін сандық мән бермейді.
- Вирустар мен бактериялардың нуклеин қышқылдары организм өміршең болмаса немесе инфекция қаупі болмаса да, in vivo сақталуы мүмкін. Нысана маркерді анықтау тиісті организмнің инфекцияның немесе клиникалық симптомдардың қоздырғышы екенін білдірмейді.
- Вирустық және бактериялық нуклеин қышқылдарын анықтау үлгілерді дұрыс жинауға, қолдануға, тасымалдауға, сақтауға және QIAstat-Dx Respiratory SARS-CoV-2 панелінің картриджіне жүктеуге байланысты. Жоғарыда аталған процестердің кез-келгенін дұрыс орындамау дұрыс емес нәтижелерге, соның ішінде жалған оң немесе жалған теріс нәтижелерге әкелуі мүмкін.
- Белгілі бір организмдер үшін және барлық организмдер үшін талдаудың сезімталдығы мен ерекшелігі осы талдаудың ішкі жұмыс параметрлері болып табылады және таралуына тәуелді емес. Керісінше, тест нәтижесінің теріс және оң болжамдық құндылығы аурудың таралуына/организмге байланысты. Назар аударыңыз, жоғары таралу тест нәтижесінің оң болжамды құндылығын қолдайды, ал төмен таралу тест нәтижесінің теріс болжамды құндылығын қолдайды.

**•** QIAstat-Dx 1.3 немесе одан жоғары нұсқасы бар DiagCORE Analyzer аспаптарын QIAstat-Dx Analyzer 1.0 аспаптарына балама ретінде пайдалануға болады.

# Өнімділік сипаттамалары

QIAstat-Dx Respiratory SARS-CoV-2 (caнаты № 691214) панелін талдау SARS-CoV-2 нысанасын QIAstat-Dx Respiratory панелінің (санаты № 691211) жеке реакциялық камерасына орналастыру арқылы әзірленді. QIAstat-Dx Respiratory SARS-CoV-2 Panel картриджінде үлгілерді дайындау және КТ-кПТР барлық нысана организмдерге ортақ кезеңдер екені белгілі. Картриджде біріктірілген үлгі мен ПТР ферменттерінің қоспасы әрбір реакциялық камераға біркелкі бөлінеді. Осы және/немесе SARS-CoV-2 клиникалық үлгілерінің болуы нәтижесінде төменде көрсетілген кейбір зерттеулер QIAstat-Dx Respiratory SARS-CoV-2 панелінің көмегімен жүргізілмеген немесе қайталанбаған.

# Клиникалық тиімділігі

Төменде көрсетілген клиникалық тиімділік QIAstat-Dx Analyzer 1.0 аспабының көмегімен көрсетілді. QIAstat-Dx Rise аспабы QIAstat-Dx Analyzer 1.0 сияқты аналитикалық модульдерді қолданады; сондықтан QIAstat-Dx Rise өнімділікке әсер етпейді.

## Сұйық үлгілерге арналған тасымалдау ортасы

QIAstat-Dx Respiratory SARS-CoV-2 Panel талдауының жұмыс сипаттамалары сегіз (8) географиялық әртүрлі зерттеу орталығында: бес (5) АҚШ орталығында және үш (3) ЕО орталығында жүргізілген көп орталықты клиникалық зерттеу барысында бағаланды. Мұрынжұтқыншақ жағындысы үлгісінің тиімділігі (UTM) (Copan Diagnostics) әмбебап тасымалдау ортасында; MicroTest™ M4®, M4RT®, M5®және M6™ (Thermo Fisher Scientific); (UVT) BD™ (Becton Dickinson and Company) вирустарға арналған әмбебап тасымалдау ортасында; HealthLink® (UTM) (HealthLink Inc.) әмбебап тасымалдау ортасы жүйесінде; VCM (Quest Diagnostics) ортасында; UniTranz-RT® әмбебап тасымалдау ортасында (Puritan Medical Products компаниясы); мұрынжұтқыншақтың құрғақ жағындыларының үлгілері (FLOQSwabs, Copan, каталог бойынша № 503CS01) бағаланды. Тампонды пайдаланған кезде, ол сұйық ортаға түспей, жиналғаннан кейін QIAstat-Dx Respiratory SARS-CoV-2 панелі картриджінің тампон портына тікелей енгізіледі.

Бұл зерттеу жедел респираторлық инфекцияның белгілері мен симптомдары бар субъектілерден алынған қалған үлгілерді пайдалана отырып, обсервациялық проспективті-ретроспективті зерттеу ретінде әзірленді. Қатысушы мекемелерге жаңа және/немесе мұздатып-қатырылған клиникалық үлгілерді нақты мекемеге/учаскеге арналған хаттама мен нұсқаулықтарға сәйкес тестілеу ұсынылды.

QIAstat-Dx Respiratory SARS-CoV-2 панелімен тестіленген үлгілер жергілікті жерде стандартты емдеу әдісінің (SOC) нәтижелерімен, сондай-ақ бірқатар тексерілген және коммерциялық қол жетімді молекулалық әдістермен салыстырылды. Бұл тәсіл SOC арқылы анықталмаған патогендердің нәтижелерін алуға және/немесе қарама-қайшы нәтижелердегі сәйкессіздіктерді түпкілікті шешуге мүмкіндік берді. QIAstat-Dx Respiratory SARS-CoV-2 Panel талдау нәтижелері FilmArray®Respiratory Panel 1.7 және 2 жән[е Германия, Берлин, Charite](https://www.eurosurveillance.org/search?option1=pub_affiliation&value1=Charit%c3%a9+%e2%80%93+Universit%c3%a4tsmedizin+Berlin+Institute+of+Virology,+Berlin,+Germany+and+German+Centre+for+Infection+Research+(DZIF),+Berlin,+Germany&option912=resultCategory&value912=ResearchPublicationContent) — Universitatsmedizin Berlin [Institute of Virology](https://www.eurosurveillance.org/search?option1=pub_affiliation&value1=Charit%c3%a9+%e2%80%93+Universit%c3%a4tsmedizin+Berlin+Institute+of+Virology,+Berlin,+Germany+and+German+Centre+for+Infection+Research+(DZIF),+Berlin,+Germany&option912=resultCategory&value912=ResearchPublicationContent) әзірлеген RT-PCR SARS-CoV-2 талдауымен салыстырылды.

Зерттеуге барлығы UTM ортасындағы пациенттердің 3065 клиникалық үлгісі енгізілді. Барлығы 121 үлгі қосу және алып тастау критерийлеріне сәйкес келмеді, сондықтан талдаудан шығарылды.

Клиникалық сезімталдық немесе оң нәтижелердің сәйкестік пайызы (PPA) 100% x (TP/[TP + FN]) ретінде есептелді. Шынайы оң нәтиже (TP) QIAstat-Dx Respiratory SARS-CoV-2 панелі де, салыстыру әдістері де организм үшін оң нәтиже бергенін көрсетеді, ал жалған теріс (FN) QIAstat-Dx Respiratory SARS-CoV-2 панелінің нәтижесі сол кезде теріс болғанын көрсетеді, дегенмен салыстыру әдістерінің нәтижелері оң болды.

Теріс нәтижелердің (NPA) ерекшелігі немесе пайыздық сәйкестігі 100% x (TN/[TN + FP]) ретінде есептелді. Шынайы теріс нәтиже (TN) QIAstat-Dx Respiratory SARS-CoV-2 панелі де, салыстыру әдісі де теріс нәтиже бергенін білдіреді, ал жалған оң нәтиже (FP QIAstat-Dx Respiratory SARS-CoV-2 панелінің нәтижесі оң болғанын білдіреді, бірақ салыстыру әдістерінің нәтижелері теріс болды. Жеке патогендердің клиникалық ерекшелігін есептеу үшін микроорганизмдерге сәйкес шынайы және жалған оң нәтижелерді алып тастай отырып, жалпы қол жетімді нәтижелер қолданылды. Әрбір нүктелік бағалау үшін дәл екі жақты 95% сенімділік аралығы есептелді.

Жалпы клиникалық сезімталдық (PPA) және жалпы клиникалық ерекшелік (NPA) 2579 үлгіні талдау арқылы есептелді.

Барлығы QIAstat-Dx Respiratory Panel және QIAstat-Dx Respiratory SARS CoV-2 Panel панелдерімен 2575 шынайы оң және 52925 шынайы теріс нәтиже, сондай-ақ 76 жалған теріс және 104 жалған оң нәтиже анықталды.

4-кестеде QIAstat-Dx Respiratory SARS CoV-2 панелінің деректері берілген: клиникалық сезімталдық (немесе оң нәтижелердің пайыздық сәйкестігі) және клиникалық ерекшелік (немесе теріс нәтижелердің пайыздық сәйкестігі) 95% сенімділік аралықтарымен.

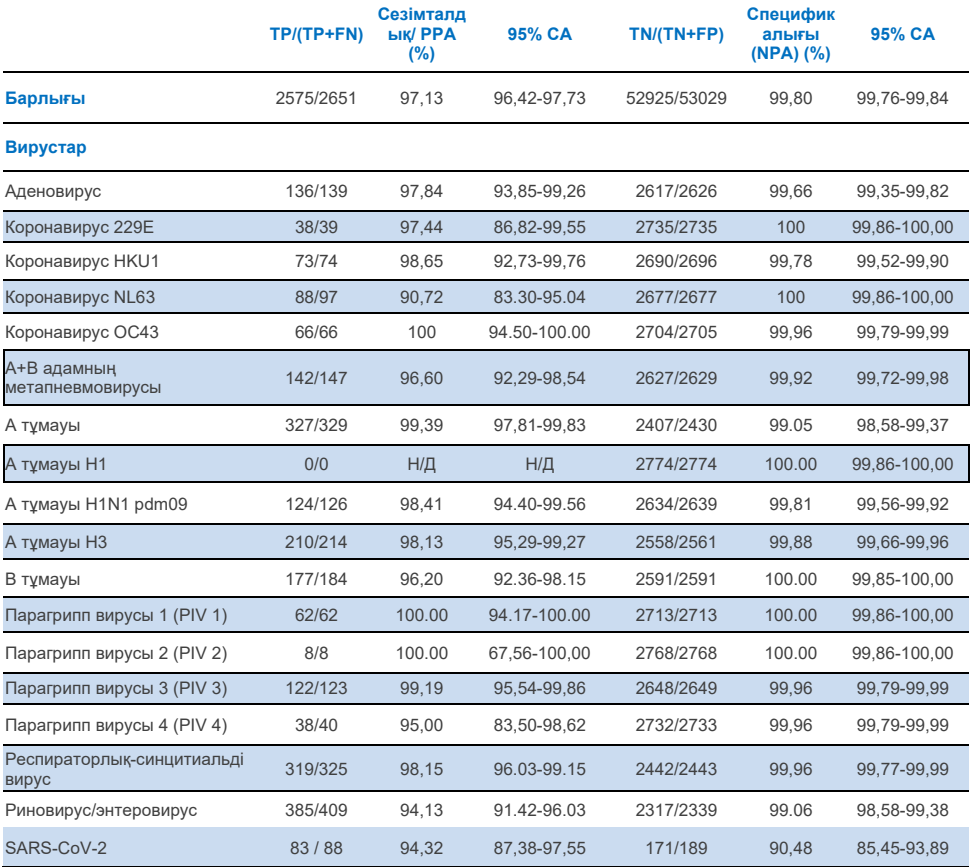

#### **4-кесте. QIAstat-Dx Respiratory панелінің өнімділігі туралы деректер**

#### **4-кесте (алдыңғы беттің жалғасы)**

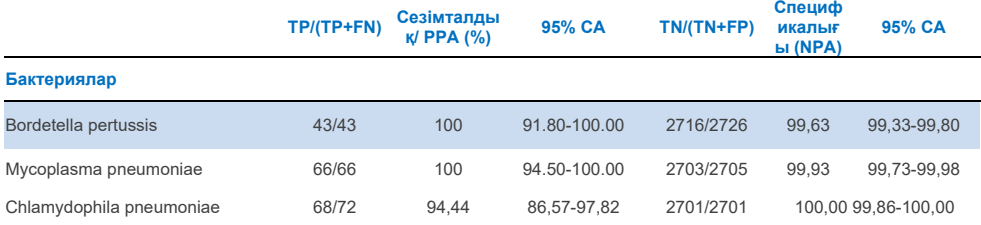

*Legionella pneumophila және адамның бокавирусы* үшін анықтау деңгейінің төмендігіне (сәйкесінше 2 және 3 анықтау) және салыстырмалы әдіс нәтижелерінің болмауына байланысты бағаланатын нәтижелер жоқ. Сондықтан жасанды үлгілер бокавирус пен *Legionella pneumophila сезімталдығы мен ерекшелігін толықтыру және тексеру үшін суррогатты клиникалық үлгілер ретінде пайдаланылды.* Қалдық теріс клиникалық үлгілерге 2x, 5x және 10x LoD деңгейлерінде патогендер қосылды (әрқайсысы 50-ден).

Дайындалған оң үлгілер қоспасыз 50 теріс үлгімен бірге дайындалды және рандомизацияланды, осылайша әрбір жасанды түрде жасалған үлгідегі аналиттың күйі 1 клиникалық орталықта тестілеу жүргізетін пайдаланушыларға белгісіз болды. Жасанды үлгідегі сынақтардың нәтижелері 5 кестеде келтірілген.

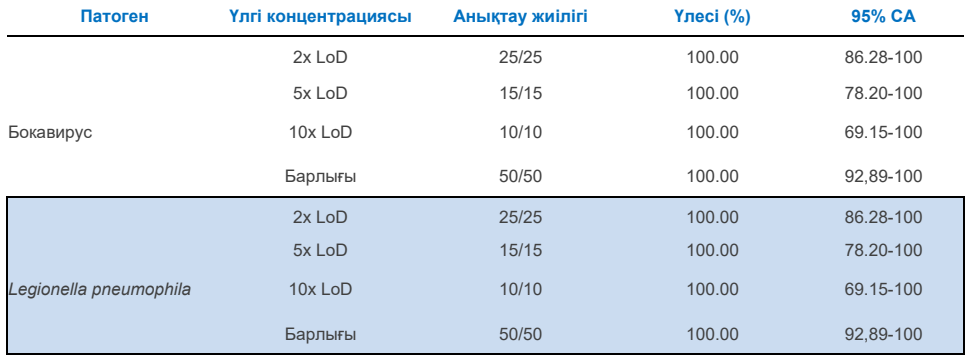

#### **5-кесте. Жасанды үлгілерге арналған QIAstat-Dx SARS-CoV-2 Respiratory Panel панелінің өнімділігі туралы деректері**

QIAstat-Dx Respiratory SARS CoV-2 панелін талдау 370 үлгіде бірнеше микроорганизмдерді анықтады. Барлығы 316 сынама қосарлы инфекцияны көрсетті, 46-сы үштік инфекциямен, ал қалған үлгілерде 4 коинфекция (8 үлгі) болды.

## Құрғақ үлгісімен тампон

UTM ортасындағы үлгімен салыстырғанда, құрғақ тампон үлгілерінің клиникалық сипаттамаларын бағалау үшін барлығы 333 жұптастырылған клиникалық үлгі (UTM-дегі NPS және NPS құрғақ тампоны) тестіленді. Бұл тестілеу ЕО-дағы 4 клиникалық орталықта жүргізілді. Мақсат QIAstat-Dx Respiratory SARS-CoV-2 панелін қолдана отырып, UTM ортасындағы құрғақ тампон мен үлгілердің сипаттамалары арасындағы эквиваленттілікті көрсету болды.

Зерттеуге қатысқан пациенттер мұрын-жұтқыншақтың 2 жағындысын берді (әр танаудан біреуден). Бір тампон QIAstat-Dx Respiratory SARS-CoV-2 панелінің картриджіне тікелей енгізілді, ал екінші тампон QIAstat-Dx Respiratory SARS-CoV-2 панелінің жеке картриджімен (жұптастырылған үлгілер) салыстырмалы тестілеу үшін UTM ортасына ауыстырылды.

Клиникалық сезімталдық (немесе PPA) 100% x (TP/[TP + FN]) ретінде есептелді. Шынайы оң нәтиже (TP) құрғақ жағынды да, UTM үлгісі де нақты микроорганизмге оң нәтиже бергенін білдіреді, ал жалған теріс (FN) құрғақ жағынды нәтижесі теріс болғанын көрсетеді, ал сол кезде UTM-дегі үлгі нәтижесі нақты микроорганизмге оң болды. Ерекшелік (немесе NPA) 100% x (TN/[TN + FP]) ретінде есептелді. Шынайы теріс нәтиже (TN) құрғақ жағынды да, UTM үлгісінің де белгілі бір микроорганизмге теріс нәтиже бергенін білдіреді, ал жалған оң нәтиже (FP) құрғақ жағынды нәтижесі оң болғанын білдіреді, бірақ UTM үлгісінің нәтижесі белгілі бір организм үшін теріс болды. Әрбір нүктелік бағалау үшін дәл екі жақты 95% сенімділік аралығы есептелді.

Барлығы 333 тіркелген жұптық үлгінің 319 бағаланатын жұптық үлгісі талдау үшін қол жетімді болды. Қалған 14 жұптық үлгі қосу критерийлеріне сәйкес келмеді.

Жалпы клиникалық сезімталдықты (немесе PPA) UTM үлгісімен алынған 189 оң мақсатты нәтиже негізінде есептеуге болады. Жалпы клиникалық ерекшелік (немесе NPA) UTM үлгісімен алынған 6969 жеке теріс мақсатты нәтиже негізінде есептелген. Оң нәтижелер панельдегі әртүрлі нысаналарды қамтыды және клиникалық тиімділігін зерттеу кезінде тестіленген халықтың эпидемиологиясы үшін репрезентативті болды (соның ішінде 2 учаске үшін SARS-CoV-2).

Барлығы 179 шынайы оң және 6941 шынайы теріс құрғақ жағынды нәтижесі, сондай-ақ 10 жалған теріс (UTM ортасындағы үлгі үшін оң/құрғақ жағынды үшін теріс) және 28 жалған оң (UTM үлгісінде құрғақ жағынды үшін оң/үлгі үшін теріс) нәтиже алынды.

Жалпы алғанда, РРА 94,71 % (95% СА, 90,54–97,10%) және NPA 99,60 % (95% СА, 99,42—99,72%) құрады, бұл құрғақ тампон үлгілерінің типтері мен UTM арасындағы жоғары жалпы корреляцияны көрсетеді (6-кесте).

**6-кесте. Құрғақ жағындыға арналған QIAstat-Dx Respiratory Panel жалпы нәтижесі мен QIAstat-Dx панелінің жалпы UTM нәтижесі арасындағы сәйкестік - Жалпы сезімталдық пен ерекшелікті бағалау.**

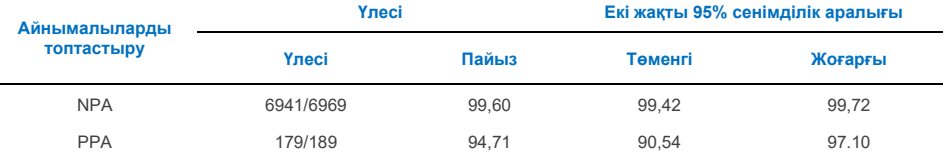

Атап айтқанда, SARS-CoV-2 нысанасы үшін UTM үлгілері мен QIAstat-Dx Respiratory SARS-CoV-2 панелі арқылы тестіленген құрғақ жағындылардың үлгілерін салыстыру кезінде 40 шынайы оң нәтиже алынды. Бұл үлгілерді салыстыру кезінде жалған теріс нәтижелер анықталған жоқ. Сонымен қатар, SARS-CoV-2 үшін 181 шынайы теріс және 3 жалған оң нәтиже анықталды (UTMде оң құрғақ жағынды және теріс үлгі).

UTM үлгілері мен құрғақ жағындылар арасындағы нәтижелердегі айырмашылықтар үлгілер арасындағы үлгіні таңдаудағы айырмашылықтарға және тасымалдау ортасындағы құрғақ жағындыларды сұйылту әсеріне байланысты болуы мүмкін. Құрғақ жағынды үлгілерін QIAstat-Dx Respiratory SARS-CoV-2 панелінің көмегімен бір рет қана тестілеуге болады, сондықтан үлгілердің бұл типі үшін сәйкессіздікті тестілеу мүмкін болмады.

## Қорытынды

 $\overline{a}$ 

Кең ауқымды көп орталықты зерттеулер UTM ортасындағы үлгі сипаттамасын бағалауға, сондайақ QIAstat-Dx Respiratory SARS-CoV-2 панелі бар тестте UTM үлгісіндегі құрғақ тампон сипаттамасының эквиваленттілігіне бағытталған.

UTM-дегі үлгінің жалпы клиникалық сезімталдығы 97,13% құрады (95% СА, 96,42% -97,73%). Жалпы клиникалық ерекшелігі 99,80% (95% СА, 99,76% -99,84%).

Құрғақ жағынды үлгісінің жалпы клиникалық сезімталдығы 94,71% құрады (95% СА, 90,54% - 97,10%). Құрғақ жағынды үлгісінің жалпы клиникалық ерекшелігі 99,60% құрады (95% СА, 99,42– 99,72 %).

# Аналитикалық өнімділігі

## Сезімталдық (анықтау шегі)

Аналитикалық сезімталдық немесе анықтау шегі (LoD) тестіленген үлгілердің ≥95% оң нәтиже беретін ең төменгі концентрация ретінде анықталады.

Әрбір аналитке арналған LoD QIAstat-Dx Respiratory SARS-CoV-2 панелі арқылы анықтауға болатын жеке патогендерді білдіретін таңдалған штаммдары\* арқылы анықталды. Тасымалдау ортасындағы сұйық үлгілерге арналған модельденген NPS үлгілерінің матрицасы (Copan UTM ортасында өсірілген адам жасушалары) және құрғақ жағындыларға арналған модельденген құрғақ жағынды үлгілерінің матрицасы (жасанды NPS үлгісіндегі өсірілген адам жасушалары) бір (1) немесе одан да көп патогендермен зақымданған және 20 қайталауда тестіленген. Сұйық үлгі жұмыс процесі UTM ортасында элюцияланған NPS үлгілерін және картриджге 300 мкл тасымалдауды пайдаланады, ал құрғақ тампонмен жұмыс процесі NPS үлгілерін картриджге тікелей тасымалдауға мүмкіндік береді. Құрғақ тампондар - жасанды үлгілер тампонға сұйылтылған вирусы бар әрбір ерітіндінің 50 мкл тамшысын пипеткамен мөлшерлеу арқылы дайындалды және кемінде 20 минутқа кебуге қалдырылды. Тампон құрғақ жағынды үлгісі үшін талдау хаттамасына сәйкес тестіленді (20-[бет\)](#page-19-0) .

\* Өсірілген вирусқа қол жетімділіктің шектеулі болуына байланысты синтетикалық материал (gBlock) SARS-CoV-2 нысанасы үшін теріс үлгінің клиникалық матрицасына қосылған LoD анықтау және Bocavirus нысанасы үшін құрғақ жағындыдағы LoD анықтау үшін пайдаланылды.

 **7-кесте. QIAstat-Dx Respiratory SARS-CoV-2 панелі арқылы тестіленген NPS үлгілері матрицасындағы (Copan UTM ортасында өсірілген адам жасушалары) және/немесе құрғақ тампондағы (жасанды NPS үлгісіндегі өсірілген адам жасушалары) нысаналардың әртүрлі респираторлық штаммдары үшін алынған LoD мәндері** 

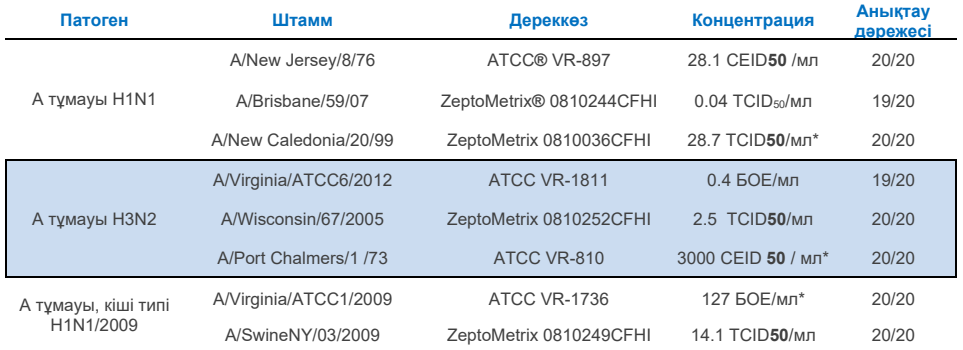

\* Сұйық үлгімен және жасанды құрғақ тампон үлгісімен тестіленген.

## **7-кесте (алдыңғы беттің жалғасы)**

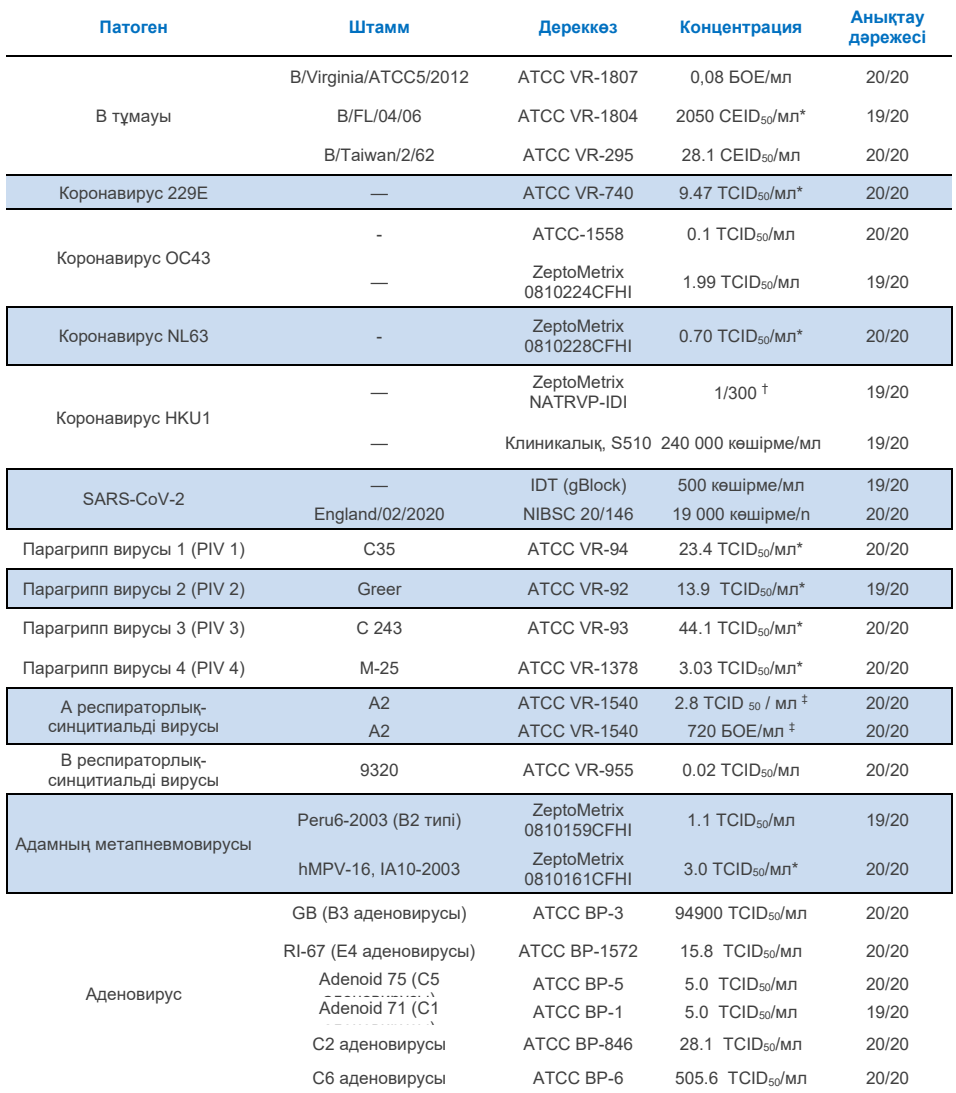

\* \* Сұйық үлгімен және жасанды үлгімен құрғақ тампонмен тестіленген.

† Бастапқы концентрациядан салыстырмалы сұйылту

‡ Бір штаммның екі түрлі партиясы қолданылды.

#### **7-кесте (алдыңғы беттің жалғасы)**

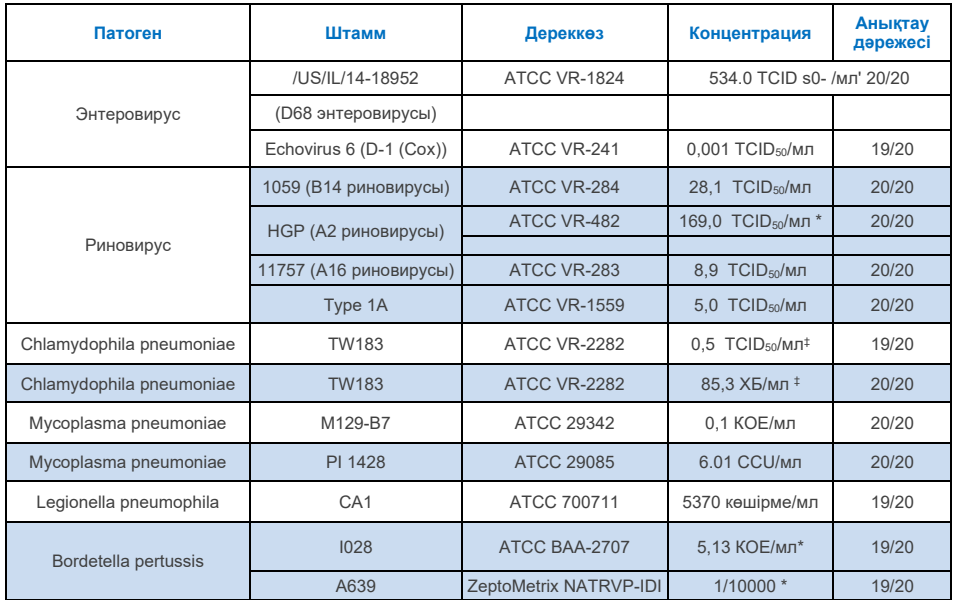

\* \* Сұйық үлгімен және жасанды үлгімен құрғақ тампонмен тестіленген.

† Бастапқы концентрациядан салыстырмалы сұйылту

‡ Бір штаммның екі түрлі партиясы қолданылды.

# Талдау сенімділігі

Талдаудың дұрыстығын растау мұрын-жұтқыншақ жағындыларының клиникалық үлгілеріндегі ішкі бақылау сипаттамаларын талдау арқылы бағаланды. QIAstat-Dx Respiratory панелінің көмегімен барлық ықтимал патогендерге теріс мұрын-жұтқыншақ жағындыларының отыз (30) жеке үлгісі талданды. Барлық тестіленген үлгілер QIAstat-Dx Respiratory панелінің ішкі бақылауы үшін оң нәтиже және жарамды сипаттамаларды көрсетті.

# Эксклюзивтілігі (аналитикалық ерекшелігі)

Эксклюзивті зерттеу панельге кірмейтін респираторлық және респираторлық емес организмдерге қатысты аналитикалық ерекшелікті бағалау үшін in silico талдауы және in vitro тестілеуі арқылы жүргізілді. Бұл микроорганизмдерге панельдегі респираторлық организмдерге қатысты, бірақ олардан ерекшеленетін немесе тестіленген популяциядан жиналған үлгілерде болуы мүмкін үлгілер кірді. Таңдалған микроорганизмдер клиникалық маңызды (жоғарғы тыныс жолдарына топтасады немесе туындайды

респираторлық симптомдар), терінің кең таралған флорасы немесе зертханалық контаминанттар немесе халықтың көп бөлігі инфекция жұқтырған болуы мүмкін микроорганизмдер болып табылады.Үлгілер ықтимал айқаспалы реактивті организмдерді микроорганизмдер қорына негізделген ең жоғары ықтимал концентрацияда модельденген мұрын-жұтқыншақ жағындысының матрицасына қосу арқылы дайындалды, жақсырақ вирустық нысаналар үшін 1.0<sup>5</sup>TCID<sub>50</sub>/мл және бактериялық нысаналар үшін 1.0<sup>6</sup>КОЕ/мл.

Bordetella түрлерімен айқаспалы реактивтіліктің белгілі бір деңгейі алдын-ала дәйектілік талдауымен болжанған және *Bordetella holmesii* және *Bordetella bronchisepiica кейбір штаммдарының жоғары концентрацияларын тестілеу кезінде байқалған.* QIAstat-Dx Respiratory SARS-CoV-2 панелін пайдалану кезінде IS481-ді нысана ретінде пайдаланатын талдауларға арналған CDC ұсынымдарына сәйкес, егер Bordetellapertussis үшін C*T* мәні CT>29 болса, ерекшелікті растайтын тест ұсынылады. Жоғары концентрацияда *Bordetellaparapertussis -пен* айқастпалы реактивтілік байқалмады. *Bordetellapertussis* (IS481кірістіру элементі) анықтау үшін қолданылатын нысана ген сондай-ақ басқа Bordetella түрлерінде де болатын транспозон болып табылады. 8 кестеде тестіленген патогендердің тізімі келтірілген.

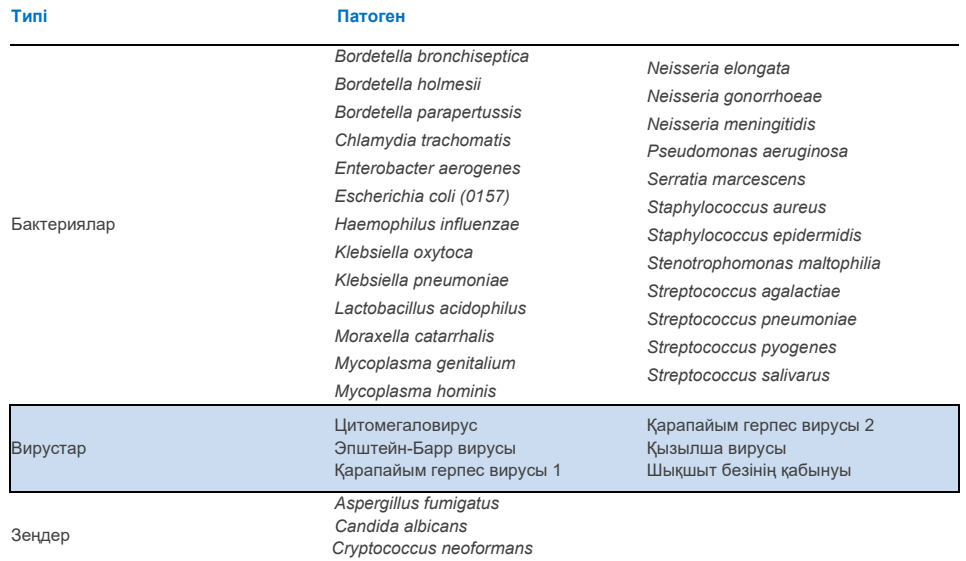

#### **8-кесте. Аналитикалық ерекшелік үшін тестіленген патогендердің тізбесі**

Барлық тестіленген патогендер теріс нәтиже көрсетті және QIAstat-Dx Respiratory SARS-CoV-2 панелінде тестіленген организмдердің айқаспалы реактивтілігі байқалмады (жоғарыда сипатталғандай Bordetella *hoimesii* және кейбір *Bordetellabronchiseptica* штаммдарын қоспағанда). Іn silico талдау QIAstat-Dx Respiratory SARS-CoV-2 панеліне енгізілген барлық праймер/зондтар дизайндары үшін жүргізілді, бұл спецификалық амплификацияны және айқаспалы реактивтіліксіз нысананы анықтауды дәлелдеді.

SARS-CoV-2 in vitro нысанасы үшін микроорганизмдердің шектеулі саны ғана тестіленді *(Haemophilus influenzae, Streptococcus pyogenes, Chlamydophila pneumoniae, Streptococcus pneumoniae, Mycobacterium tuberculosis,* MERS коронавирусы, SARS коронавирусы). *Іn siico* да, in *vitro*-да да клиникалық маңызды патогендермен (жоғарғы тыныс жолдарын колонизациялайтын немесе респираторлық симптомдарды тудыратын), әдеттегі тері флорасымен де, зертханалық контаминанттармен де, микроорганизмдермен де айқаспалы реактивтілік байқалмады.

## Инклюзивтілігі (аналитикалық реактивтілігі)\*

Респираторлық панельдің әрбір нысана организмінің генетикалық әртүрлілігін ("инклюзивтілік штаммдарын") көрсететін көптеген штаммдарды анықтауды талдау үшін инклюзивтілік зерттеуі жүргізілді. Зерттеуге әртүрлі микроорганизмдердің түрлерін/типтерін білдіретін барлық аналиттер үшін инклюзивтілік штаммдары енгізілді (мысалы, әртүрлі географиялық аймақтардан және әртүрлі күнтізбелік жылдарда бөліп алынған А тұмауының бірқатар штаммдары енгізілді). 9-кестеде осы зерттеуде тестіленген респираторлық патогендердің тізімі келтірілген.

\* Зерттеу кезінде бір штаммның болуына байланысты SARS-CoV-2 нысанасына қолданылмайды.

#### **9-кесте. Аналитикалық реактивтіліктің тестіленген патогендерінің тізбесі**

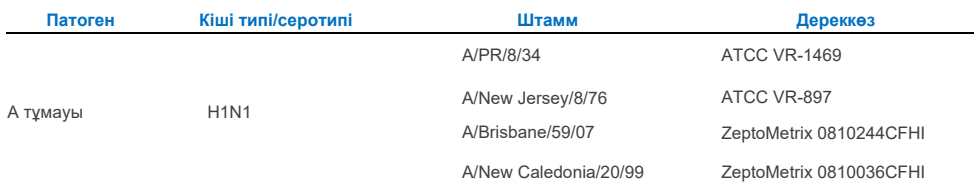

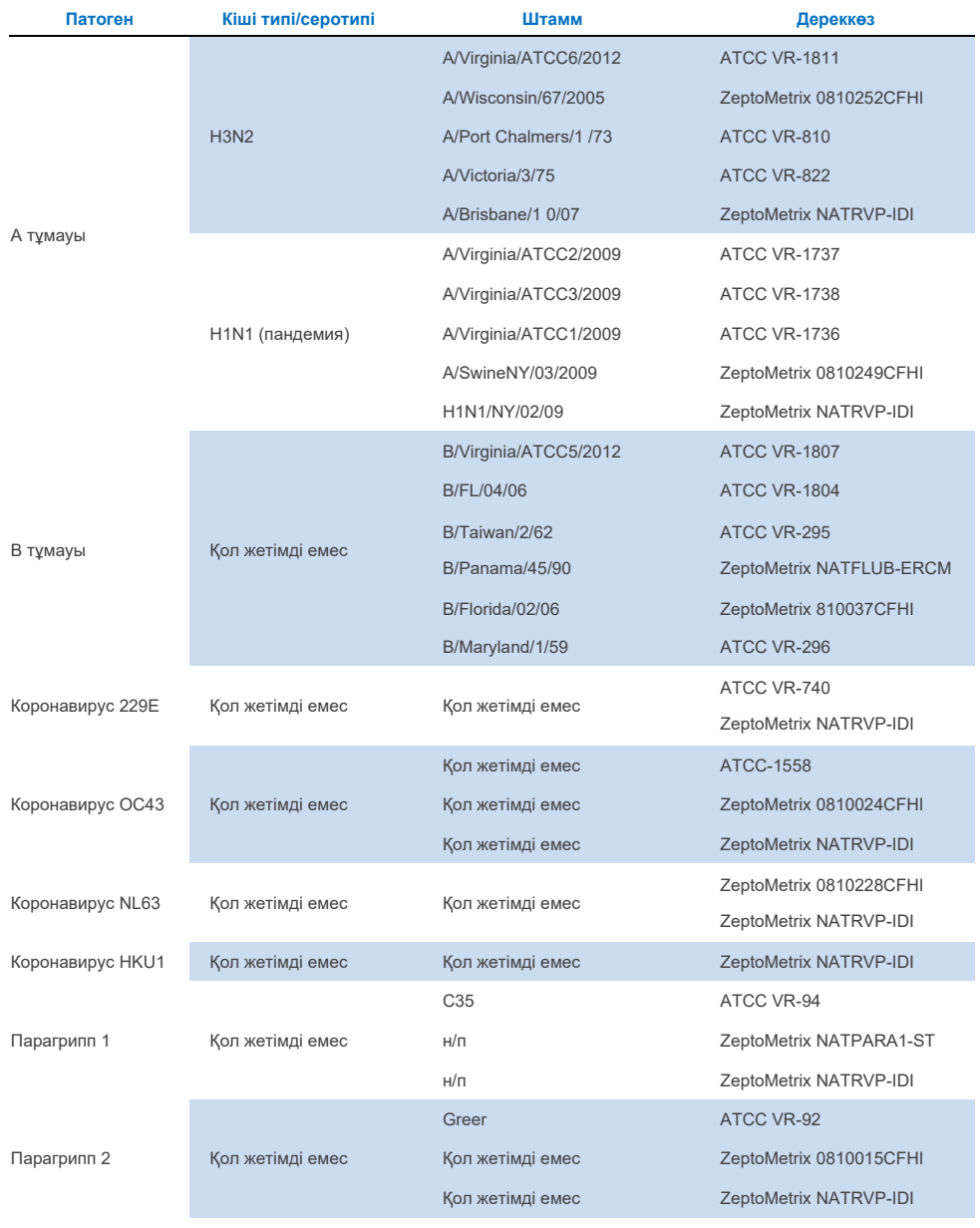

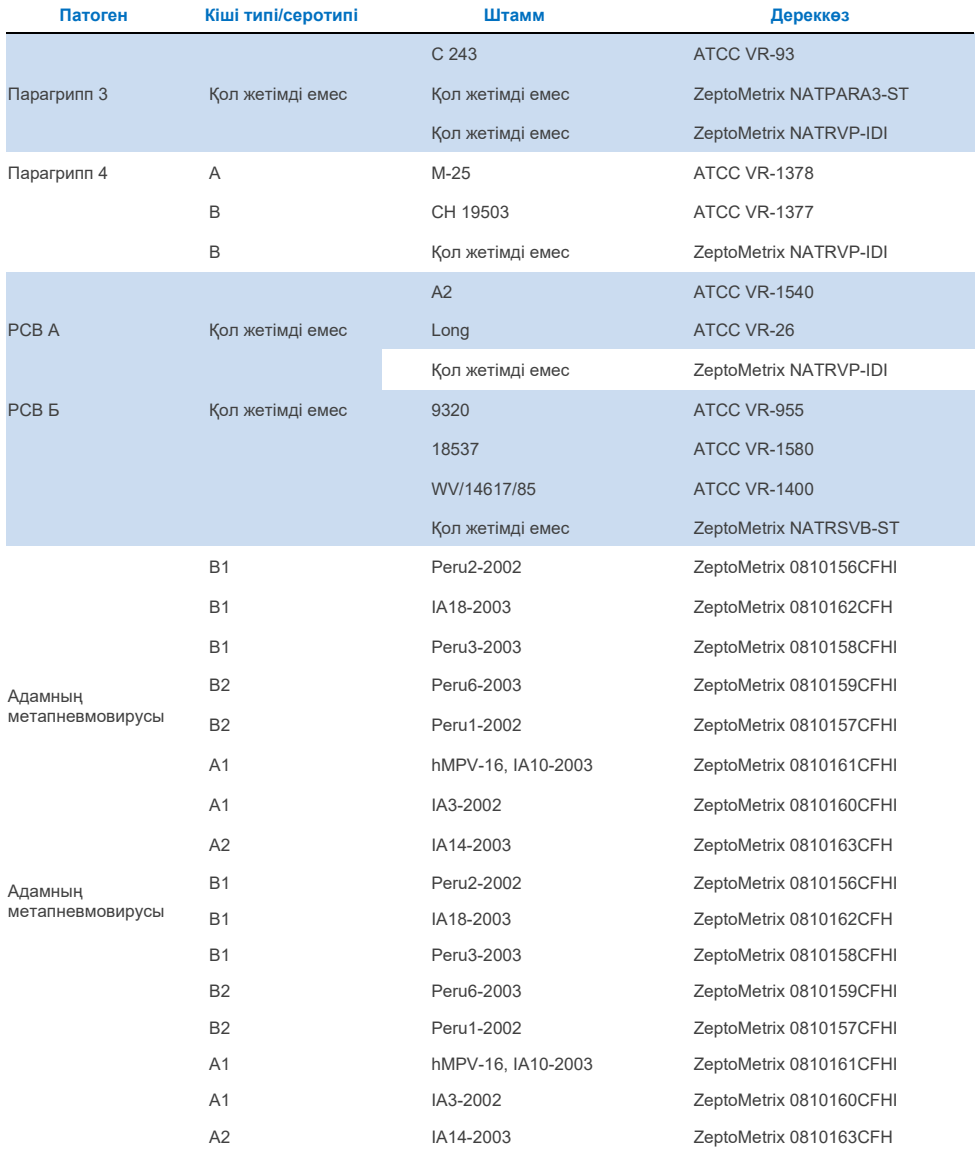

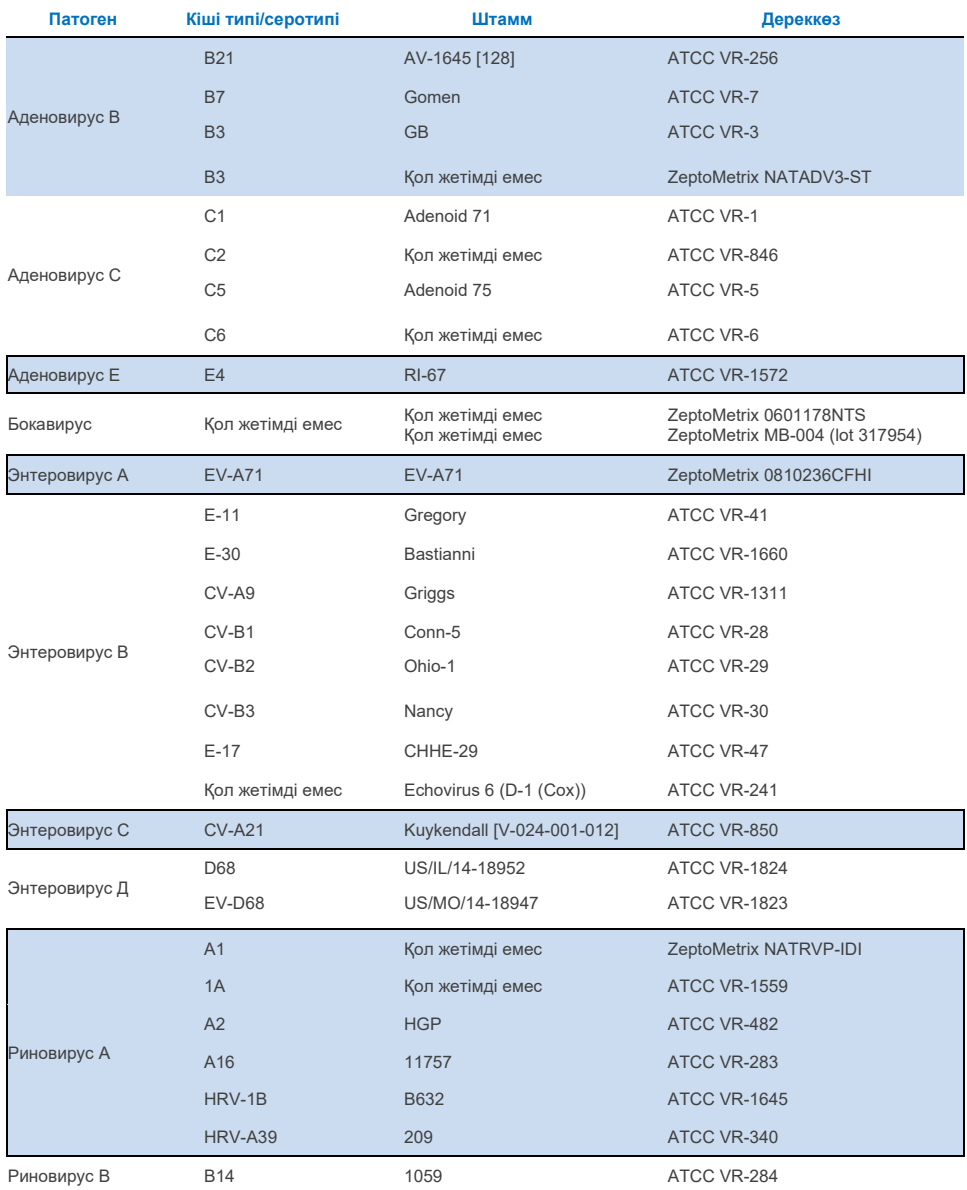

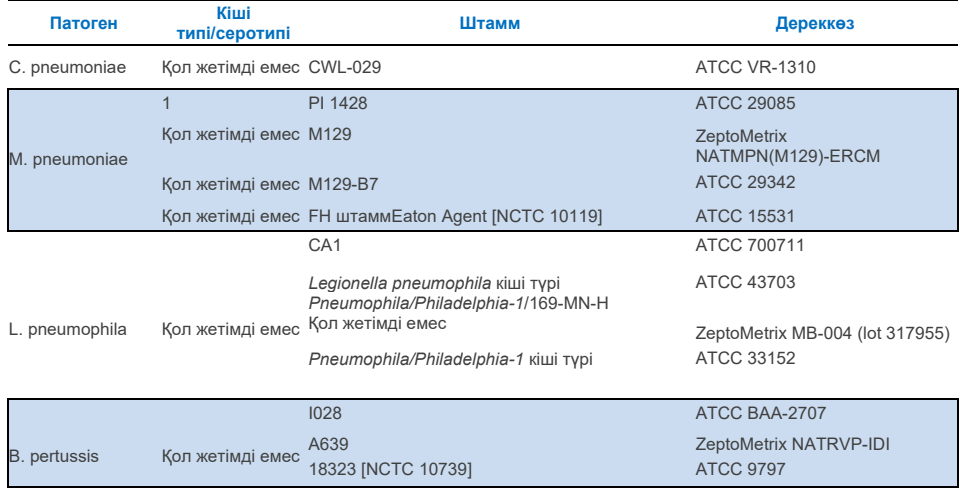

Барлық тестіленген патогендер тестіленетін концентрацияларда оң нәтижелер көрсетті.

# Қатар жүретін инфекциялар

Мұрын-жұтқыншақ жағындысының бір үлгісінде бірнеше QIAstat-Dx Respiratory SARS-CoV-2 Panel аналиттері анықталуы мүмкін екеніне көз жеткізу үшін қатар жүретін инфекцияларды зерттеу жүргізілді.

Бір үлгі әртүрлі организмдердің жоғары және төмен концентрациясын біріктірді. Микроорганизмдерді таңдау QIAstat-Dx Respiratory SARS-CoV-2 панелі картриджінің релеванттылығы, таралуы және орналасуы негізінде жасалды (әр түрлі реакциялық камераларда нысаналарды бөлу).

Аналиттер модельденген NPS үлгі матрицасына (UTM-де өсірілген адам жасушалары) жоғары (50 есе LoD концентрациясы) және төмен концентрацияларда (5 есе LoD концентрациясы) қосылды және әртүрлі біріктірімдерде тестіленді. 10-кестеде осы зерттеуде тестіленген коинфекциялардың жиынтығы көрсетілген.

## **10-кесте. Коинфекциялардың зерттелген біріктірімдерінің тізбесі**

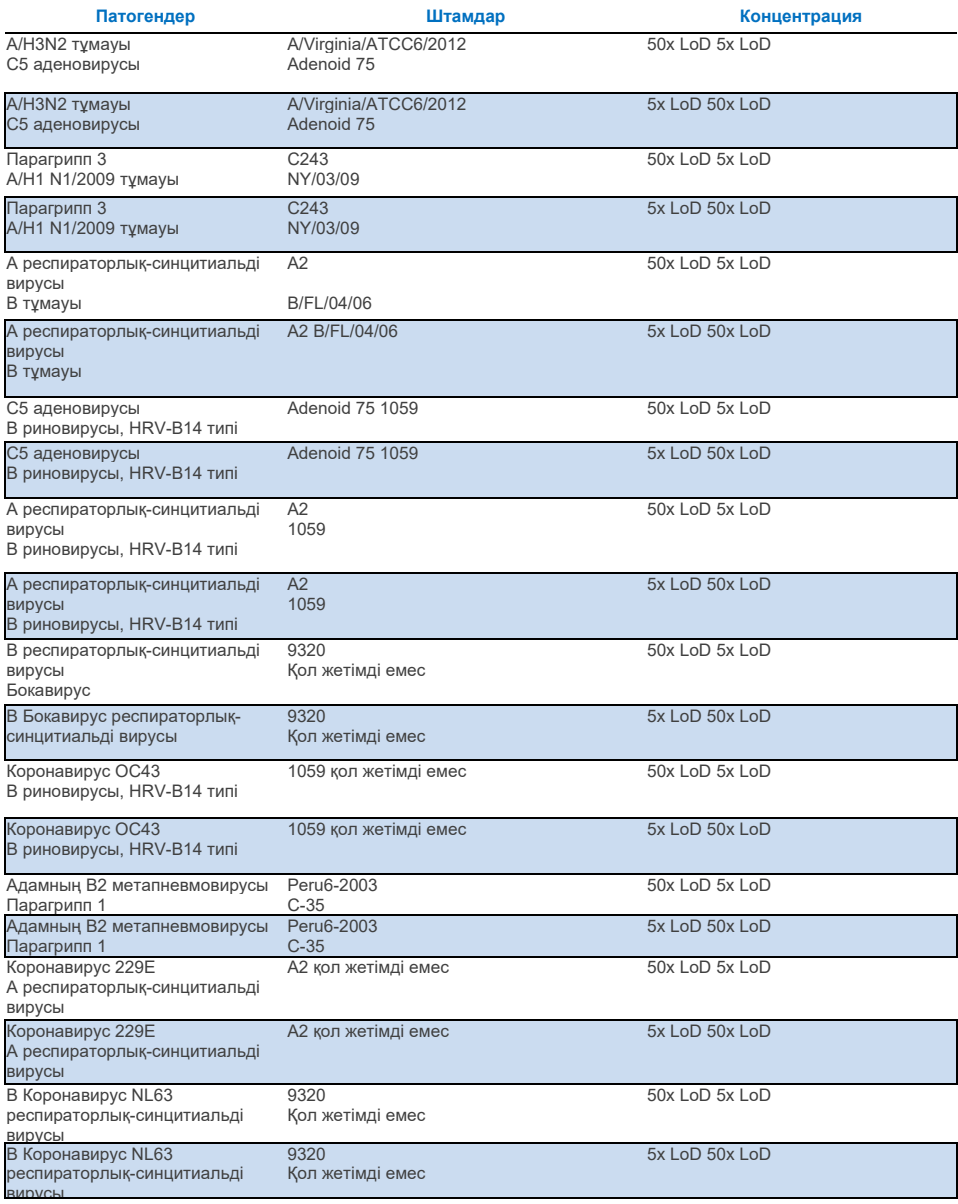

Барлық тестіленген коинфекциялар төмен және жоғары концентрацияларда біріктірілген екі қоздырғыш үшін оң нәтиже берді. Нәтижелерге әсер коинфекциялардың болуына байланысты байқалмайды.

# Интерференциялайтын заттар

Бұл зерттеу QIAstat-Dx Respiratory Panel панелінің жұмысына ықтимал интерференциялайтын заттардың әсерін бағалады. Интерференциялайтын заттарға эндогендік және экзогендік заттар жатады, олар әдетте мұрын-жұтқыншақта кездеседі немесе сәйкесінше үлгілерді жинау кезінде NPS үлгілеріне енгізілуі мүмкін.

Панельдегі барлық респираторлық патогендерді қамтитын таңдалған үлгілер жинағы интерференциялайтын заттарды тестілеу үшін пайдаланылды. Таңдалған үлгілерге интерференциялайтын заттар қосылды, олар мұрын-жұтқыншақ жағындысының шынайы үлгісінде анықталуы мүмкін заттың концентрациясынан асып кетуі керек деп болжануда. Үлгілерді үлгілермен тікелей салыстыру үшін іріктелген үлгілер потенциалды тежегіш затпен және онсыз сыналды. Сонымен қатар, патогендер бойынша теріс үлгілерге потенциалды тежегіш заттар қосылды.

Тестіленген заттардың ешқайсысы біріктірілген үлгіге енгізілген ішкі бақылауға немесе патогендерге әсер еткен жоқ. 11, 12 және 13 кестелерде QIAstat-Dx Respiratory Panel панелі үшін тестіленген интерференциялайтын заттардың концентрациялары көрсетілген.

#### **11-кесте. Зерттелетін эндогендік заттар**

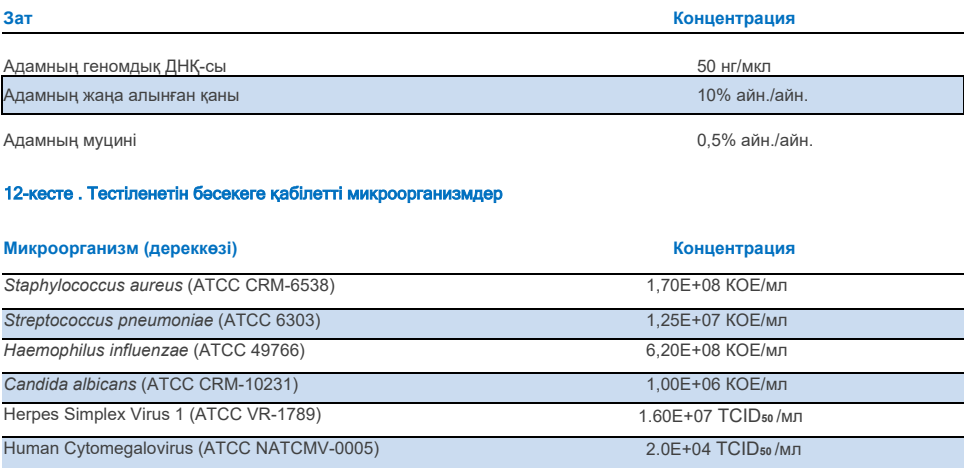

#### **13-кесте. Тестіленген экзогендік заттар**

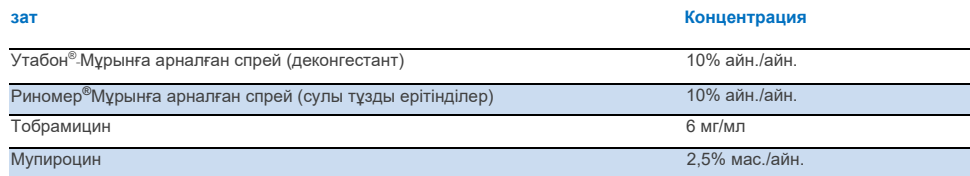

# Тасымалдау

QIAstat-Dx Analyzer 1.0 және QIAstat-Dx Rise анализаторында QIAstat-Dx Respiratory SARS-CoV-2 панелін пайдалану кезінде дәйекті іске қосулар арасындағы айқаспалы ластанудың ықтимал пайда болуын бағалау үшін тасымалдап зерттеу жүргізілді.

Бір QIAstat-Dx Analyzer 1.0 аспабында және екі QIAstat-Dx Rise аспабында жоғары оң және теріс үлгілері бар модельденген NPS матрицасының үлгілері зерттелді.

QIAstat-Dx Respiratory SARS-CoV-2 панелінде үлгілер арасында тасымалдау байқалмады.

# Қайта жаңартылуы

QIAstat-Dx респираторлық панелінің қай жаңартылу сипаттамаларын растау үшін QIAstat-Dx Analyzer 1.0 анализаторында төмен концентрацияланған аналиттерден (3x LoD және 1x LoD) және тасымалдау ортасындағы және құрғақ тампондардағы сұйық үлгілердегі теріс үлгілерден тұратын іріктелген үлгілер жинағы тестіленді.

Тасымалдау ортасының сұйық үлгілері QIAstat-Dx Respiratory Panel картридждерінің әртүрлі партияларын пайдаланып қайталануларда тестіленді және әртүрлі күндерде әртүрлі операторлар әртүрлі QIAstat-Dx Analyzer 1.0 анализаторларында тесттер жүргізді.

Қайта жаңартылу мен қайталану SARS-CoV-2 нысанасына QIAstat-Dx респираторлық панелімен тексерілген басқа нысана организмдер сияқты әсер етеді.

**14-кесте. Тасымалдау ортасындағы сұйық үлгілердегі қайта жаңартылу көрсеткіштеріне тексерілген респираторлық патогендердің тізбесі**

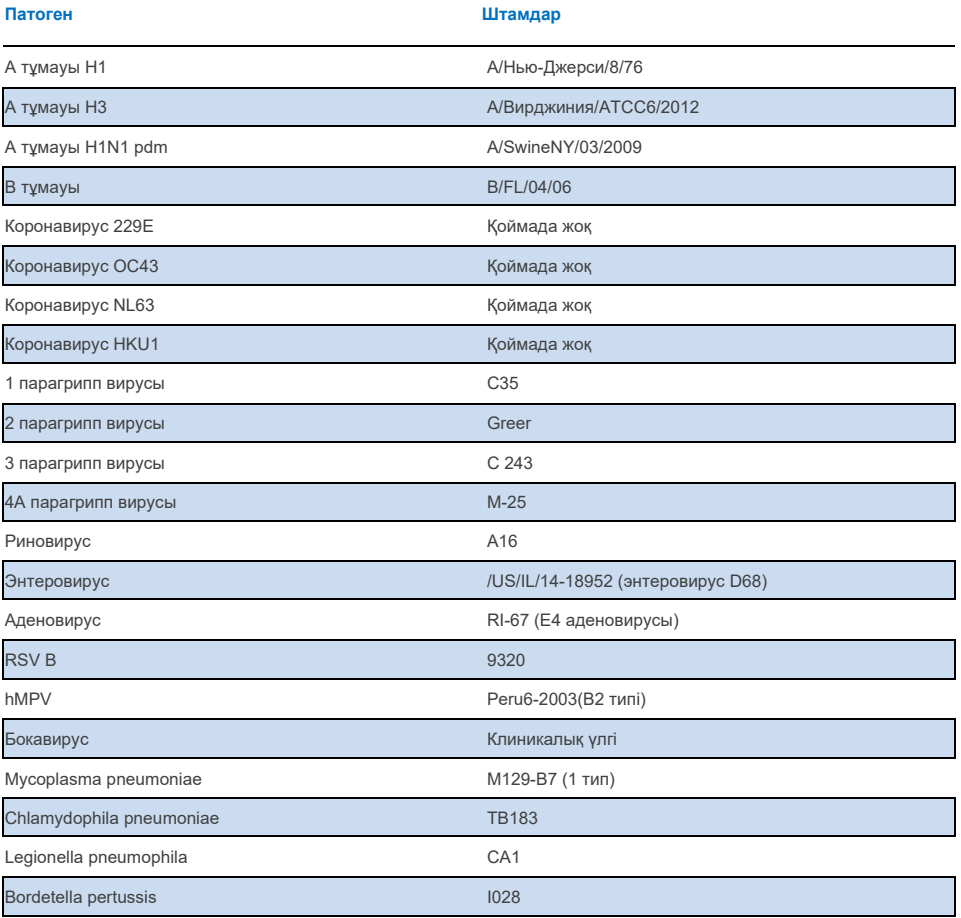

#### **15-кесте. Үлгілердегі қайта жаңартылуды тесттілеу үшін оң/теріс сәйкестік көрсеткіштерін жалпылау тасымалдау ортасында**

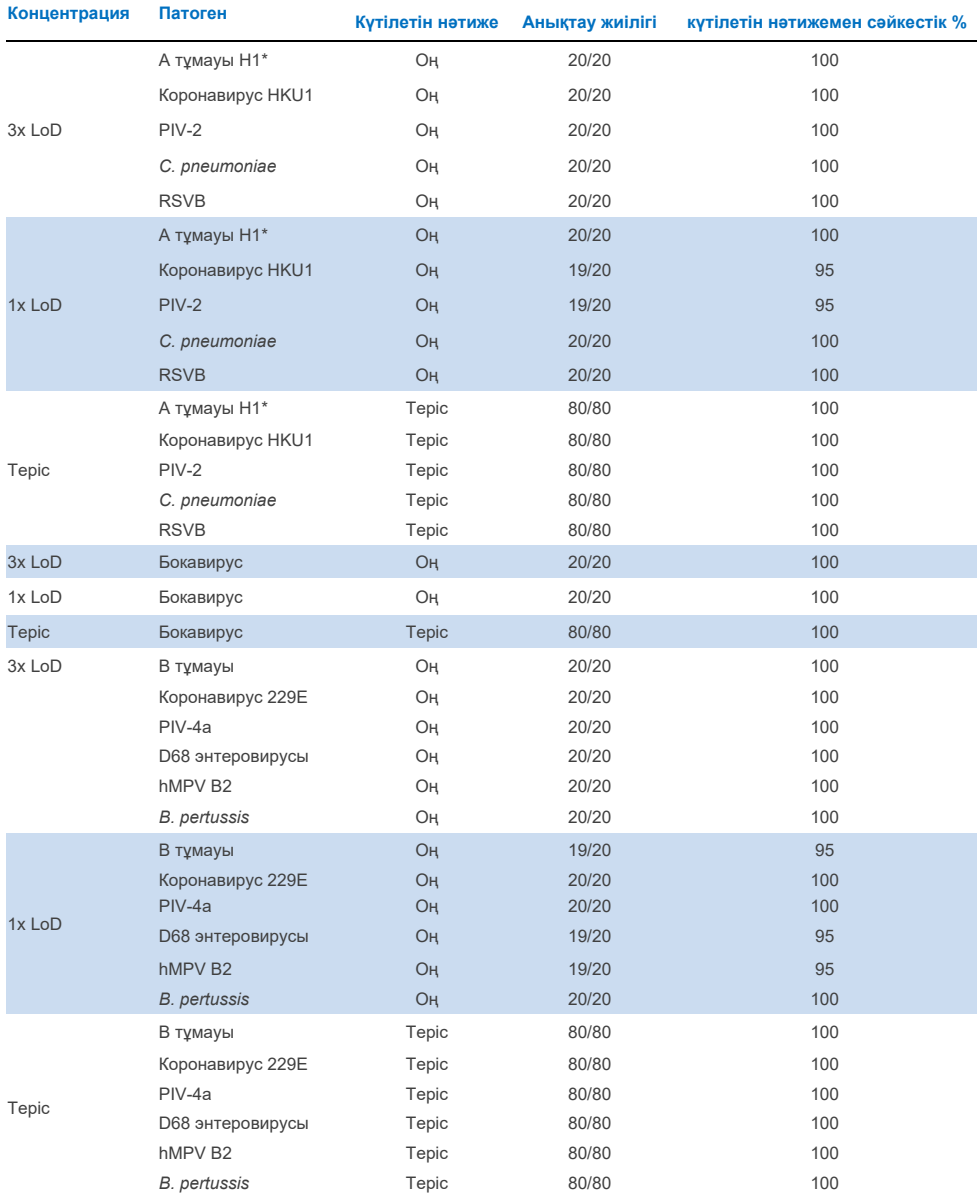

\* Анықтау коэффициенті екі нысанаға да, А және H1 тұмауына да қатысты.

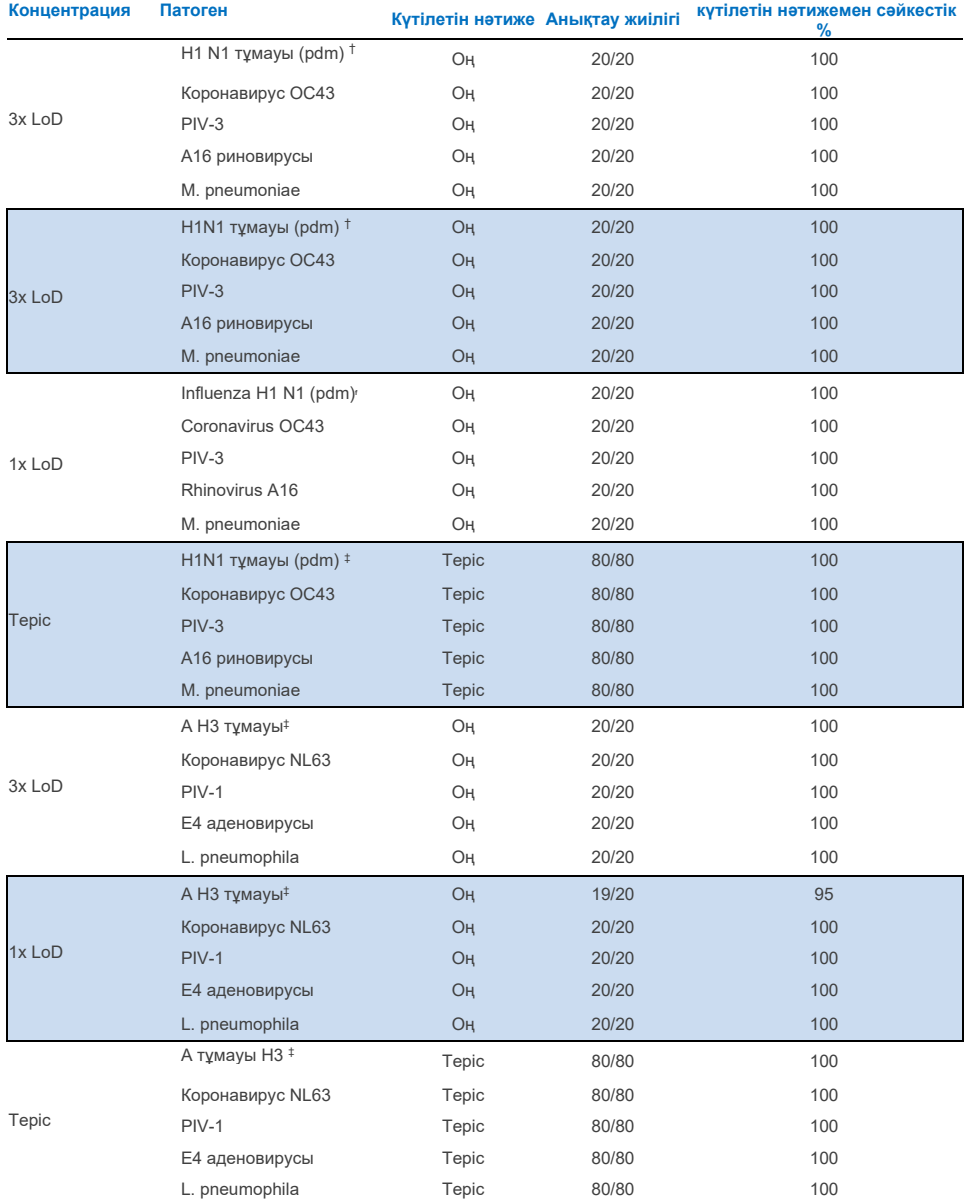

\* Анықтау коэффициенті екі нысанаға да, А және H1 тұмауына да қатысты.

† Анықтау деңгейі екі нысанаға да, А тұмауына және H1/пандемиялыққа да қатысты.

‡ Анықтау коэффициенті екі нысанаға да, А және H3 тұмауына да қатысты.

Құрғақ жағындылардың үлгілері QIAstat-Dx Respiratory Panel картридждерінің әртүрлі партияларын пайдаланып қайталануларда тестіленді және тесттерді әртүрлі операторлар, әртүрлі жерлерде және әртүрлі күндерде әртүрлі QIAstat-Dx Analyzer 1.0 анализаторларында орындады.

Кемінде бір РНҚ вирусын, бір ДНҚ вирусын және QIAstat-Dx® Respiratory SARS-CoV-2 панелі картриджінің барлық (8) реакциялық камераларын қамтитын бір бактерияны қамтитын

**16-кесте. Тампондардың құрғақ үлгілеріндегі сипаттамалардың қайта жаңартылуына тексерілген респираторлық патогендердің тізбесі**

| Патоген               | Штамм               |
|-----------------------|---------------------|
| В тұмауы              | B/FL/04/06          |
| Коронавирус ОС43      | Қол жетімді емес    |
| 3 парагрипп вирусы    | C <sub>243</sub>    |
| Риновирус             | НGP (А2 риновирусы) |
| Аденовирус            | GB (В3 аденовирусы) |
| Mycoplasma pneumoniae | P 1428              |
| SARS-CoV-2            | England/02/2020     |

### **17-кесте. Құрғақ тампон үлгілерінде қайта жаңартылуды тестілеу кезінде оң/теріс нәтиже сәйкестігінің қысқаша жиынтығы**

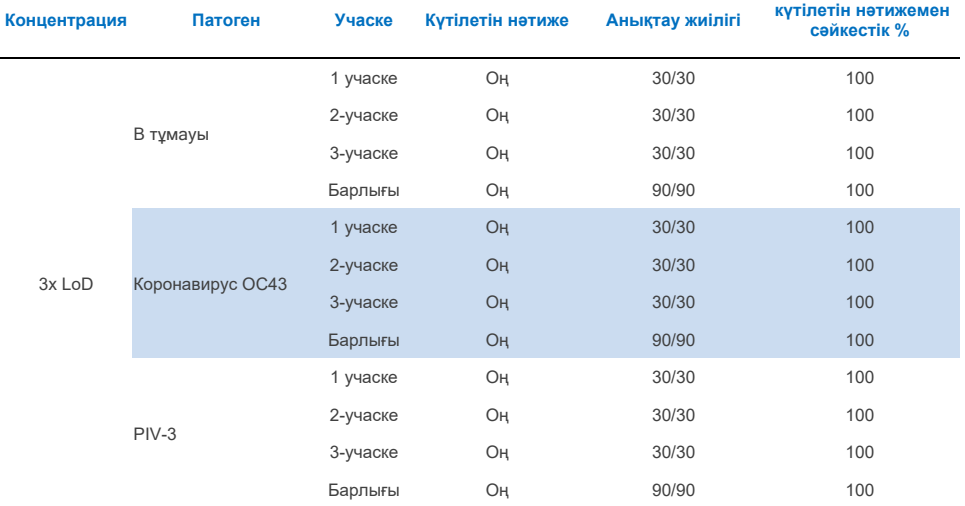

**17-кесте. Құрғақ тампон үлгілерінде қайта жаңартылуды тестілеу кезінде оң/теріс нәтиже сәйкестігінің қысқаша жиынтығы** 

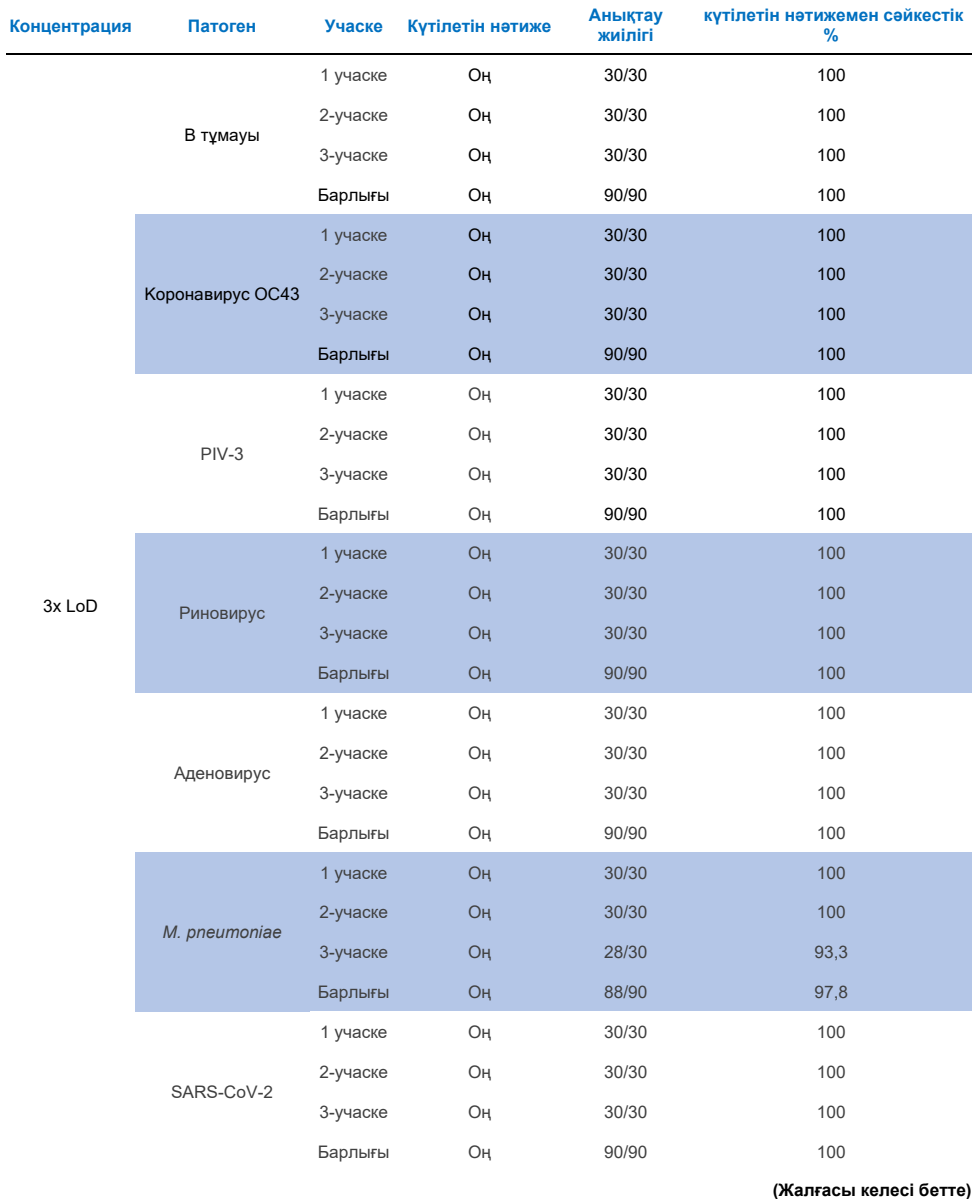
#### **17-кесте (жалғасы)**

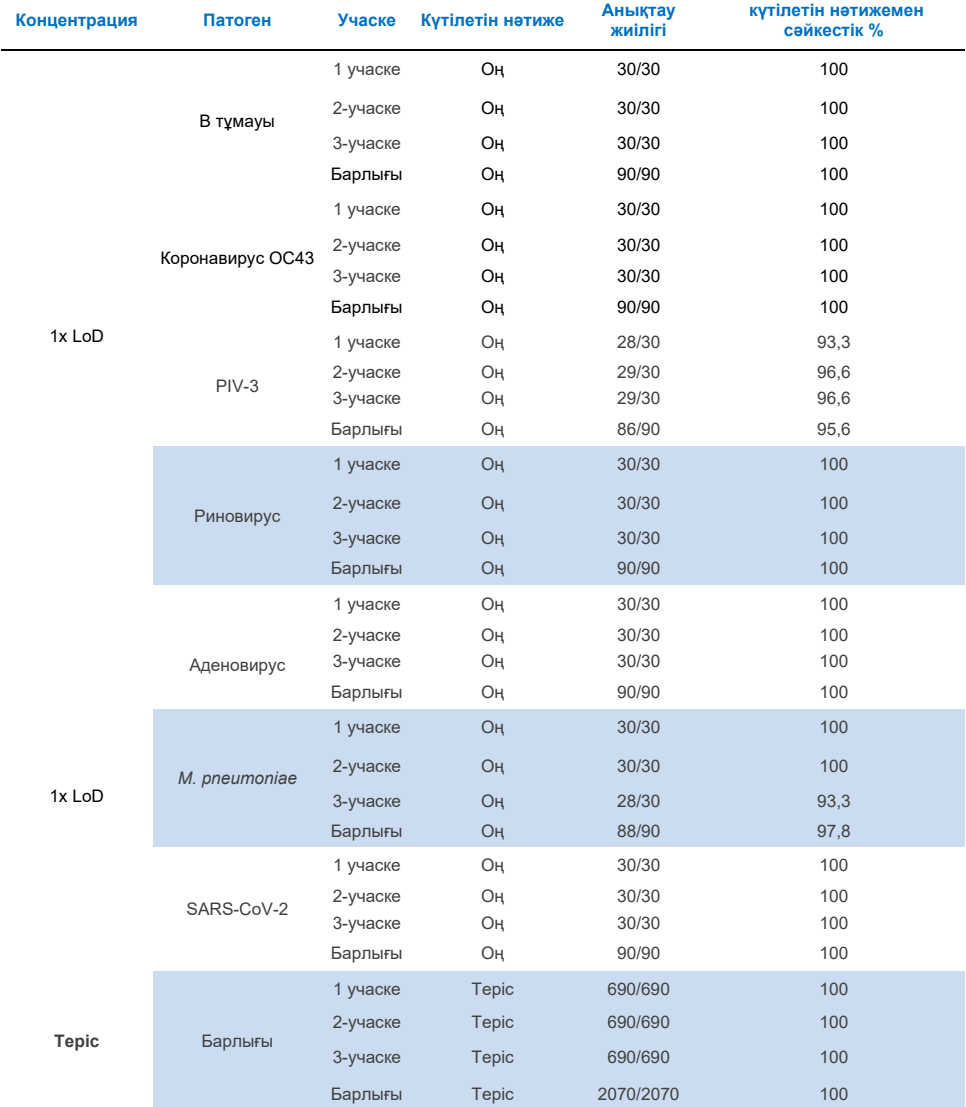

Барлық тестіленген үлгілер QIAstat-Dx Respiratory панелінің қайта жаңартылу сипаттамаларын көрсете отырып, күтілетін нәтиже берді (95-100% сәйкестік).

Қайта жаңартылуын тестілеу QIAstat-Dx Analyzer 1.0 аспабымен бірге қолданылатын QIAstat-Dx Respiratory Panel панелі тестілеу нәтижелерінің жоғары қайта жаңартылуын қамтамасыз ететіндігін көрсетті, мұнда бірдей үлгілер бірнеше циклда, бірнеше күн ішінде, бірнеше учаскелерде, әртүрлі QIAstat-Dx. 1.0 анализаторларын қолданатын әр түрлі операторлармен және QIAstat-Dx Respiratory Panel картридждерінің бірнеше партияларында тестіленеді.

Қайта жаңартылуын зерттеу жасанды NPS матрицасына қосылған төмен концентрацияланған аналиттерден (3x LoD және 1x LoD) және теріс үлгілерден тұратын үлгілердің репрезентативті жинағын пайдалана отырып, екі QIAstat-Dx Rise аспаптарында жүргізілді. Оң үлгілерге енгізілген патогендер В тұмауы, OC43 коронавирусы, PIV3, риновирус, аденовирус, *M. pneumoniae* және SARS-CoV-2 болды. Үлгілер картридждердің екі партиясын пайдаланып қайталануларда тестіленді. Зерттеу салыстыру үшін сегіз QIAstat-Dx анализаторын қолдана отырып тестілеуді қамтыды. Барлығы 1x LoD концентрациясында оң үлгілері бар 183 қайталану, 3x LoD концентрациясында оң үлгілері бар 189 қайталану және теріс үлгілері бар 155 қайталану жүргізілді. Жалпы нәтижелер сәйкесінше 1x LoD және 3x lod концентрациясындағы үлгілер үшін 91,1–100,0% және 100,0% анықтау деңгейін көрсетті. Теріс үлгілер панельдің барлық аналиттері үшін 100% теріс нәтиже көрсетті. QIAstat-Dx Rise өнімділігі QIAstat-Dx Analyzer 1.0-ге эквивалентті екендігі көрсетілді.

#### Үлгі тұрақтылығы

Үлгілердің тұрақтылығын зерттеу QIAstat-Dx Respiratory SARS-CoV-2 панелінде тестілеу үшін клиникалық үлгілерді (тасымалдау ортасындағы сұйық үлгілерге және құрғақ тампон үлгілеріне арналған үлгілердің модельденген матрицасы) сақтау жағдайларын талдау үшін жүргізілді.

Модельденген NPS үлгісінің матрицасы (Copan UTM ортасында өсірілген адам жасушалары) төмен концентрациялы вирустық немесе бактериялық өсірінді материалымен (мысалы, 3x LoD) байытылған. Сынақтар үшін үлгілер келесі жағдайларда сақталды:

- 4 сағат ішінде 15°C-ден 25°C-ге дейін
- 3 күн ішінде 2°C-ден 8°C-ге дейін
- 30 күн ішінде -15°C-ден -25°C-ге дейін
- 30 күн ішінде -70°C-ден -80°C-ге дейін

Барлық патогендер әртүрлі температурада және сақтау ұзақтығында сәтті анықталды, бұл көрсетілген жағдайларда үлгілердің тұрақтылығын және сақтау ұзақтығын көрсетеді.

SARS-CoV-2 үшін арнайы тасымалдау ортасындағы модельденген үлгі матрицасындағы үлгінің тұрақтылығы анықталмаған. Дегенмен, үлгілердің тұрақтылығын тесттілеу Coronavirus 229E, HKU1, OC43 және NL63 штаммы, вирустардың бір тектесіндегі патогендер арқылы жүргізілді, бұл жоғарыда көрсетілген жағдайларда талдауға дейін үлгілерді сақтаудан туындаған өнімділікке әсер етпейтінін көрсетті.

Жасанды NPS және HeLa жасушалары матрицасының имитациясы тампонға (құрғақ тампон үлгісі) қоспас бұрын төмен концентрациялы вирустық немесе бактериялық өсірінділік материалмен (мысалы, 1x LoD және 3x LoD) толықтырылды. Құрғақ жағындылардың үлгілерін жинағаннан кейін бірден тестілеу ұсынылады. Дегенмен, құрғақ жағындыны жинау орнынан аспапқа дейін тасымалдауға қосымша уақыт беру үшін үлгінің тұрақтылығына қосымша тестілеу жүргізілді. Сынақтар үшін үлгілер келесі жағдайларда сақталды:

- 45 минут ішінде 15°C-ден 25°C-ге дейін
- 7 сағат ішінде 2°C-ден 8°C-ге дейін

Барлық патогендер әртүрлі температурада және сақтау ұзақтығында сәтті анықталды, бұл көрсетілген жағдайларда үлгілердің тұрақтылығын және сақтау ұзақтығын көрсетеді.

# Қосымшалар

### A қосымшасы: Талдаманы анықтау файлын орнату

QIAstat-Dx Respiratory SARS-CoV-2 панелін талдамасын анықтау файлы QIAstat-Dx Respiratory SARS-CoV-2 панелінің картридждерімен тестілемес бұрын QIAstat-Dx Analyzer 1.0-ге орнатылуы керек.

**Ескертпе**. QIAstat-Dx Rise үшін жаңа талдаманы анықтау файлдарын жүктеу үшін техникалық қолдау қызметіне немесе сауда өкіліне хабарласыңыз.

**Ескертпе**: QIAstat-Dx Respiratory SARS-CoV-2 Panel тестісінің жаңа нұсқасы шығарылған сайын, тестілеу алдында QIAstat-Dx Respiratory SARS-CoV-2 Panel панелі үшін жаңа талдаманы анықтау файлын орнату қажет.

**Ескертпе**. Талдаманы анықтау файлдары мына **веб-[сайтта қол жетімді: www.qiagen.com](http://www.qiagen.com/)** . Талдаманы анықтау файлы (файл типі **.asy**) QIAstat-Dx Analyzer 1.0-ге орнатпас бұрын USB жинақтауышында сақтау керек. Бұл USB жинақтауышы FAT32 файлдық жүйесінде форматталуы керек.

USB жинақтауышынан QIAstat-Dx Analyzer 1.0-ге жаңа талдауларды импорттау үшін мына әрекеттерді орындаңыз:

- 1. Талдаманы анықтау файлы бар USB жинақтауышын QIAstat-Dx Analyzer 1.0 аспабының USB порттарының біріне салыңыз.
- 2. **"Options (Параметрлер)"** түймесін басып, **"Assay Management (Талдауды басқару)"** тармағын таңдаңыз. Дисплей ішіндегі аймағында "Assay Management" экраны пайда болады (88-сурет).

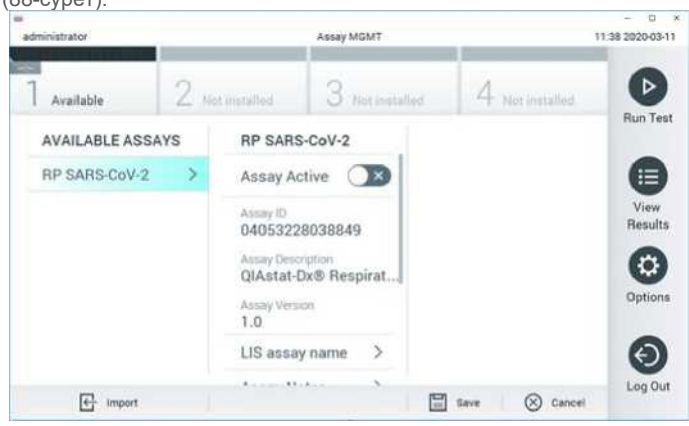

**88-сурет. Талдауды басқару экраны.**

- 3. Экранның төменгі сол жақ бұрышындағы "Import (Импорттау)" белгішесін түртіңіз.
- 4. USB-жинақтауышынан импортталатын талдауға сәйкес файлды таңдаңыз.
- 5. Файлды жүктеуді растау үшін диалогтық терезе пайда болады.
- 6. Ағымдағы нұсқаны жаңасына ауыстыру үшін диалогтық терезе пайда болуы мүмкін. Жаңа нұсқаға ауыстыру үшін **YES** (**ИӘ)** түймесін басыңыз.
- 7. Егер сіз **Assay Active** (Белсенді талдау) таңдасаңыз, талдау белсенді болады (89-сурет).

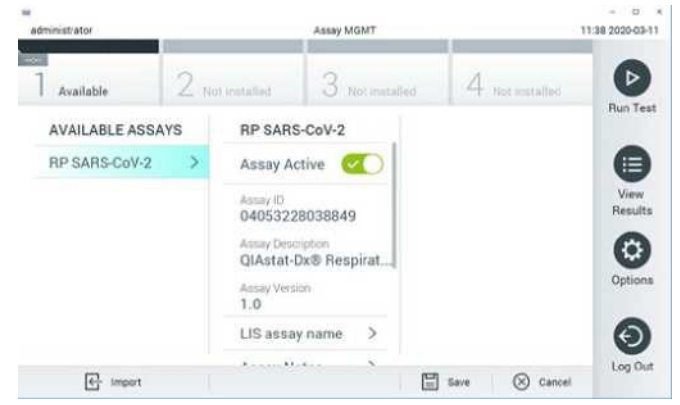

**89-сурет. Талдауды белсендіру.**

8. "Параметрлер" **түймесін, содан кейін** "User Management (Пайдаланушыны басқару)**" түймесін басу арқылы пайдаланушыға белсенді талдауды тағайындаңыз.** Талдауды орындауға рұқсат беру керек пайдаланушыны таңдаңыз. Қажет болса, бұл әрекетті жүйеде жасалған әрбір пайдаланушы үшін қайталауға болады. Содан кейін "Пайдаланушы опцияларында "**"Assign Assays (Талдауларды тағайындау)"**таңдаңыз. Талдауды қосып, **"Save (Сақтау)"** түймесін басыңыз (90-сурет).

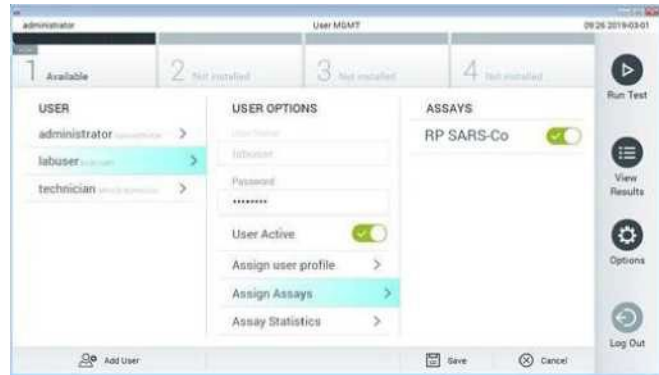

**90-сурет. Белсенді талдаудың тағайындалуы.**

#### B қосымшасы: Глоссарий

**Амплификация қисығы**: нақты уақыттағы мультиплексті RT-PCR амплификация деректерінің графикалық көрінісі.

**Аналитикалық модуль (AM)**: QIAstat-Dx Respiratory SARS-CoV-2 панелінің картридждерінде тесттерді орындауға жауапты QIAstat-Dx Analyzer 1.0 негізгі аппараттық модулі. Ол жедел модуль арқылы басқарылады. Бір операциялық модульге бірнеше аналитикалық модульдерді қосуға болады.

**QIAstat-Dx Analyzer 1.0**: QIAstat-Dx Analyzer 1.0 операциялық модуль мен аналитикалық модульден тұрады. Операциялық модуль аналитикалық модульге қосылуды қамтамасыз ететін және пайдаланушыға QIAstat-Dx Analyzer 1.0-мен өзара әрекеттесуге мүмкіндік беретін элементтерді қамтиды. Аналитикалық модульде үлгілерді тестілеуге және талдауға арналған аппараттық және бағдарламалық жасақтама бар.

**QIAstat-Dx Rise**: QIAstat-Dx Rise Base — бұл QIAstat-Dx талдауларымен және QIAstat-Dx 1.0 аналитикалық модульдерімен пайдалануға арналған in vitro диагностикасына арналған құрылғы, ол молекулалық қолданбалар *үшін үлгілерді дайындаудан нақты уақыттағы ПТР детекциясына дейін толық автоматтандыруды қамтамасыз етеді.* Жүйе еркін қол жетімділікте де, партиялық тестілеуде де жұмыс істей алады, ал жүйенің өткізу қабілеттілігін 8 аналитикалық модульге дейін қосу арқылы күніне 160 тестке дейін арттыруға болады. Сондай-ақ, жүйеге бір мезгілде 18 тестті қабылдай алатын бірнеше тесттерге арналған алдыңғы жүктеу науасы және жүйенің тиімділігін арттыратын орындалған тесттерді автоматты түрде алып тастауға арналған қалдықтарға арналған контейнер кіреді.

**QIAstat-Dx Respiratory SARS-CoV-2 Panel картриджі**: респираторлық патогендерді анықтау үшін толық автоматтандырылған молекулалық талдауларды толық орындау үшін қажетті барлық алдын ала жүктелген реагенттері бар бір реттік пластикалық құрылғы.

**IFU**: Қолдану жөніндегі нұсқаулық.

**Негізгі порт**: QIAstat-Dx Respiratory SARS-CoV-2 Panel картриджінде бұл тасымалдау ортасының сұйық үлгілерін жүктеуге арналған порт.

**Нуклеин қышқылдары**: келесі үш компоненттен тұратын мономерлер болып табылатын нуклеотидтерден тұратын биополимерлер немесе шағын биомолекулалар: 5-көміртекті қант, фосфат тобы және азотты негіз.

**Операциялық модуль (ОМ)**: 1-4 аналитикалық модульдер (АМ) үшін пайдаланушы интерфейсін қамтамасыз ететін QIAstat-Dx Analyzer 1.0 арнайы аппараттық жасақтамасы.

**ПТР**: полимеразалық тізбекті реакция.

**КТ**: кері транскрипция

**Жағындылар порты**: QIAstat-Dx Respiratory SARS-CoV-2 Panel картриджінде бұл үлгісімен құрғақ тампондарды жүктеуге арналған порт.

**Пайдаланушы**: тағайындалуы бойынша QIAstat-Dx Analyzer 1.0/QIAstat-Dx Respiratory Panel Cartridge SARS-CoV-2 пайдаланатын тұлға.

## C қосымшасы: Кепілдіктерден бас тарту

QIAstat-Dx Respiratory Panel Cartridge SARS-CoV-2 САТУ ШАРТТАРЫ МЕН ЕРЕЖЕЛЕРІН ҚОСПАҒАНДА, QIAGEN ЕШҚАНДАЙ ЖАУАПКЕРШІЛІК АТҚАРМАЙДЫ ЖӘНЕ QIAstat-Dx Respiratory SARS-CoV- 2 Panel ПАНЕЛІНІҢ КАРТРИДЖІН ПАЙДАЛАНУҒА БАЙЛАНЫСТЫ, КЕЗ КЕЛГЕН АЙҚЫН НЕМЕСЕ БОЛЖАМДЫ КЕПІЛДІКТЕРДЕН, СОНЫҢ ІШІНДЕ САТУҒА ҚАТЫСТЫ ЖАУАПКЕРШІЛІК НЕМЕСЕ КЕПІЛДІКТЕР, БЕЛГІЛІ БІР МАҚСАТҚА ЖАРАМДЫЛЫҚ НЕМЕСЕ КЕЗ КЕЛГЕН ПАТЕНТТЕРДІ БҰЗУ, ӘЛЕМНІҢ КЕЗ КЕЛГЕН ЕЛІНДЕГІ АВТОРЛЫҚ ҚҰҚЫҚТАР НЕМЕСЕ БАСҚА ЗИЯТКЕРЛІК МЕНШІК ҚҰҚЫҚТАРЫНАН БАС ТАРТАДЫ

# Сілтемелер

- 1. Ауруларды бақылау және алдын алу орталықтары (CDC). Ұлттық иммундау және респираторлық аурулар орталығы (NCIRD). Вирустық аурулар бөлімінің (DVD) веб-сайты.
- 2. Дүниежүзілік денсаулық сақтау ұйымы. ДДҰ ақпараттық бюллетені № 221, 2011 ж. қараша 6. Тұмау (маусымдық)[. www.who.int/mediacentre/factsheets/fs211/en/index.html.](http://www.who.int/mediacentre/factsheets/fs21) 2016 жылғы қарашадағы жағдай бойынша
- 3. Сайт Flu.gov. Тұмау туралы[. www.cdc.gov/flu/about/index.ht](http://www.cdc.gov/flu/about/index.html)ml
- 4. Ауруларды бақылау және алдын алу орталықтары (CDC). Аурулар мен жағдайлар: адам парагриппінің вирустары (АПВ)[. www.cdc.gov/parainfluenza/index.html](http://www.cdc.gov/parainfluenza/index.html)
- 5. Ауруларды бақылау және алдын алу орталықтары (CDC). Аурулар мен жағдайлар: Респираторлықсинцитиальді вирустық инфекция (RSV)[. www.cdc.gov/rsv/](http://www.cdc.gov/rsv/)
- 6. Ауруларды бақылау және алдын алу орталықтары (CDC). Аурулар мен жағдайлар: Аденовирустар. [www.cdc.gov/adenovirus/index.html](http://www.cdc.gov/adenovirus/index.html)
- 7. Ауруларды бақылау және алдын алу орталықтары (CDC). Аурулар мен жағдайлар: Полиомиелиттік энтеровирус емес. www.cdc.gov/non-polio-[enterovirus/about/index.html](http://www.cdc.gov/)
- 8. Ауруларды бақылау және алдын алу орталықтары (CDC). Аурулар мен жағдайлар: *Mycoplasma pneumoniae* инфекцияс[ы wwww.cdc.gov/pneumonia /atypical/mycoplasma/index.html](http://www.cdc.gov/%D0%BF%D0%BD%D0%B5%D0%B2%D0%BC%D0%BE%D0%BD%D0%B8%D1%8F/%D0%B0%D1%82%D0%B8%D0%BF%D0%B8%D1%87%D0%BD%D0%B0%D1%8F/%D0%BC%D0%B8%D0%BA%D0%BE%D0%BF%D0%BB%D0%B0%D0%B7%D0%BC%D0%B0/index.html)
- 9. Ауруларды бақылау және алдын алу орталықтары (CDC). Аурулар мен жағдайлар: Көкжөтел (булыққан жөтел)[. www.cdc.gov/pertussis/](http://www.cdc.gov/pertussis/)
- 10. Клиникалық және зертханалық стандарттар институты (CLSI) *Зертхана қызметкерлерін кәсіби инфекциялардан қорғау; Бекітілген нұсқаулық* (M29).
- 11. BLAST: ақуыздар тізбегінің ұқсастығын жергілікті туралау арқылы анықтауға арналған бағдарлама. <https://blast.ncbi.nlm.nih.gov/Blast.cgi>
- 12. Schreckenberger, PC и McAdam, AJ (2015) Нүктелер мен қарсы дәлелдер: үлкен мультиплексті ПТР панельдері респираторлық және ішек патогендерін анықтау үшін бірінші қатардағы тесттер болуы керек. J Clin Microbiol **53** (10), 3110-3115.
- 13. Ауруларды бақылау және алдын алу орталықтары (CDC). Аурулар мен жағдайлар: Коронавирус (COVID-19)[. www.cdc.gov/coronavirus/2019](http://www.cdc.gov/coronavirus/2019-ncov/index.html)-ncov/index.html

## Символдар

Келесі кестеде заттаңбада немесе осы құжатта болуы мүмкін символдар сипатталған.

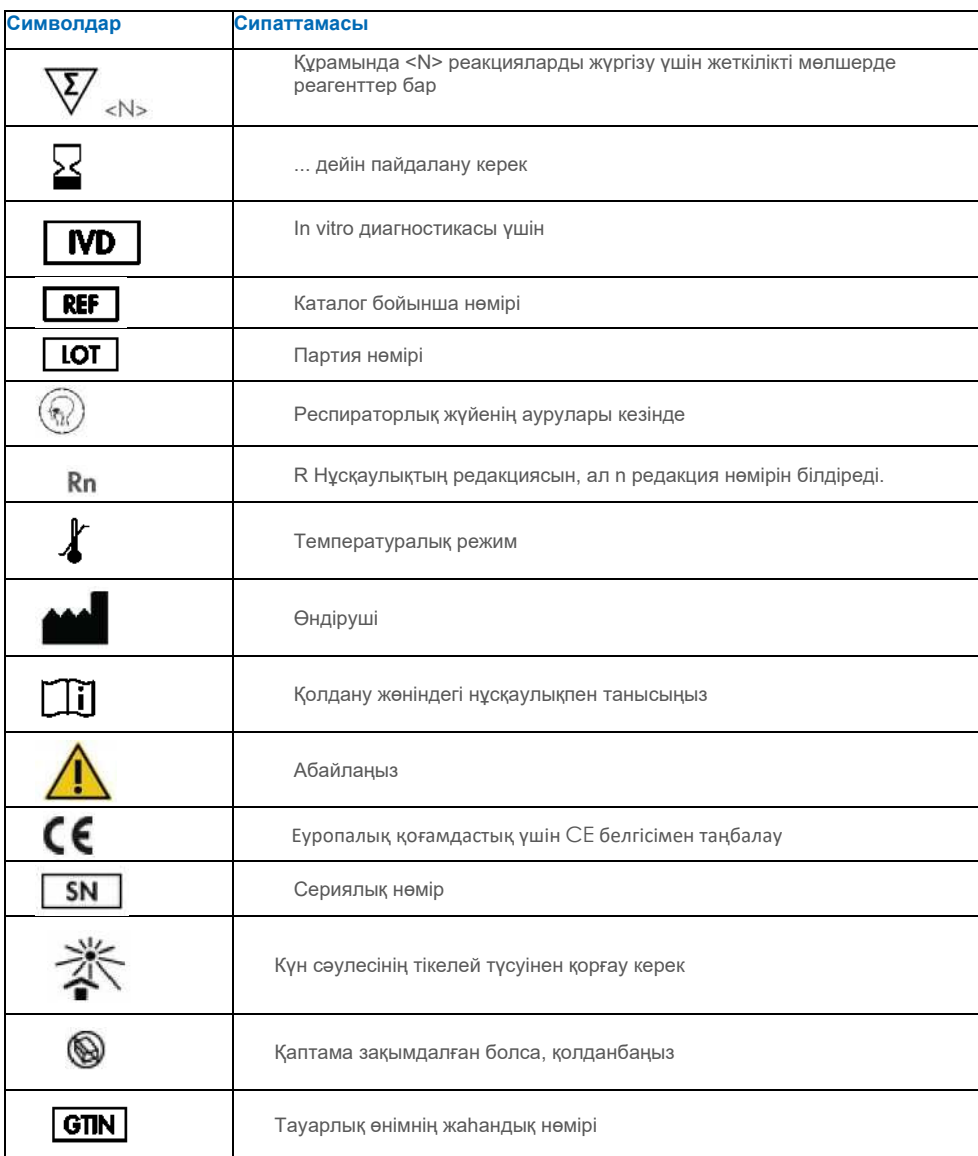

## Тапсырыс туралы ақпарат

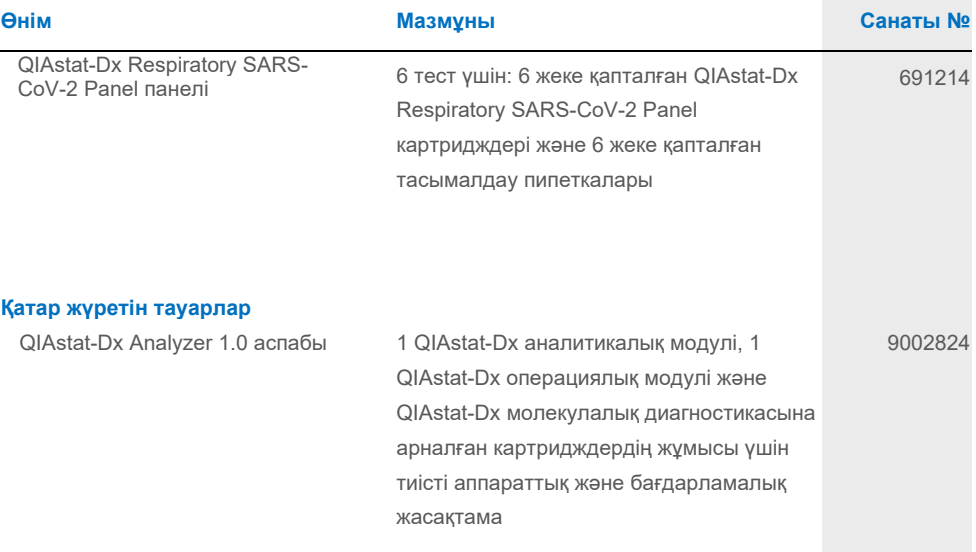

Нақты өнімдерге арналған лицензиялау туралы өзекті ақпаратты және жауапкершіліктен бас тарту туралы өтінішті QIAGEN жинағы жөніндегі тиісті нұсқаулықтан немесе пайдаланушы нұсқаулығынан қараңыз. QIAGEN жинақтарын қолдану жөніндегі нұсқаулықтар мен пайдаланушы нұсқаулықтарын мына **[сайтта қол жетімді: www.qiagen.com.](http://www.qiagen.com/)** немесе QIAGEN техникалық қызметінен немесе жергілікті дистрибьютордан сұрауға болады.

## Құжаттың өзгерістері тарихы

**Күні Өзгерістер**

2-нұсқа, 1-редакция 2.2 нұсқалы БЖ шығару

#### **QIAstat-Dx Respiratory Panel SARS-CoV-2 үшін шектеулі лицензиялық келісім**

Бұл өнімді пайдалану кез келген сатып алушының немесе пайдаланушының келесі шарттармен келісуін білдіреді:

- 1. Өнімді тек өніммен және осы нұсқаулықпен бірге берілген хаттамаларға сәйкес және тек жиынтыққа кіретін компоненттермен пайдалануға болады. QIAGEN компаниясы осы нұсқаулықта өнімге қоса берілген хаттамаларда және www.qiag[en.com](http://www.qiagen.com/) сайтында қолжетімді қосымша хаттамаларда сипатталған жағдайларды қоспағанда, осы жинақтың қоса берілген компоненттерін осы жинаққа кірмейтін кез келген компоненттермен пайдалануға немесе біріктіруге өзінің қандай да бір өз зияткерлік меншігіне қатысты лицензия бермейді. Осы қосымша хаттамалардың кейбірін QIAGEN пайдаланушылары QIAGEN пайдаланушылары үшін ұсынды. Бұл хаттамалар QIAGEN компаниясымен мұқият тестіленбеген немесе оңтайландырылмаған. QIAGEN ешқандай мәлімдеме жасамайды және олардың үшінші тұлғалардың құқықтарын бұзбайтынына кепілдік бермейді.
- 2. Нақты көрсетілген лицензиялардан басқа, QIAGEN бұл жиынтық және/немесе оны пайдалану үшінші тұлғалардың құқықтарын бұзбайтынына кепілдік бермейді.
- 3. Бұл жиынтық пен оның компоненттері бір реттік пайдалану үшін лицензияланған және оларды қайта пайдалануға, қалпына келтіруге немесе қайта сатуға болмайды. 4. QIAGEN компаниясы нақты көрсетілгендерді қоспағанда, айтылған немесе болжанған кез келген басқа кепілдіктерден тікелей бас тартады.
- 5. Жиынтықты сатып алушы мен пайдаланушы жоғарыда тыйым салынған кез-келген әрекетке әкелуі немесе ықпал етуі мүмкін кез-келген әрекетті жасамауға немесе ешкімге рұқсат бермеуге келіседі. QIAGEN кез келген сотта осы шектеулі лицензиялық келісімнің тыйымдарының орындалуын қамтамасыз ете алады және осы шектеулі лицензиялық келісімнің немесе оның жиынтығына және/немесе оның компоненттеріне байланысты, зияткерлік меншікке кез келген өзінің құқығының сақталуын қамтамасыз ету жөніндегі кез келген іс-әрекетте тергеуге және сот шығындарына, соның ішінде адвокаттардың ақысына өзінің барлық шығындарын өтей алады.

Жаңартылған лицензия шарттарын мына сайттан қараңы[з: www.qiagen.com.](http://www.qiagen.com/)

Сауда белгілері: QIAGEN®, Sample to Insight®, QIAstat-Dx, DiagCORE® (QIAGEN Group); ACGIH® (Американдық өнеркәсіптік гигиена жөніндегі мемлекеттік мамандар конференциясы, Inc.); ATCC® (Американдық типтік өсірінділер жинағы); BD™ (Becton Dickinson and Company); FilmArray® (BioFire Diagnostics, LLC); Copan® , FLOQSwabs® , UTM® (Copan Italia SPA); Клиникалық және зертханалық стандарттар институты® (Clinical Laboratory and Standards Institute, Inc.); HealthLink® (HealthLink Inc.); Rhinomer® (Novartis Consumer Health, SA); OSHA® (Еңбек қауіпсіздігі және еңбек гигиенасы басқармасы, UniTranz -RT® (Puritan Medical Products Company); АҚШ Еңбек министрлігі); MicroTest™, M4®,M4RT®,M5®,M6™ (Thermo Fisher Scientific немесе оның еншілес компаниялары); Utabon® (Uriach Consumer Healthcare, SL); ZeptoMetrix® (ZeptoMetrix корпорациясы). Бұл құжатта қолданылатын тіркелген атаулар, сауда белгілері және т.б., егер олар арнайы белгіленбесе де, заңмен қорғалған болып саналады. HB-2934-002 V2 R1 08/2022 © QIAGEN, 2022 ж., барлық құқықтар қорғалған.

**Өндірушінің Қазақстан Республикасындағы уәкілетті өкілі "Тіркеу" ЖК** ҚР, 050026, Алматы қ., Айтиев к-сі, 15, 27 пәтер Тел: +7 (702) 213 7317 [s.assipova@gmail.com](mailto:s.assipova@gmail.com)

Тапсырыс **[www.qiagen.com/shop](http://www.qiagen.com/shop)** | Техникалық қолдау **support.qiagen.com** | Сайт **[www.qiagen.com.](http://www.qiagen.com/)**